Proyecto Fin de Carrera Ingeniería Industrial

## Estudio cinemático para analizar la influencia del tipo de pedal en el ciclismo

Autor: Alejandro Martínez López Tutor: Víctor Chaves Repiso

> **Dep. Ingeniería Mecánica y Fabricación Escuela Técnica Superior de Ingeniería Universidad de Sevilla**

**In** Sevilla, 2016

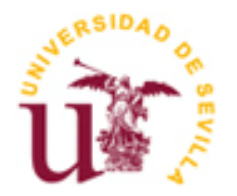

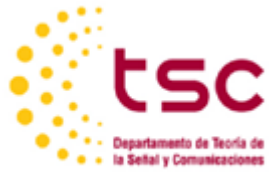

Proyecto Fin de Carrera Ingeniería Industrial

## **Estudio cinemático para analizar la influencia del tipo de pedal en el ciclismo**

Autor:

Alejandro Martínez López

Tutor:

Víctor Chaves Repiso

Dep. de Ingeniería Mecánica y Fabricación Escuela Técnica Superior de Ingeniería Universidad de Sevilla Sevilla, 2016

Proyecto Fin de Carrera: Estudio cinemático para analizar la influencia del tipo de pedal en el ciclismo

Autor: Alejandro Martínez López Tutor: Víctor Chaves Repiso

El tribunal nombrado para juzgar el Proyecto arriba indicado, compuesto por los siguientes miembros:

Presidente:

Vocales:

Secretario:

Acuerdan otorgarle la calificación de:

Sevilla, 2016

El Secretario del Tribunal

# AGRADECIMIENTOS

Este proyecto no habría sido posible sin la ayuda de mi tutor y profesores que me han guiado y ayudado lo largo de este proyecto, que era algo nuevo para todos. Pero sobre todo a mi compañero de entrenamiento, pero también de proyecto José Román, ya que todo esto ha sido un trabajo completamente de dos donde nos hemos desesperado muchas veces, pero siempre hemos seguido pedaleando.

Agradecer también a mi familia, por aguantarme tanto y tener tanta paciencia conmigo en cualquier situación.

Y como no, agradecer a esa persona que tanto me soporta y apoya en todas mis locuras, a mi novia Elena.

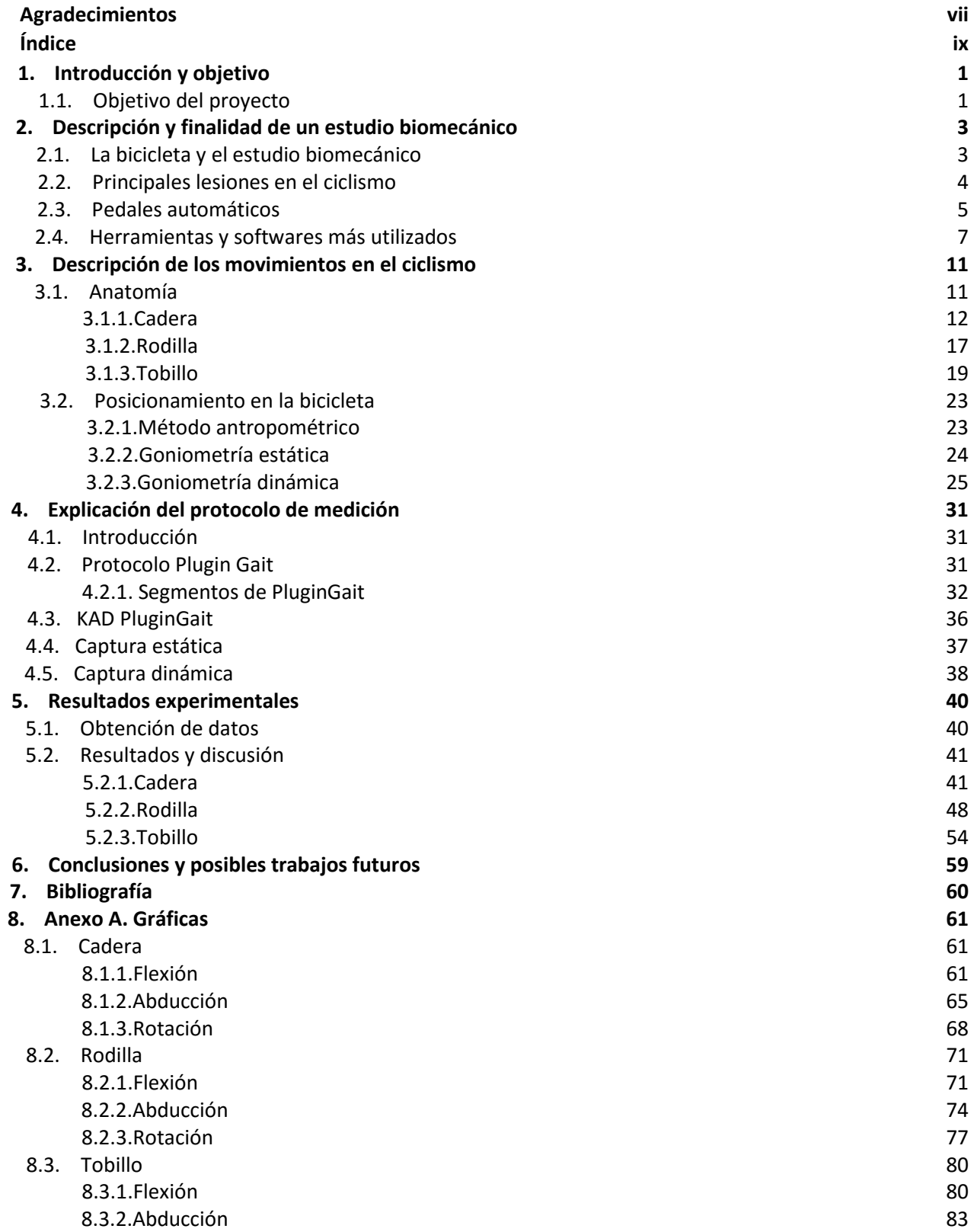

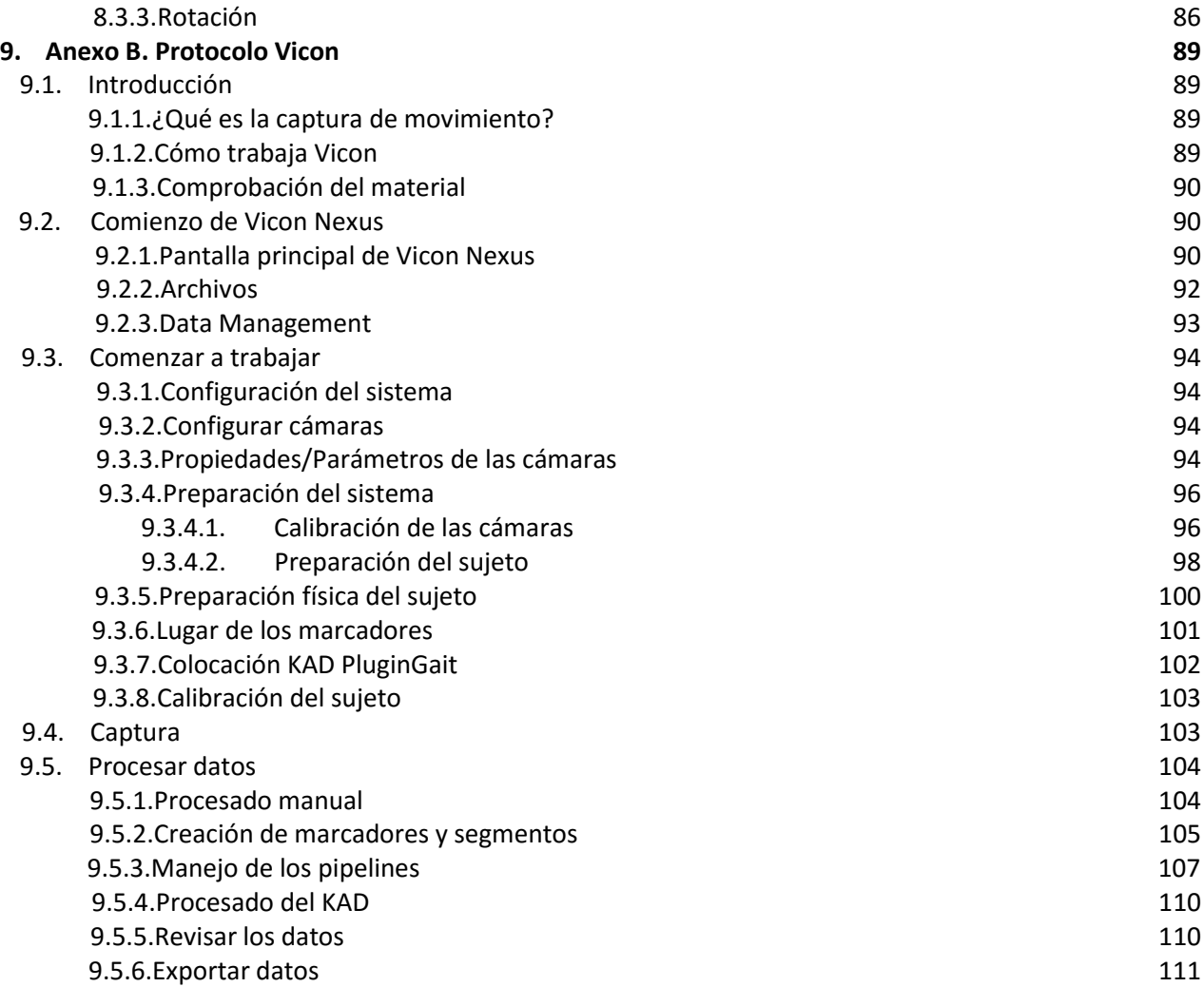

 El ciclismo es una actividad muy popular que en los últimos años ha sufrido un incremento importante de personas que han convertido el ciclismo en unos de sus principales hobbies de la sociedad actual. Debido a esto, el número de estudios cinemáticos y dinámicos de la pedalada también ha incrementado en los últimos años. Estos estudios ayudan a entender los movimientos y fuerzas que se generan durante la pedalada y así poder mejorar la eficiencia del pedaleo y no menos importante evitar lesiones. Sin embargo, la mayoría de los estudios encontrados están hechos en 2D, principalmente en el plano sagital (plano de la bicicleta). Por lo que un estudio en 3D aportará datos nuevos del pedaleo y ayudarán a comprender e interpretar mejor cómo funciona el cuerpo humano, para así llegar a saber que mejorar.

### **1.1 Objetivo del proyecto**

 El objetivo de este proyecto es hacer un estudio cinemático en 3D de la diferencia que existe entre el uso de pedales automáticos respecto a los pedales convencionales. Para ello se va a hacer uso de un programa de captura de movimiento que medirá de una manera bastante exacta todo tipo de ángulos y movimientos que se analizarán a lo largo del proyecto.

 La biomecánica ha intentado siempre estudiar los fenómenos cinemáticos y mecánicos que presentan los seres vivos. Se interesa por el movimiento, física, resistencia y lesiones que pueden producirse en el cuerpo humano como consecuencia de diversas acciones físicas. El objetivo es resolver los problemas derivados del comportamiento del cuerpo humano utilizando los conocimientos de la mecánica, la ingeniería, la anatomía y la fisiología entre otros.

### **2.1. La bicicleta y el estudio biomecánico**

 El fin que se quiere conseguir con la biomecánica ciclista es optimizar el rendimiento del ciclista. La mejora del rendimiento dependerá de tres aspectos: mejorar la eficiencia, la ergonomía y evitar lesiones. Un ciclista es más eficiente cuando produce la máxima potencia con un menor gasto de energía. Además de optimizar la eficiencia, para alcanzar el máximo rendimiento es fundamental que el ciclista se encuentre cómodo sobre la bicicleta, evitando cualquier tipo de molestia o dolor que interfiera en el momento del pedaleo. Para llevar a cabo el análisis biomecánico, se recurre a una serie de herramientas entre las que podemos destacar Retül, que permite analizar en tres dimensiones el pedaleo del ciclista, mostrando anatómicamente los ángulos y distancias determinantes a la hora de aprovechar al máximo la acción de los músculos [1].

 Optimizar la posición sobre la bicicleta es la forma más sencilla de mejorar el rendimiento del ciclista, ya que cualquier pequeño cambio influirá durante las miles de pedaladas que se realizaran. Las mejoras que se pueden conseguir con un buen análisis biomecánico pueden ser similares a las de varias semanas de entrenamiento.

 El estudio biomecánico normalmente se hace sobre la propia bicicleta. Pero también existe la posibilidad de hacerlo sobre el Müve (Figura 1), que es un potro totalmente configurable con el que se puede simular la geometría de cualquier bicicleta que esté en el mercado. Esta opción es la más recomendable cuando se está pensando en comprar una bicicleta nueva, ya que nos permite determinar el cuadro, la talla, y los componentes que mejor se van a adaptar a nuestras necesidades fisiológicas.

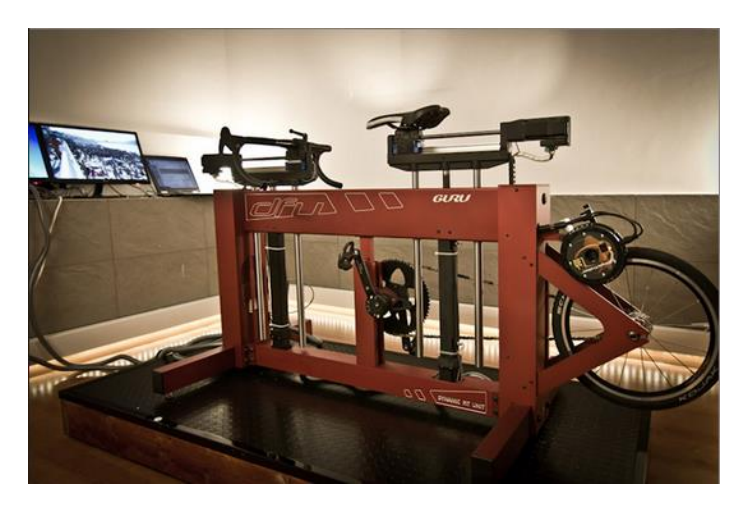

FIGURA 1. BICICLETA CONFIGURABLE PARA ESTUDIOS BIOMECÁNICOS.

### **2.2. Principales lesiones en el ciclismo**

 Una de los principales objetivos de la biomecánica es evitar cualquier tipo de lesión que se pueda sufrir mientras se pedalea, y puesto que existen muchos tipos de lesiones ya sean por accidente o por sobreentrenamiento, se van a explicar las que repercute en la biomecánica o geometría de la bicicleta [2]:

### **Condromalacia rotuliana**

Se produce por una mayor presión hacia la rótula, generando una alteración en el cartílago rotuliano, siendo secundarias a una flexión excesiva de la rodilla, por lo que la altura del sillín será la causa primordial.

### **Tendinitis rotuliana**

El tendón rotuliano, que une la parte inferior de la rótula con la tibia, debido a un pedaleo repetitivo, con la utilización de grandes desarrollos, con una posición adelantada del sillín subidas prolongadas en cuestas.

### **Ligamento rotuliano interno**

Esta lesión se delata por la producción de dolor en la parte interna de la rodilla (plica).

### **Tendinitis del cuádriceps**

Los ciclistas suelen comentar sobre la aparición de una zona de dolor indeterminada en la parte superior de la rótula.

### **Tendinitis de la pata de ganso**

Esta lesión puede ser debida a un aumento de la presión del tendón de la pata de ganso, conjunción de 3 músculos que se insertan en la zona supero interna de la tibia. Una altura excesiva del sillín provoca esta lesión debido a la excesiva extensión de la pierna.

### **Tendinitis del tendón de Aquiles**

Molestias o dolores en la parte postro-interna de la pierna, producida por una sobrecarga en la utilización del tendón. Hay que controlar una posición retrasada del pie respecto al eje del pedal, sobre todo en pendientes exigentes.

### **Tendinitis de la banda iliotibial**

Se genera un dolor intenso, punzante en la cara externa de la rodilla, que hace reducir de forma considerable la potencia de la pedalada. La banda iliotibial es una banda fibrosa, que recorre la parte externa de la rodilla, y debido a un rozamiento repetitivo de esta banda y el fémur se puede producir la tendinitis. Hay que evitar el uso de sillines demasiado elevados.

### **Dolor de cuello**

La posición habitual del ciclista, mirada al frente de manera fija, genera una contracción prologada de los músculos de la nuca y los hombros, provocando una hiperextensión del cuello, principal causa de la cervicalgia o dolor de cuello. Normalmente la mayor parte del peso se transmite al sillín (cerca del 60%) y, en menor cuantía, al manillar. Cuando el sillín está adelantado, esa distribución varía y provoca dolor de cuello. Si la distancia entre sillín y potencia es mayor y, sobre todo, existe un descenso de las manetas del freno, se genera dicho dolor.

#### **Lumbalgia**

A pesar de que el uso de la bicicleta está aconsejado para la rehabilitación, puesto que reduce las cargas sobre la columna vertebral y extremidades inferiores, cuando nos encontramos en situaciones anómalas, pueden provocar dolor e incapacidad de las mismas. Para que ello no ocurra debemos situar la altura del sillín de manera adecuada, puesto que si está alto puede generar una hiperextensión de la zona lumbar.

La mayoría de estas lesiones pueden evitarse o solucionarse con una correcta posición del sillín en la bicicleta. En este proyecto se va a ver como posicionar el sillín de forma óptima para así poder evitar cualquiera de estos problemas comentados anteriormente.

### **2.3. Pedales automáticos**

 Uno de los principales elementos de la bicicleta para obtener un rendimiento óptimo son los pedales automáticos, que hoy en día llevan todos los ciclistas a nivel profesional y prácticamente también todos aquellos ciclistas más amateurs. Estos pedales consisten en llevar el pie unido al pedal de manera que no solo se ejerce fuerza cuando se empuja hacia abajo como ocurre con los pedales convencionales, sino que también se tira hacia arriba aprovechando así al máximo el movimiento circular que dibuja el pedal.

 Es por ello que una posición adecuada de los pedales será determinante a la hora de buscar el mayor rendimiento y sobre todo una correcta técnica de pedaleo. Precisamente el objeto de este estudio es ver cómo influye en el pedaleo el llevar o no este tipo de pedales.

 En la parte superior de la Figura 2 se muestra la fuerza ejercida por el pie en el pedal durante los cuatro cuartos en los que se puede separar un ciclo de pedaleo. Las flechas blancas representan las direcciones de las fuerzas (Fx y Fy) que producen un momento en la biela y que, por tanto, contribuyen a la denominada fuerza efectiva, que es la fuerza aplicada perpendicularmente a la biela. Y las fechas negras muestran las fuerzas de aplicación normal y la fuerza anterior-posterior del pedal para un ciclista profesional a 90 rpm y 350 W [3]. Las gráficas representadas en la figura 2 de izquierda a derecha y de arriba a abajo son: la fuerza efectiva explicada anteriormente, la fuerza resultante (resultante de Fx y Fy), la fuerza normal (Fy) y la fuerza anterior-posterior (Fx).

 Puede observarse en la gráfica de la fuerza resultante (arriba-derecha), que ésta permanece positiva durante todo su ciclo llegando a su mínimo próximo a cero cuando empieza un nuevo ciclo. Sin embargo, la fuerza efectiva (arriba-izquierda) pasa a valores algo negativos en el momento en el que se tira del pedal hacia arriba ya que es el propio pedal el que empuja y no el pie [3].

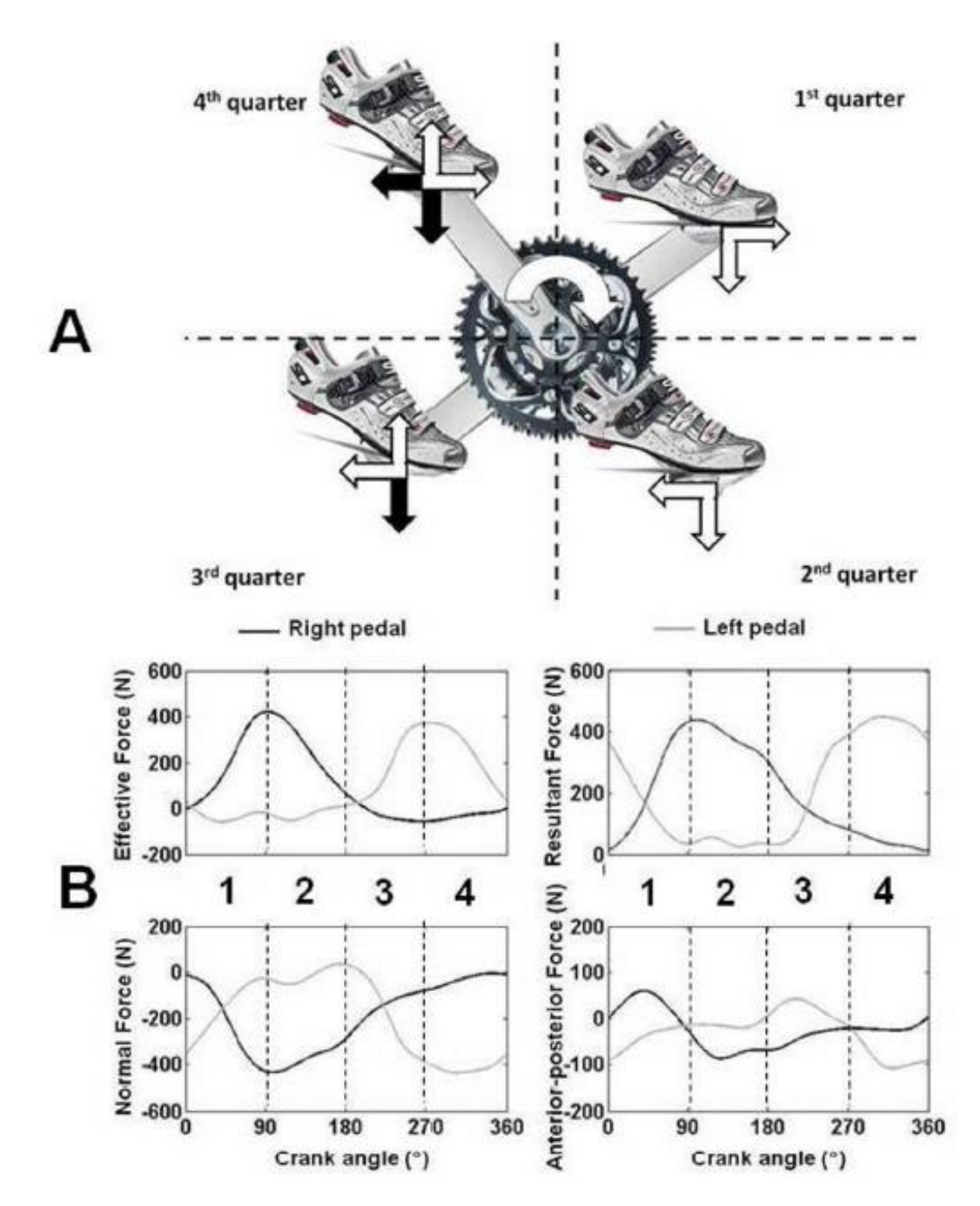

FIGURA 2. FUERZAS APLICADAS DURANTE UN CICLO DE PEDALEO [3].

En la siguiente figura (Figura 3) se puede observar la diferencia que existe a la hora de pedalear entre ciclistas profesionales y amateur. En la cual se representa el impulso positivo total que se produce durante el ciclo del pedaleo y así poder medir la eficiencia mecánica. La flecha representa el sentido del pedaleo. Se puede observar como en los puntos muertos superior e inferior (PMS Y PMI) los ciclistas novatos pasan de producir impulso a no producirlo, mientras que los ciclistas expertos retrasan ese cambio de manera que producen impulso positivo durante la mayor parte del ciclo.

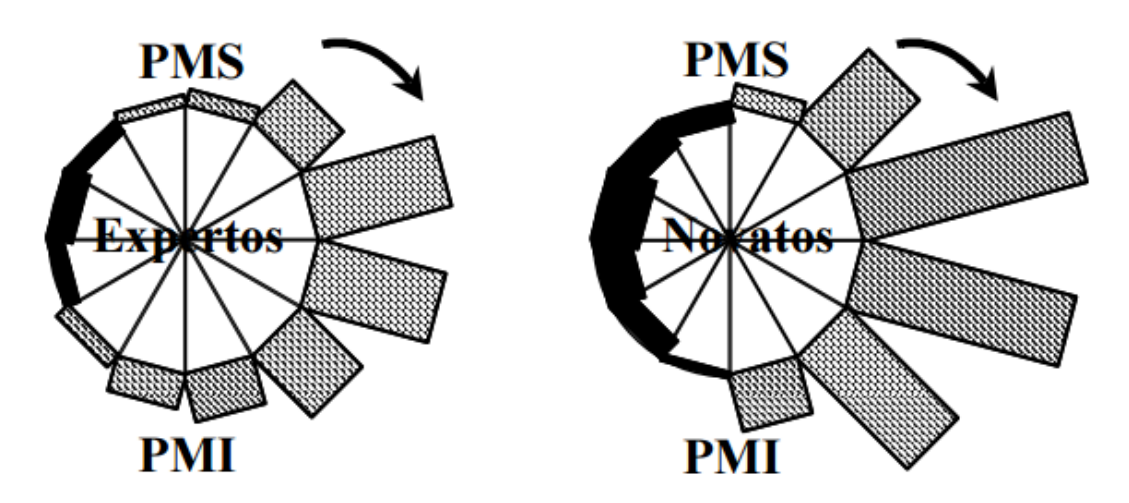

FIGURA 3. REPRESENTACIÓN GRÁFICA DE LA FUERZA POSITIVA (ÁREA RAYADA) Y NEGATIVA (ÁREA OSCURA) APLICADA POR UN CICLISTA EXPERTO Y OTRO NOVATO A LA MISMA POTENCIA DE PEDALEO. PMI = PUNTO MUERTO INFERIOR. PMS = PUNTO MUERTO SUPERIOR [4].

 Se puede apreciar como en el pedaleo de los ciclistas profesionales hay un mayor periodo de tiempo durante el ciclo en el que se está aportando fuerza ya que este tipo de ciclistas saben cómo aprovechar correctamente el ciclo. Mientras que los ciclistas más principiantes se centran en aplicar la mayor fuerza posible al empujar, pero se les olvida de tirar también, dando lugar a un pedaleo menos continuo y por tanto menos eficiente.

 Más adelante se entrará en profundidad en este tema ya que hay bastantes cosas que analizar una vez se obtengan unos con los que poder trabajar.

### **2.4. Herramientas y softwares más utilizados**

 Tradicionalmente, la biomecánica del ciclismo se ha realizado de forma estática, ya que con una cinta métrica y una plomada no se puede hacer ningún tipo de medición mientras el ciclista está pedaleando, que es realmente cuando el análisis biomecánico cobra importancia. Es por ello que existen una serie de herramientas que explicaremos a continuación que se usan para analizar al ciclista mientras está en movimiento.

 El sistema Retül es uno de los sistemas de análisis biomecánico del ciclista más avanzados y precisos que existen en la actualidad, ya que permite de una manera fácil y rápida, la obtención de todos los parámetros necesarios. Es por estas razones que es un método bastante utilizado.

Ha sido creado para facilitar el estudio de la posición del ciclista mientras pedalea [5]. El sistema se compone principalmente de tres dispositivos:

 8 LEDs o emisores de rayos infrarrojos que se colocan en las diferentes articulaciones del cuerpo del ciclista (Figura 4).

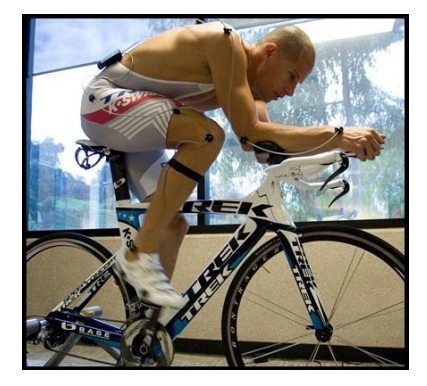

FIGURA 4. CICLISTA CON SENSORES LEDS.

 3 cámaras o sensores que capturan los movimientos de los LEDs colocados en el cuerpo del ciclista en tres dimensiones (Figura 5).

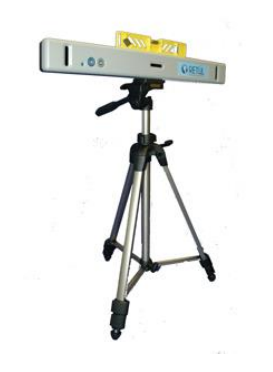

FIGURA 5. CÁMARA PARA CAPTURAR LOS MOVIMIENTOS.

 Un software que recibe, procesa y muestra toda la información que recogen las 3 cámaras mostrando los ángulos y las distancias articulares más significativas para conocer la biomecánica del ciclista.

 Existe otro tipo de análisis adicional llamado Gebiomized [6], que es un sistema de análisis de presiones del ciclista que proporciona una información complementaria muy útil cuando realizamos un estudio biomecánico. Gracias a este sistema es posible analizar la presión que ejerce el ciclista sobre el sillín durante el pedaleo (Figura 6). El sistema presenta una funda fina y flexible en la que se han insertado 64 sensores de presión individualizados. La información se envía de forma inalámbrica a un ordenador, pudiéndose incluso realizar análisis en el exterior. La funda se coloca directamente sobre el sillín de la bicicleta, sin que tenga que cambiar el modo de pedalear. De esta manera la distribución de la presión sobre el sillín del ciclista se puede medir de forma estática o dinámica.

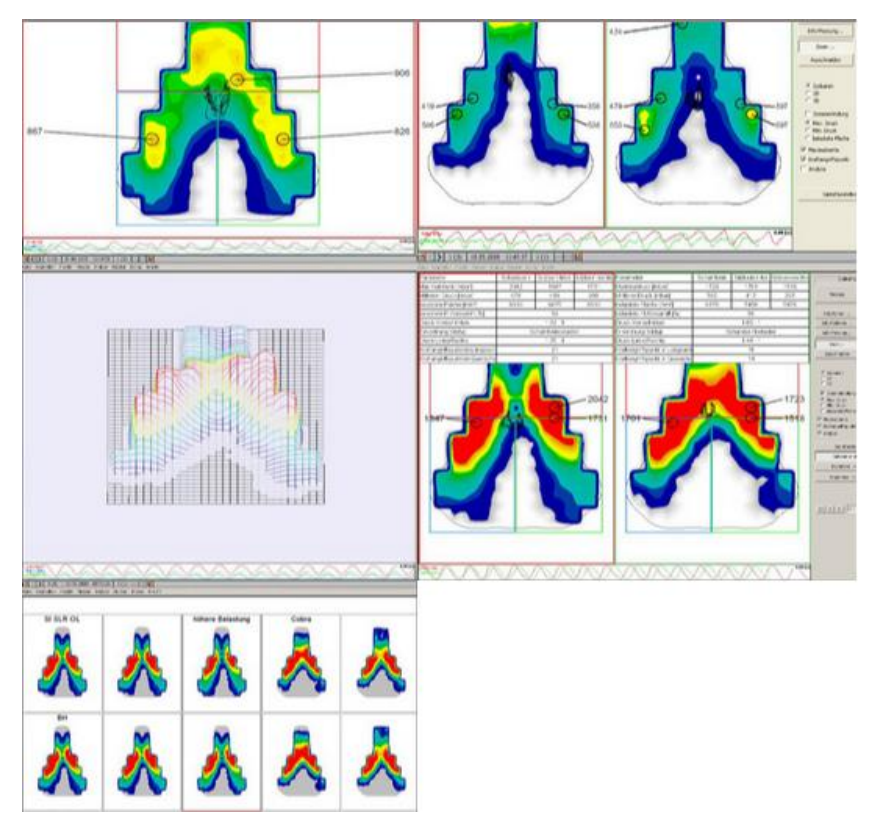

FIGURA 6. PRESIONES DEL SILLÍN DURANTE EL PEDALEO.

 Al igual que podemos analizar la presión en el sillín, también hay métodos para analizar la presión tanto en el manillar como en los pedales. Hay dos razones por las que los pedales cobran importancia en un análisis biomecánico. En primer lugar, es fundamental saber qué fuerza transmite el pie al pedalear con el fin de prevenir cualquier tipo de dolor que pueda surgir. En segundo lugar, el punto de contacto pie-pedal es el responsable del movimiento de la biela y por tanto el encargado de mover toda la bicicleta [7].

 Medir la distribución de presiones (Figura 7) mientras se pedalea ayuda a conocer y analizar la presión que sufren los pies en todo momento y así poder corregir cualquier tipo de problema que se aprecie, ya sea tener que cambiar de calzado, cambiar la posición de las calas (parte que se engancha al pedal) o usar unas plantillas adecuadas.

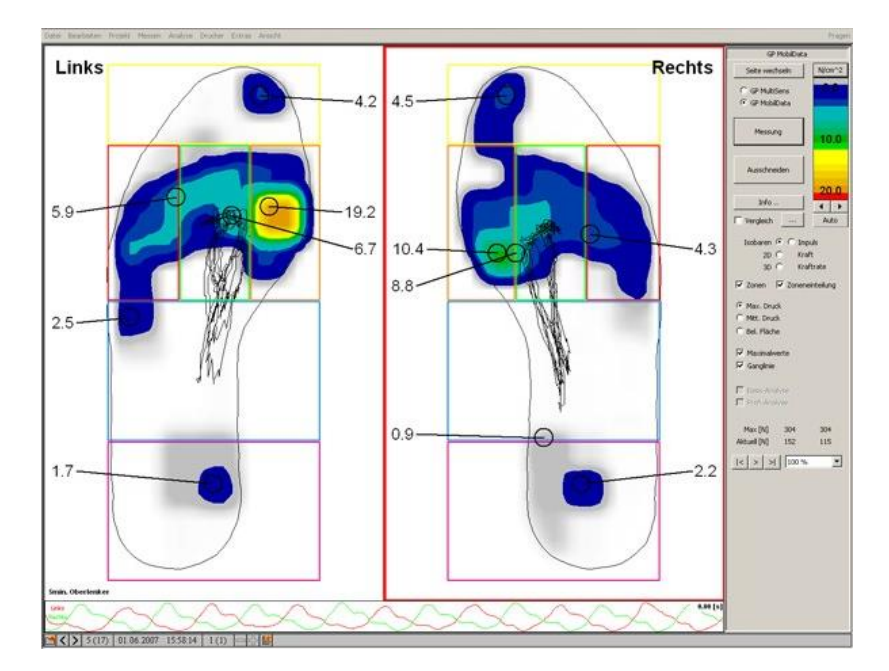

FIGURA 7. PRESIONES DEL PIE DURANTE EL PEDALEO.

 Prácticamente todas las empresas que actualmente se dedican a hacer estudios biomecánicos usan la mayoría de estas tecnologías, y principalmente el método Retül por su eficacia y facilidad de uso.

 Es importante decir que aunque el método Retül sea muy recomendable para la biomecánica ciclista, este método está solo enfocado al ciclismo. Hay otros softwares como es Vicon Nexus, que aunque sea algo más complejo que Retül, permite analizar cualquier tipo de movimiento dependiendo del protocolo que se escoja. Es por tanto que se va a utilizar Vicon Nexus para analizar los datos durante este proyecto, y se explicará en el siguiente capítulo para qué y cómo se utiliza.

### **3.1. Anatomía del sujeto**

 En este apartado se van a ver los distintos rangos de movimiento de las tres principales articulaciones del tren inferior del cuerpo humano. Estos rangos van a servir para comprobar si los datos que se van a analizar durante este proyecto son coherentes o por el contrario el método utilizado no ha sido especialmente útil para esos datos concretos.

La estructura de la pierna humana se puede dividir de varias maneras, pero en este proyecto se va a dividir en cuatro partes principales: la pelvis, el muslo, la pierna y el pie (Figura 8).

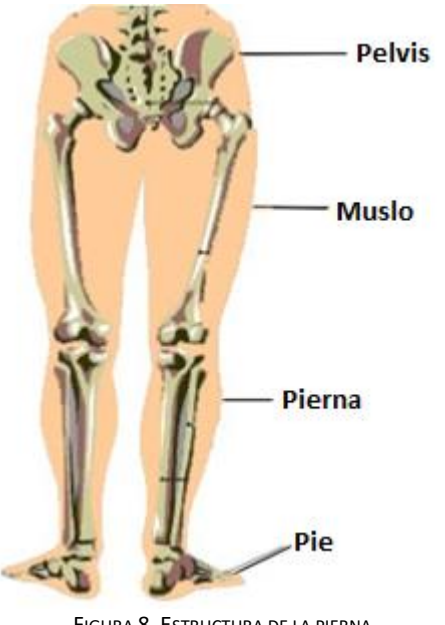

FIGURA 8. ESTRUCTURA DE LA PIERNA.

Los tres planos (Figura 9) en los que se pueden dividir el cuerpo humano son los siguientes:

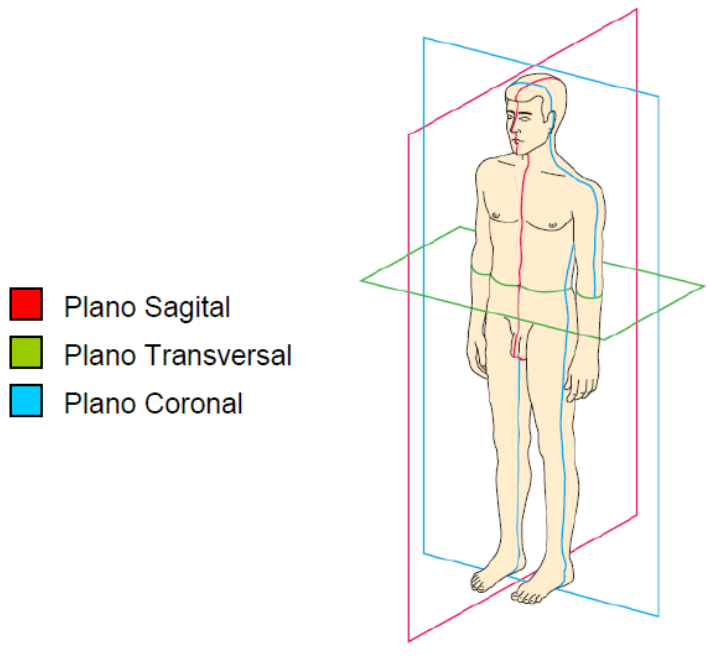

FIGURA 9. PLANOS EN LOS QUE SE DIVIDE EL CUERPO HUMANO.

 A la hora de analizar la marcha o el ciclismo, las articulaciones a tener en cuenta son cadera, rodilla y tobillo. Las amplitudes aquí referidas corresponden a individuos "normales", es decir, personas que no han entrenado para incrementar esa amplitud de movimiento. Se puede aumentar considerablemente gracias al ejercicio y al entrenamiento apropiado, como es el caso de las bailarinas que pueden realizar sin problemas la apertura de ambas piernas [8].

### **3.1.1. Cadera**

- La cadera es la articulación proximal del tren inferior del cuerpo (conjunto formado por cadera, rodilla, tobillo y bóveda plantar): situada en su raíz, su función es orientarlo en todas las direcciones del espacio, para lo cual posee tres ejes y tres grados de libertad (Figura 10):
	- Un eje trasversal XOX', situado en el plano frontal, alrededor del cual se ejecutan los movimientos de flexo-extensión.
	- Un eje anteroposterior YOY', en el plano sagital, que pasa por el centro de la articulación, alrededor del cual se efectúan los movimientos de abducción-aducción.
	- Un eje vertical OZ, que se confunde con el eje longitudinal OR del tren inferior cuando la cadera está en una posición de alineamiento. Este eje longitudinal permite los movimientos de rotación externa y rotación interna.

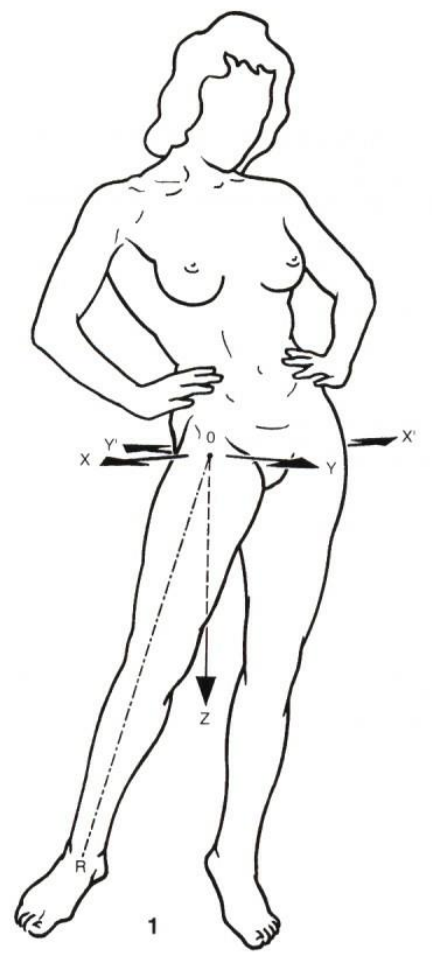

FIGURA 10. CADERA Y SUS EJES DE REFERENCIA [8].

Flexión-Extensión

 La flexión de la cadera es el movimiento que produce el contacto de la cara anterior del muslo con el tronco, de forma que el muslo y el resto del tren inferior sobrepasan el plano frontal de la articulación, quedando delante del mismo. La amplitud varía según distintos factores.

- Flexión sin rodilla flexión 90º (Figura 11-a).
- Flexión con rodilla flexionada 120º (Figura 11-b).
- Flexión con rodilla flexionada al cuerpo 145º (Figura 11-c).

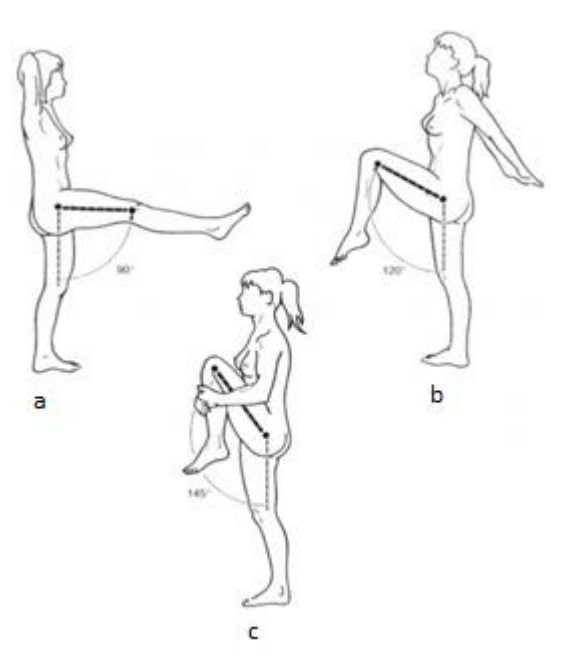

FIGURA 11. FLEXIÓN DE CADERA [8].

 La extensión dirige el tren inferior por detrás del plano frontal. La amplitud de la extensión de la cadera es mucho menos que la de la flexión. La amplitud varía según distintos factores.

- Extensión sin rodilla flexionada 20º (Figura 12-a).
- Extensión con rodilla flexionada 10º (Figura 12-b).
- Extensión con rodilla opuesta flexionada 20º (Figura 12-c).
- Extensión con rodilla flexionada con apoyo 30º (Figura 12-d).

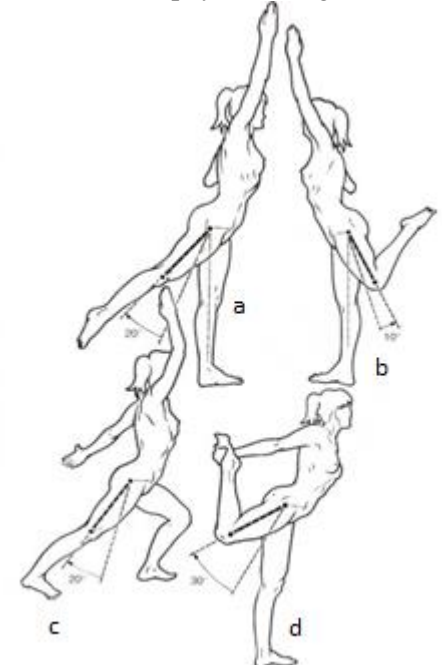

FIGURA 12. EXTENSIÓN DE CADERA [8].

#### Abducción-Aducción

 La abducción dirige el tren inferior hacia afuera y lo aleja del plano de simetría del cuerpo. Si teóricamente es factible realizar la abducción de una sola cadera, en la práctica la abducción de una cadera se acompaña de una abducción idéntica de la otra cadera. Esto ocurre a partir de los 30º. La amplitud varía según distintos factores.

- Abducción normal 30º (Figura 13-a).
- Abducción con respecto a la otra pierna 90º (Figura 13-b).
- Abducción entre piernas cuando las dos piernas están en abducción 120º (Figura 13-c).

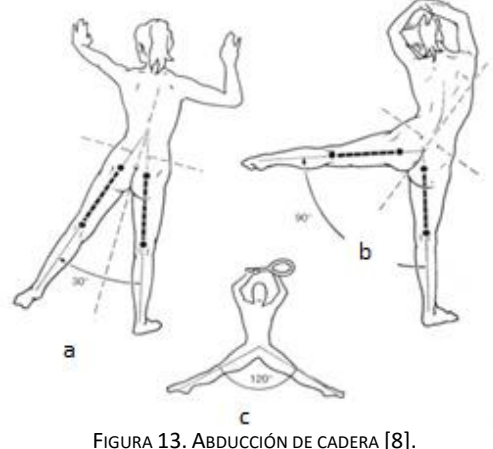

 La aducción lleva el tren inferior hacia adentro y lo aproxima al plano de simetría del cuerpo. Dado que en la posición de referencia ambas piernas están en contacto, no existe este movimiento de aducción "pura".

 Sin embargo, existen movimientos de aducción relativa (Figura 14-a) cuando, a partir de una posición de abducción, el tren inferior se dirige hacia dentro.

 También existen movimientos de aducción combinados con extensión de cadera (Figura 14-b) y movimientos de aducción combinados con flexión de cadera (Figura 14-c).

 Por último, existen movimientos de aducción de una cadera combinados con una abducción de a otra cadera (Figura 14-d), acompañados de una inclinación de la pelvis y de una incurvación del raquis. Recalcar que a partir del momento en el que los pies se separan-y esto es necesario para asegurar el equilibrio del cuerpo- el ángulo de aducción de una cadera no es exactamente el mismo que el ángulo de abducción de la otra cadera (Figura 14-e): su diferencia es el ángulo formado por los ejes de ambas piernas en la posición simétrica de partida.

En todos estos movimientos de aducción combinada, la amplitud máxima de aducción es de 30º.

 De entre todos estos movimientos de aducción combinada, hay uno que efectúa una posición bastante frecuente (Figura 14-f): la sedestación con las piernas cruzadas. En este caso, la aducción se asocia a la flexión y rotación externa de cadera y es la posición más inestable para la cadera.

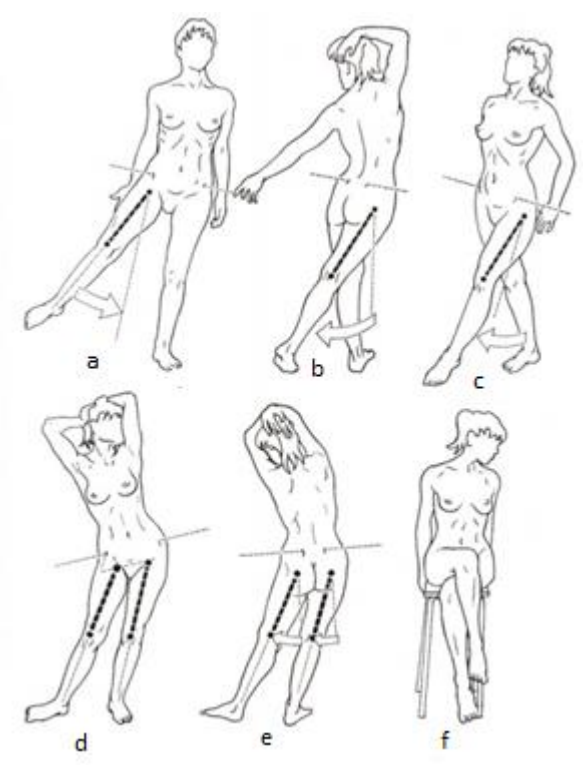

FIGURA 14. ADUCCIÓN DE CADERA [8].

#### Rotación longitudinal

 Los movimientos de rotación longitudinal de la cadera se realizan alrededor del eje del tren inferior (eje OR de la figura 10). En la posición normal de alineamiento, este eje se confunde con el eje vertical de la articulación coxofemoral (eje OZ, Figura 10). En estas condiciones, la rotación externa es el movimiento que dirige la punta del pie hacia fuera, mientras que la rotación interna dirige la punta del pie hacia dentro. Cuando la rodilla está totalmente extendida no existe ningún movimiento de rotación en la misma siendo la cadera en este caso, la única responsable de los movimientos de rotación.

Sin embargo, esta es la posición utilizada para apreciar la amplitud de los movimientos de rotación. Es preferible realizar este estudio con el individuo sentado en el borde de una camilla con la rodilla flexionada en ángulo recto.

La posición de referencia (Figura 15-a) se obtiene cuando la rodilla flexionada en ángulo recto está vertical. A partir de esta posición, se puede diferenciar:

- Rotación longitudinal 30º hacia afuera (Figura 15-b).
- Rotación longitudinal 60º hacia adentro (Figura 15-c).

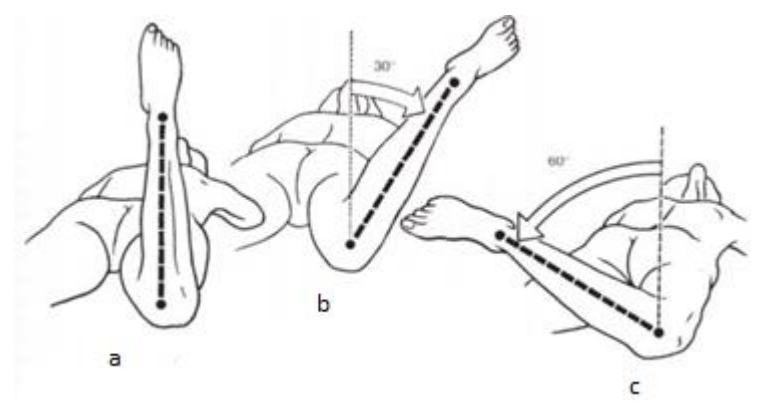

FIGURA 15. ROTACIÓN CADERA [8].

### **3.1.2. Rodilla**

 La rodilla es la articulación intermedia del tren inferior. Su principal movimiento es el de flexiónextensión, que le permite aproximar o alejar, en mayor o menor medida, el extremo del tren inferior a su raíz o, lo que viene a ser lo mismo, regular la distancia del cuerpo con respecto al suelo. Su amplitud se mide a partir de la posición de referencia definida de la siguiente manera: el eje de la pierna se sitúa en la prolongación del eje del muslo (Figura 16-a, pierna izquierda). De perfil, eje del fémur se continua sin ninguna angulación, con el eje del esqueleto de la pierna. En la posición de referencia, el tren inferior posee su máxima longitud.

 El primer grado de libertad está condicionado por el eje transversal XX' (Figura 16). El segundo grado de libertad consiste en la rotación alrededor del eje longitudinal YY' de la pierna. En el eje ZZ', cuando la rodilla está flexionada, cierta holgura permite desplazamientos relativos en dirección anteroposterior de 1 a 2 cm en el tobillo; pero con la rodilla en extensión completa, estos movimientos de lateralidad desaparecen totalmente; si los hubiera, deben considerarse patológicos.

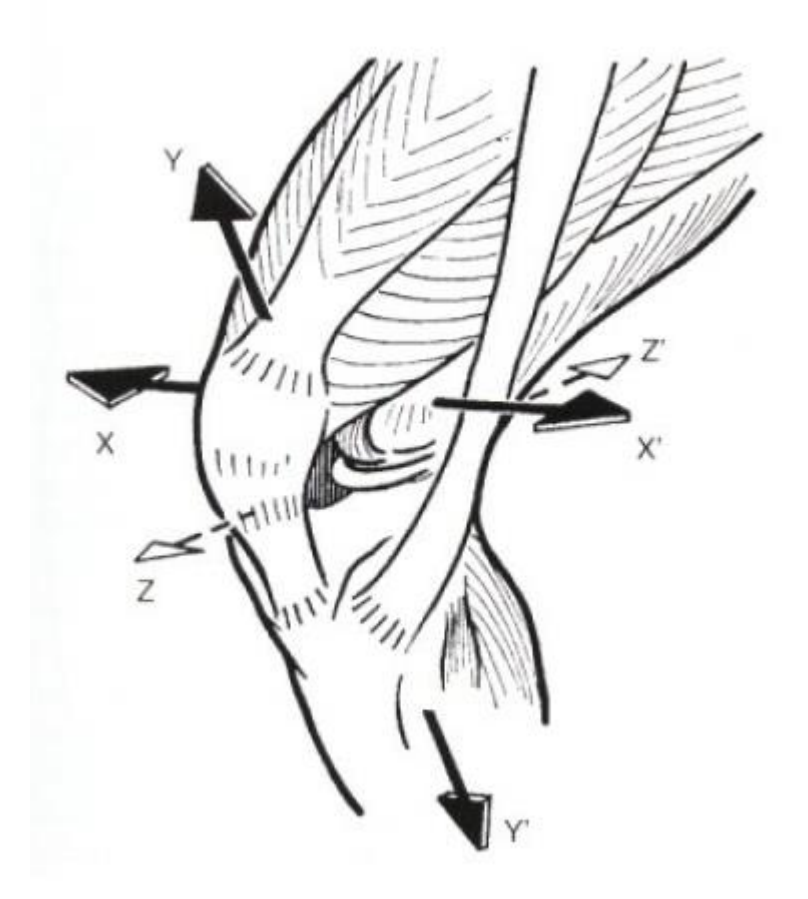

FIGURA 16. EJES DE LA RODILLA [8].

Flexión-Extensión

 Este movimiento se realiza en el plano sagital y es el movimiento principal de la rodilla. La flexión es el movimiento que aproxima la cara posterior de la pierna a la cara posterior del muslo.

 La amplitud de la flexión de rodilla varía según sea la posición de la cadera y de acuerdo con el movimiento que se esté realizando.

- La flexión alcanza los 140º si la cadera esta previamente flexionada (Figura 17-c).
- Únicamente llega a los 120º si la cadera está en extensión (Figura 17-e).
- La flexión de la rodilla alcanza una amplitud de 160º y permite que el talón contacte con la nalga (Figura 17-d).

 La extensión se define como el movimiento que aleja la cara posterior de la pierna de la cara posterior del muslo. Desde la posición de referencia el tren inferior ya está en su máximo estado de alargamiento. Sin embargo, es posible realizar un movimiento de extensión de 5º a 10º a partir de la posición de referencia, este movimiento recibe el nombre hiperextensión (Figura 17-b). En algunos individuos esta hiperextensión está acentuada por razones patológicas.

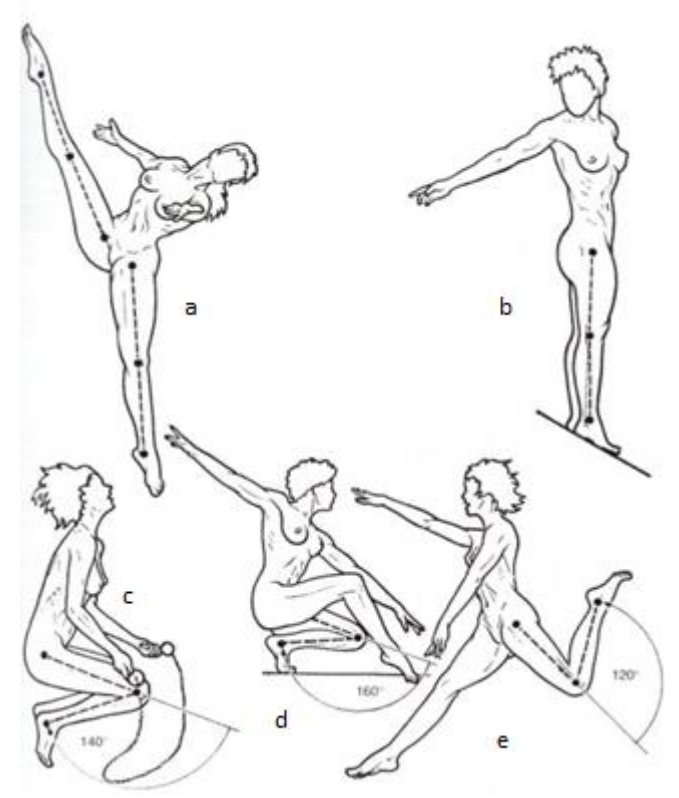

FIGURA 17.FLEXIÓN-EXTENSIÓN RODILLA [8].

Abducción-Aducción

 El movimiento en el plano frontal, la abducción (varo) y la aducción (valgo) se afectan en forma similar por el grado de flexión articular. La extensión de la rodilla evita casi todo el movimiento en el plano frontal. La abducción y la aducción pasiva aumentan con la flexión de la rodilla mayor de 30º, pero cada uno alcanza un máximo de solo unos cuantos grados. Con la rodilla flexionada más allá de 30º, el movimiento en el plano frontal nuevamente disminuye por la función limitante de los tejidos blandos. Es necesario saber que los movimientos de lateralidad aparecen normalmente tan pronto se flexiona mínimamente la rodilla; para saber si son patológicos, es indispensable compararlos con los del otro lado, con la condición necesaria de que la rodilla esté sana.

#### Rotación axial

 Este movimiento de la pierna alrededor de su eje longitudinal solo se puede realizar con la rodilla flexionada, mientras que con la rodilla extendida el bloqueo articular una la tibia al fémur.

 Para medir la rotación axial, se debe flexionar la rodilla en ángulo recto, el individuo sentado con las piernas colgando al borde de una camilla: la flexión de la rodilla excluye la rotación de cadera. En la posición de referencia (Figura 18-a), la punta se dirige ligeramente hacia fuera.

 La rotación interna dirige la punta del pie hacia dentro e interviene en gran parte en el movimiento de aducción del pie. Su amplitud máxima es de 30º (Figura 18-a).

 La rotación externa dirige la punta del pie hacia fuera e interviene en el movimiento de abducción del pie. Su amplitud es de 40º (Figura 18-c).

 Sin embargo, si se coloca al individuo en decúbito prono y la rodilla flexionada en ángulo recto. La amplitud puede incrementarse ligeramente si el examinador hace girar el pie con ambas manos (Figura 18-d-e).

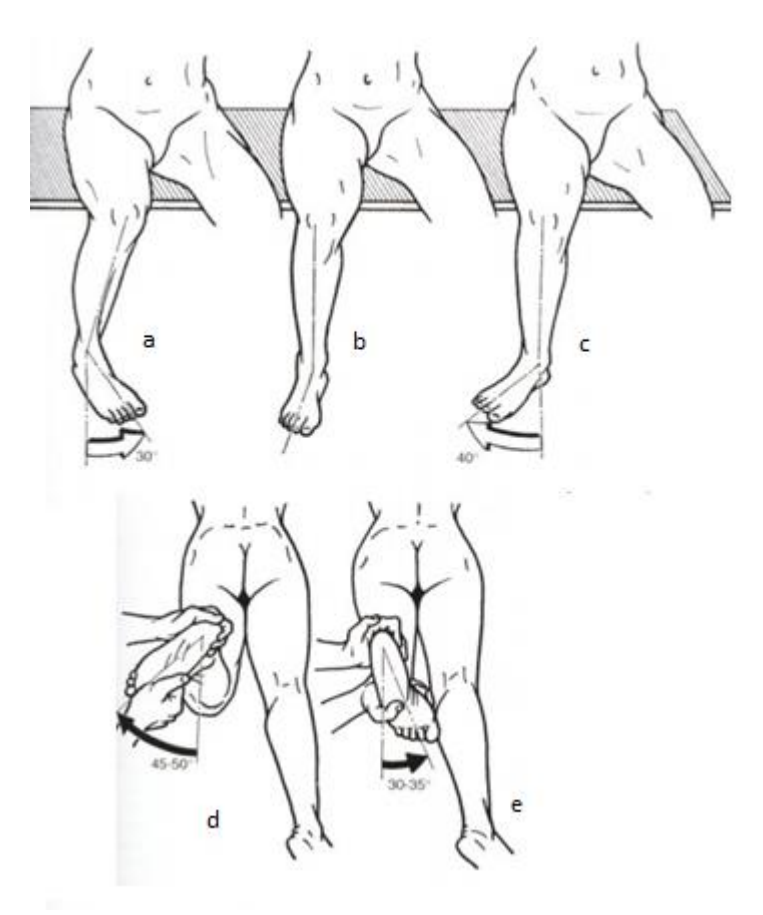

FIGURA 18. ROTACIÓN RODILLA [8].

### **3.1.3. Tobillo**

 Los tres ejes principales de este complejo articular (Figura 19) se unen aproximadamente en el retropié (constituido por el astrágalo y el calcáneo). Cuando el pie está en una posición de referencia, estos tres ejes son perpendiculares entre sí; en este esquema la extensión del tobillo modifica la orientación del eje Z.

 El eje transversal XX' está incluido en el plano frontal y condiciona los movimientos de flexoextensión que se realizan en el plano sagital.

 El eje longitudinal de la pierna Y es vertical y condiciona los movimientos de aducción-abducción del pie, que se efectúan en el plano transversal.

 El eje longitudinal del pie Z es horizontal y pertenece al plano sagital. Condiciona la orientación de la planta del pie de forma que le permite 'mirar' ya sea directamente hacia abajo, hacia fuera o hacia dentro. Estos movimientos reciben el nombre de pronación o supinación.

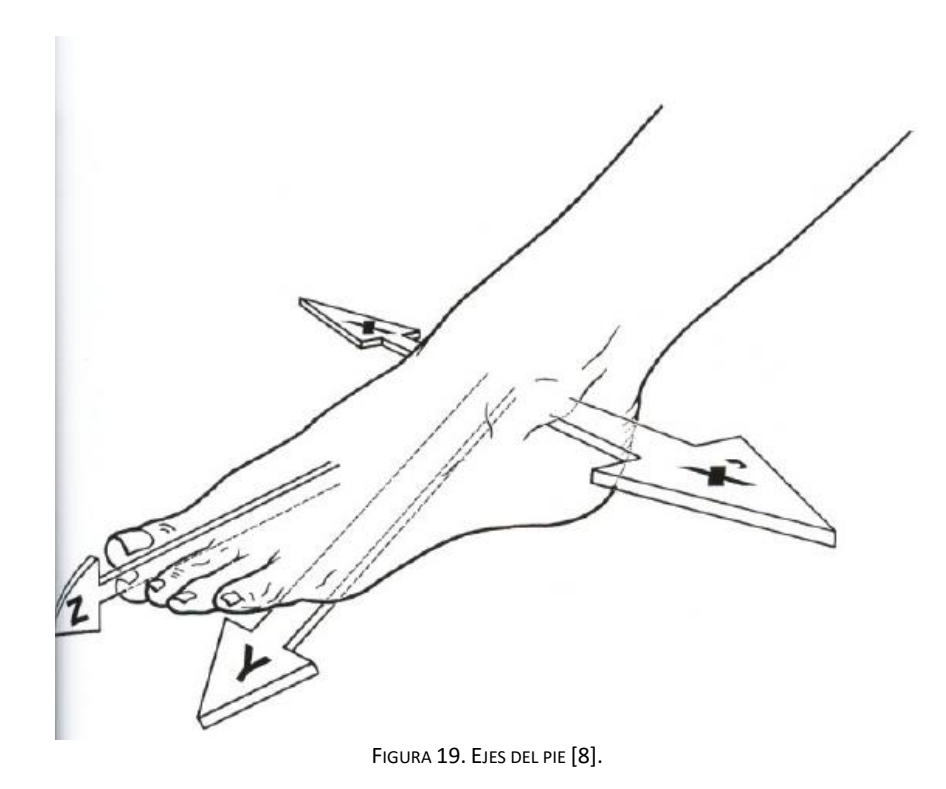

#### Flexión-Extensión

 La posición de referencia de este movimiento es aquella en la que la planta del pie es perpendicular al eje de la pierna. A partir de esta posición, la flexión del tobillo se define como el movimiento que aproxima el dorso del pie a la cara anterior de la pierna, y la extensión la aleja mientras el pie tiende a situarse en la prolongación de la pierna.

- La amplitud de la flexión es de 20º a 30º (Figura 20-a). Existe un margen de 10º de variaciones individuales (zona rayada figura 20-c) [8].
- La amplitud de la extensión es de 30º a 50º (Figura 20-b). El margen de variaciones individuales es de 20º (zona rayada figura 16-c) [8].

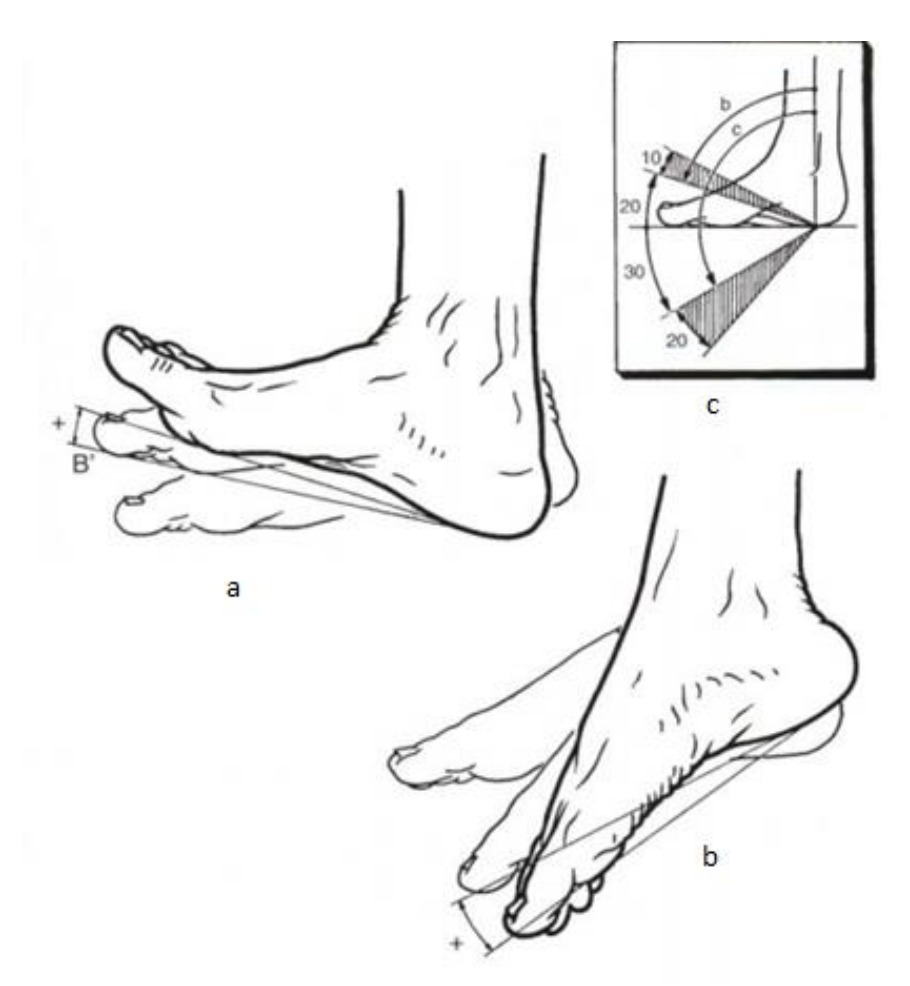

FIGURA 20. FLEXIÓN-EXTENSIÓN DE TOBILLO [8].

#### Abducción-Aducción

 La aducción se produce cuando la punta del pie se dirige hacia dentro (Figura 21-a), hacia el plano de simetría del cuerpo, mientras que la abducción aleja el pie del plano de simetría (Figura 21-b). La amplitud total de los movimientos de aducción-abducción realizados en el pie tan solo es de 35º a 45º.

### Rotación

 Durante este movimiento, predomina la participación de la articulación subastragalina. El pie puede girar de tal forma que la planta se orienta:

- Bien hacia dentro, se define este movimiento como una supinación. Su amplitud es de 52º (Figura  $21-c$ ).
- Bien hacia fuera, y entonces se denomina pronación. Entre 25º y 30º (Figura 21-d).

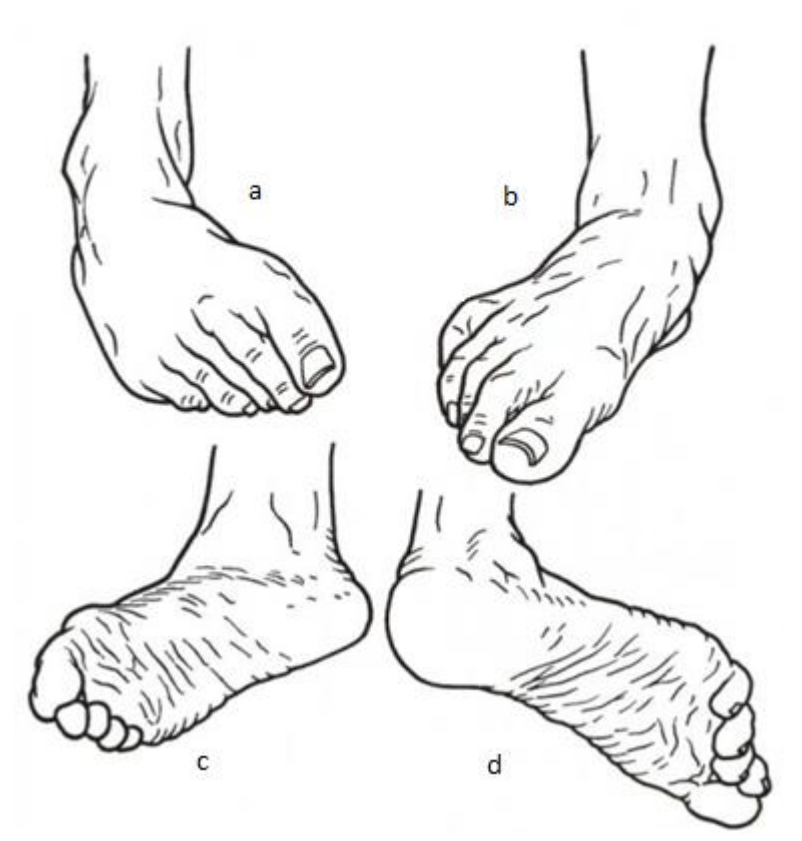

FIGURA 21. ABDUCCIÓN-ADUCCIÓN Y ROTACIÓN DE TOBILLO [8].

 Los movimientos que se acaban de definir de abducción-aducción y pronación-supinación, en realidad, no existen en estado puro en las articulaciones del pie. De hecho, se podrá constatar que estas articulaciones están configuradas de tal forma que un movimiento en uno de los planos se acompaña obligatoriamente por un movimiento en los otros dos planos. De esta forma, la aducción se acompaña necesariamente de una supinación y una ligera extensión. Estos tres componentes caracterizan la posición denominada inversión. En otro sentido, la abducción se acompaña necesariamente de la pronación y de la flexión: se trata de la posición de eversión.

 En estos movimientos de inversión y eversión, predominan la articulación tibiotarsiana y la articulación subastragalina que son los que producen estos movimientos fuera de los planos que se han definido anteriormente.

 De este modo, salvo compensación a distancia de las articulaciones del pie, la aducción no se podrá asociar jamás con una pronación y, viceversa, la abducción no se podrá asociar jamás con una supinación. Así, existen combinaciones prohibidas por la propia configuración de las articulaciones del pie.

### **3.2. Posicionamiento en la bicicleta**

 La posición del ciclista sobre la bicicleta depende fundamentalmente de dos parámetros: la posición del sillín y la posición de manillar. A continuación se describe la influencia que tiene cada uno de ellos en el pedaleo y los distintos métodos que existen para colocarlos de forma óptima.

 Básicamente se pueden identificar tres métodos de determinación de la altura del sillín de un ciclista. El primero de ellos es el "Método Antropométrico", que consiste en tomar como referencia las dimensiones antropométricas de los ciclistas y multiplicarlas por una constante, para determinar la altura de su sillín, e incluso el retroceso, que consiste en adelantar o atrasar el sillín. El segundo es la "Goniometría Estática", o medición del ángulo de máxima extensión de la rodilla del ciclista, estando éste en posición estática. El tercero es la "Goniometría Dinámica", midiéndose los ángulos de rodilla, cadera y tobillo, y otras variables como la basculación o el movimiento antero-posterior de la cadera mientras el ciclista pedalea. En la siguiente imagen (Figura 22) se pueden ver los tres tipos de métodos que hay [9].

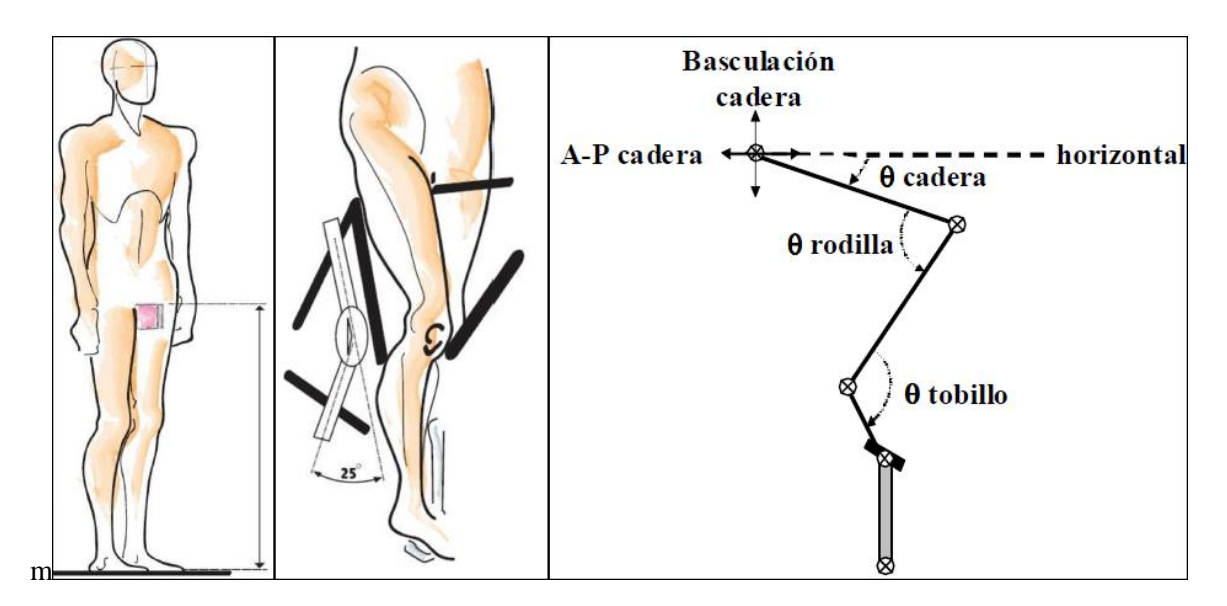

FIGURA 22. DISTINTOS MÉTODOS PARA EL POSICIONAMIENTO EN LA BICICLETA [9].

### **3.2.1. Método antropométrico**

 La principal ventaja del uso del "Método Antropométrico", es que se puede determinar rápidamente, y sin necesidad de material, la altura del sillín, y también el retroceso. Este método simple puede ser suficiente para personas que practican el ciclismo de forma esporádica, ya que es solo fiable un 90%. Existen muchas ecuaciones para calcular la altura del sillín, calculadas por varios autores de distinta manera pero que dan un resultado muy parecido. Una de esas ecuaciones son por ejemplo Hs (cm) =  $0.611 \times$  Altura (cm) – 32.77 donde usa la altura del ciclista, o Hs =  $0.885 \times$  Entrepierna, usando la distancia de la entrepierna al suelo (Figura 23) [9].

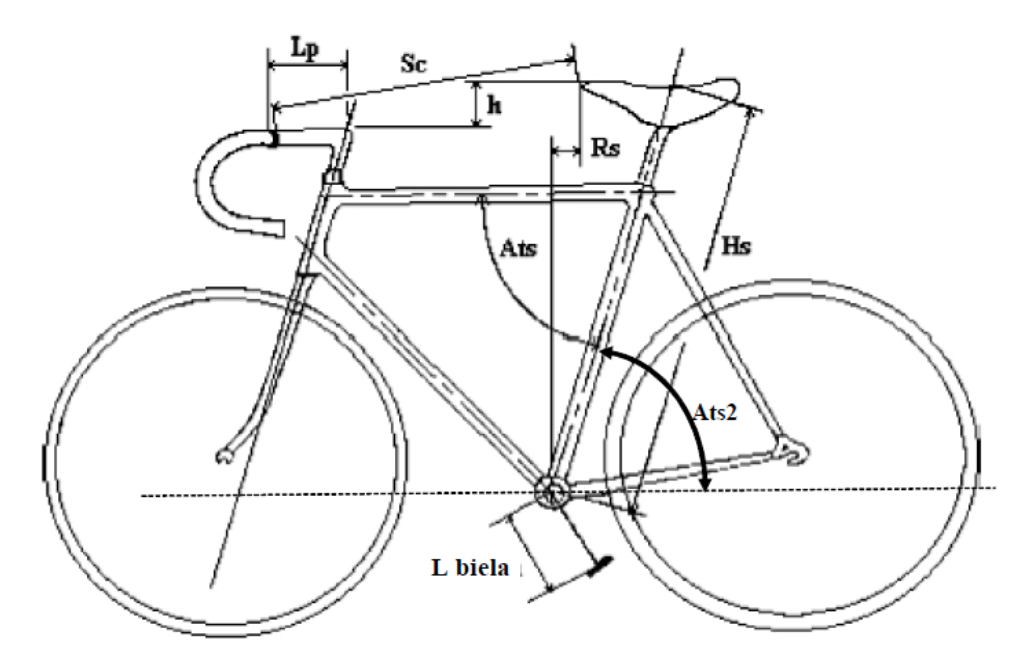

FIGURA 23. DIMENSIONES DE LA BICICLETA (MODIFICADO DE BELLUYE Y CID, 2001): LBIELA = LONGITUD DE LA BIELA; HS = ALTURA DEL SILLÍN; RS = RETROCESO DEL SILLÍN; ATS2 = ÁNGULO DEL TUBO DEL SILLÍN CON LA HORIZONTAL; LP = LONGITUD DE LA POTENCIA; SC = DISTANCIA DESDE LA PUNTA DEL SILLÍN HASTA EL MANILLAR O LARGURA; H =DIFERENCIA DE ALTURAS ENTRE EL SILLÍN Y EL MANILLAR [9].

### **3.2.2. Goniometría estática**

 En cuanto al método de la "Goniometría Estática", su principal ventaja respecto al método anterior es que utiliza un goniómetro, que es un instrumento de bajo coste para medir y tomar como referencia el ángulo de máxima extensión de rodilla, a partir de tres puntos anatómicos (trocánter mayor del fémur, cóndilo femoral externo y maleolo lateral) independientemente de la morfología de los ciclistas. Esto evita que se cometan errores al considerar que todas las personas de igual talla van a tener la misma longitud de piernas, o que una altura de la entrepierna/isquion dada se corresponda exactamente con una longitud de pierna (esto no es así, y para la misma altura de entrepierna podemos encontrarnos diferentes longitudes de pierna), y dentro de esta última variable, el error de considerar que la longitud del fémur y de la tibia es igual en todos los ciclistas de una misma longitud de pierna. Es por todo ello que debemos realizar un análisis individual para cada ciclista [9].

 Después del estudio de varios artículos, éstos recomiendan ajustar la altura del sillín hasta que se consiga un ángulo de máxima extensión de rodilla entre 25º-35º [10], que es complementario a un ángulo de 145º-155º (Figura 24), tanto en ciclistas entrenados como no entrenados, y tanto para mejorar su rendimiento como para la prevención de lesiones. Las principales limitaciones de este método, que es más preciso que el Método Antropométrico, son tres:

1-no mide al ciclista en la acción dinámica de pedalear, que puede influir en el ángulo de rodilla, porque existe un balanceo de la cadera de la pierna que hace fuerza.

2-su precisión es cuestionable, ya que depende de la persona que la utilice, y también de lo que baje el talón al ciclista en el momento de la medición.

3-sólo tiene en cuenta la máxima extensión de la rodilla, y no la máxima flexión de esta articulación, y tampoco tiene en cuenta la flexo-extensión de otras articulaciones que son importantes en el pedaleo (cadera y tobillo).
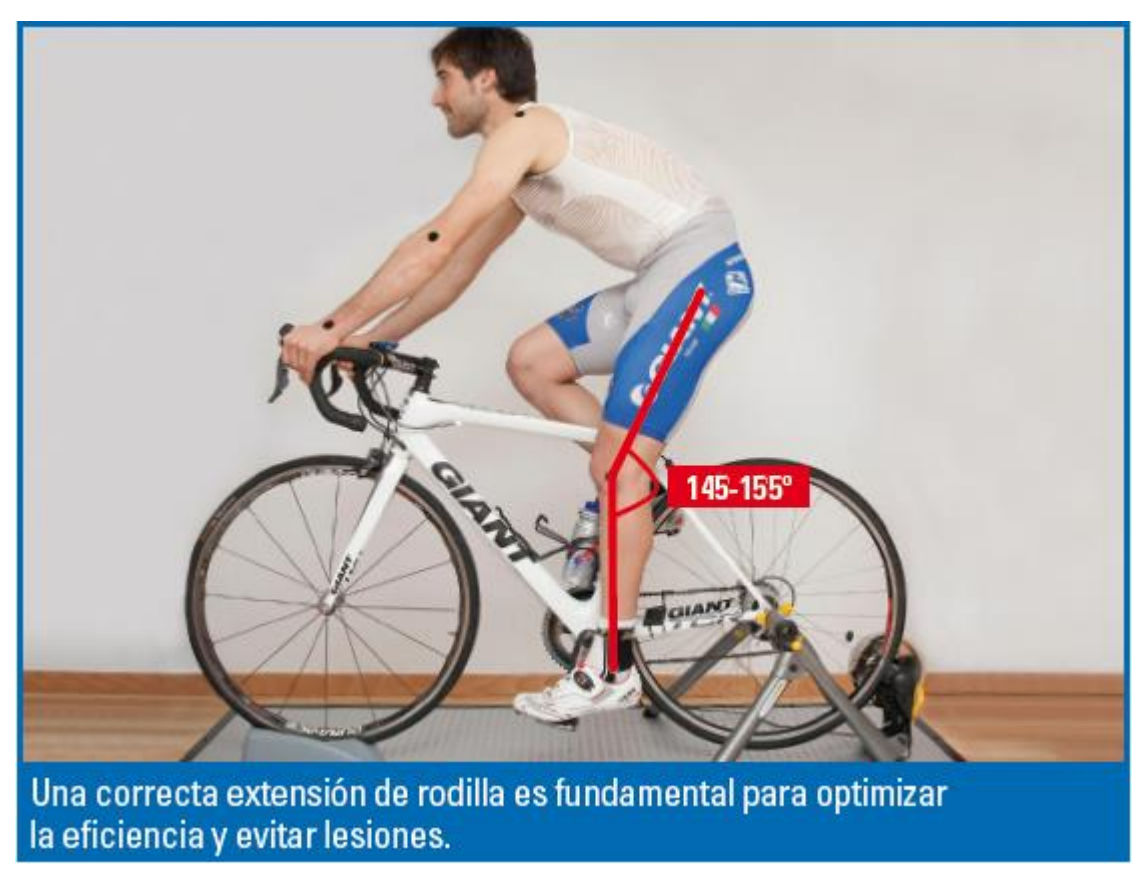

FIGURA 24. MÁXIMA EXTENSIÓN DE RODILLA [10].

#### **3.2.3. Goniometría dinámica**

 Este punto cobra más importancia puesto que es el que método que se va a utilizar para calcular correctamente tanto las dimensiones de la altura del sillín como su retroceso.

 En el método goniométrico dinámico se toma también como referencia la máxima flexión de rodilla, ya que, por ejemplo, podría darse el caso de tener una extensión de rodilla adecuada (25º-35º) junto con un valor inadecuado de flexión (mayor de 110º), lo cual podría indicar, entre otras cosas, el uso de una longitud de biela incorrecta. Además, tomando como referencia los valores de flexo-extensión de la cadera y del tobillo tenemos mucha más información, pudiendo contrastar si realmente la posición del sillín es elevada (se observaría en valores excesivamente altos de extensión de la cadera), o es el tobillo quien no flexiona lo suficiente, provocando que la rodilla tenga que flexionarse por él (se observaría porque el mínimo ángulo del tobillo no llegaría a los límites de referencia). En este último caso, el problema estaría en el anclaje de la zapatilla al pedal, y no en la altura o el retroceso del sillín. Otra de las ventajas de este método, al ser más preciso, es comparar con exactitud el comportamiento cinemático de ambas piernas, estableciendo que cuando la diferencia en los ángulos de flexión y/o extensión son mayores de 5º, existe una asimetría entre las piernas derecha e izquierda, sobre la cual debemos trabajar. El movimiento antero-posterior de la cadera nos permite valorar si el ajuste del retroceso del sillín es correcto, considerándose incorrecto cuando se mueven más de 2 cm.

 Además, con una grabación frontal podemos valorar el movimiento de ambas rodillas respecto al pedal (Figura 25). Para disminuir la carga de la rodilla ésta debe estar siempre por dentro del pedal, y en el hipotético caso que no fuera así, es más perjudicial que sobresalga del pedal durante la fase de impulso de la pierna (fase principal del pedaleo, donde se ejerce más fuerza), que durante la fase de recobro. Las principales causas de que la rodilla sobresalga por fuera del pedal son una falta de técnica de pedaleo, o una incorrecta orientación (giro) de las calas de la zapatilla [11].

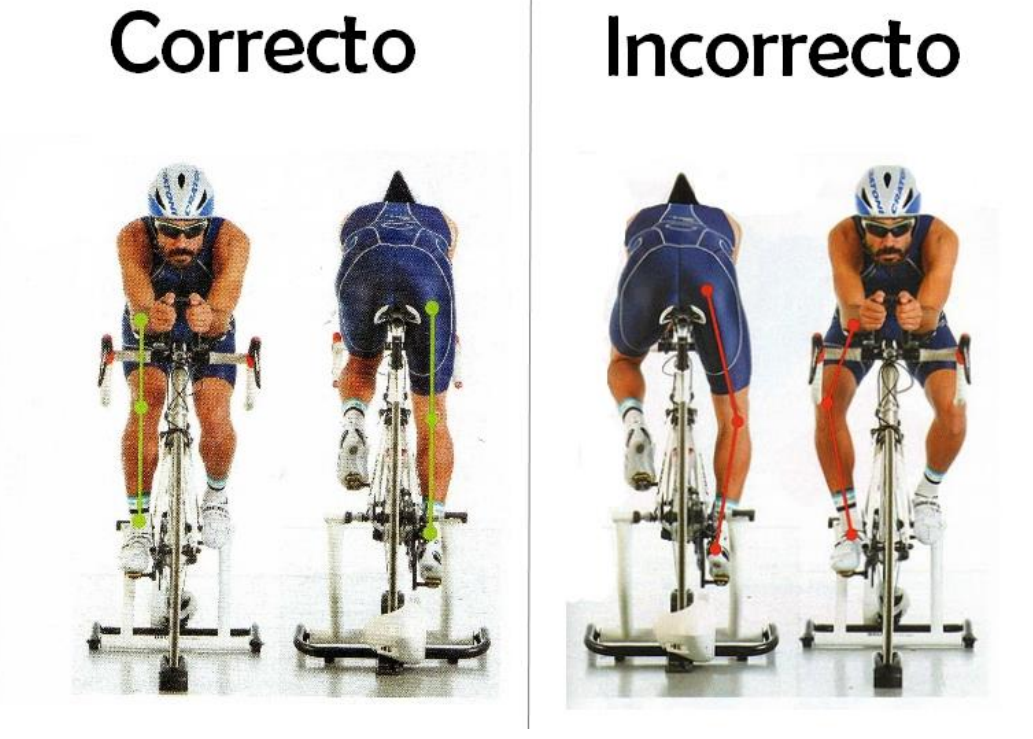

FIGURA 25. PLANO FRONTAL DURANTE EL PEDALEO.

 El principal inconveniente del método de goniometría dinámica es que se requieren ciertos conocimientos de análisis biomecánico, la utilización de software especializados y experiencia en la colocación de los marcadores reflectantes en los puntos anatómicos de la cadera, rodilla y tobillo (similares a los descritos para el método de goniometría estática), así como el ubicado en el centro del eje de giro del pedal. Se recomienda realizar este tipo de análisis a modo de prevención de lesiones, tanto en ciclistas profesionales como en ciclistas de formación que aspiran a ser profesionales, también sería recomendable llevarlo a cabo en aquellos ciclistas amateurs que no vayan cómodos en la bicicleta y/o sospechen que ésta tiene algo que ver con su historial de lesiones [9].

 Finalmente comentaremos cómo ajustar el retroceso de la bicicleta (Rs) (Figura 26), y su relación con el ángulo del tubo del sillín (Ats2) (Figura 23). Es necesario tener en cuenta que, en general, la utilización de un sillín más alto conlleva un mayor retroceso, equivalente a 0.3 cm por cada 1 cm más de altura. Existen también fórmulas matemáticas para calcular el retroceso del sillín (por ejemplo Rs = (- 0.0005508×Entrepierna2) + (0.3104×Entrepierna) – 15.33), pero puesto que estamos en el método goniométrico dinámico vamos a aprovechar para hallar una cifra más exacta [9].

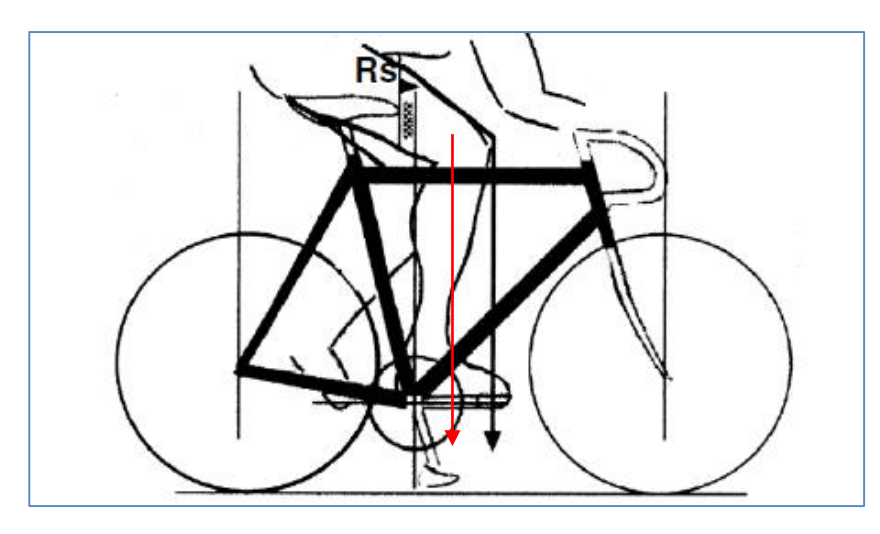

FIGURA 26. RETROCESO DEL SILLÍN [9].

 Para determinar la posición idónea, se toma como referencia la posición de la rodilla cuando el pedal está situado en el momento de mayor producción de fuerza, es decir, cuando está a las 3 en punto, con la biela en horizontal respecto al suelo. Cuando el sillín está colocado en lugar idóneo, el eje de la rodilla debe quedar justo encima o ligeramente retrasado (hasta 2 cm) del eje del pedal (Flecha roja figura 27). Si no se puede hacer esta medición de forma dinámica (a través de video u otros sistemas de análisis del movimiento), se puede emplear la forma tradicional, que consiste en colocar una plomada por encima de la rodilla con la biela colocada en posición horizontal. Colocando el pie en la posición en la que pedalea (con el talón algo más levantado que la punta del pie), la plomada debe coincidir con el extremo de la biela, es decir, por delante del eje del pedal. En este punto, se alcanza un buen equilibrio muscular entre los extensores de la rodilla y los de la cadera. Pedalear demasiado adelantado suele generar problemas en la parte anterior de la rodilla.

Y pedalear demasiado retrasado puede generar una tensión excesiva sobre la banda iliotibial. Además, las posiciones retrasadas incrementan la presión sobre la zona perineal, causando incomodidad.

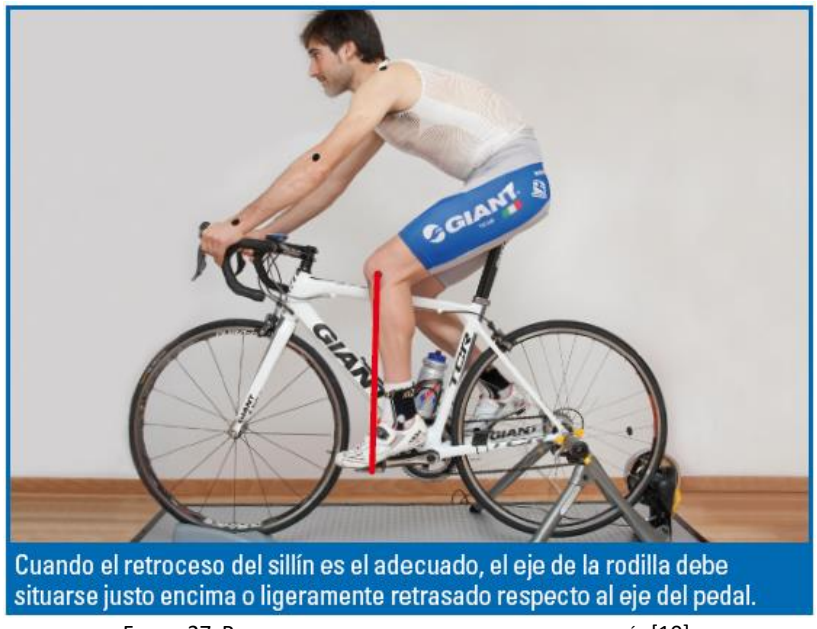

FIGURA 27. REFERENCIA PARA CALCULAR EL RETROCESO DEL SILLÍN [10].

 Otro factor a tener en cuenta es la inclinación del sillín. Los sillines están diseñados para ser colocados en posición perfectamente horizontal. Por este motivo, lo más recomendable es usar un nivel para colocarlo. Hay sillines cuyo diseño no es del todo horizontal. En estos casos, lo que se debe tratar de nivelar es la parte central del mismo. Solamente en caso de tener problemas de adormecimiento y molestias en la zona perineal se puede aconsejar inclinar ligeramente la punta del sillín hacia abajo [10].

 Hay que tener en cuenta también para una correcta posición en la bicicleta la posición del manillar, puesto que la altura del manillar va a determinar el ángulo del tronco respecto a la horizontal. La angulación del tronco es la variable que más influencia tiene sobre la aerodinámica del ciclista, ya que como es lógico, cuanto más agachado se vaya en la bici, menos resistencia aerodinámica habrá que vencer. Este es un factor que se debe tener en cuenta a la hora de determinar la altura del manillar. La angulación estándar del tronco respecto a la horizontal se sitúa en 45º (Figura 28), tomando como referencia la cabeza del fémur y el hombro (acromio). En función del tipo de ciclista y de la flexibilidad de la espalda y los extensores de la cadera, se buscará una posición más erguida o más inclinada o aerodinámica. En el caso de ciclistas que compitan y que tengan una buena flexibilidad se pueden buscar ángulos de espalda más extremos, entre 37 y 40 grados. En este tipo de ciclistas, a veces resulta útil utilizar un cuadro de menor talla para poder adoptar una buena posición aerodinámica, aunque se debe tener en cuenta que llega un momento en que un tronco demasiado inclinado influye negativamente sobre la producción de potencia. Por el contrario, en ciclistas más ocasionales, con poca flexibilidad y/o de mayor edad es preferible adoptar posiciones del tronco más erguidas, y por lo tanto más cómodas. En este tipo de ciclistas, se puede dar el caso contrario: el cuadro puede resultar demasiado bajo. Y, sobre todo, se ha cortado en exceso el tubo de la horquilla que permitiría subir un poco más el manillar [10].

Con la ayuda de más o menos espaciadores entre la dirección y la potencia se puede subir o bajar el manillar hasta 4 centímetros. Igualmente, con la angulación de la potencia, en función de cómo se coloque, se pueden subir o bajar otros 3 ó 4 centímetros. Cuando la altura del manillar es la adecuada, se podría decir que el manillar soporta un 40% del peso, y el sillín el 60% restante.

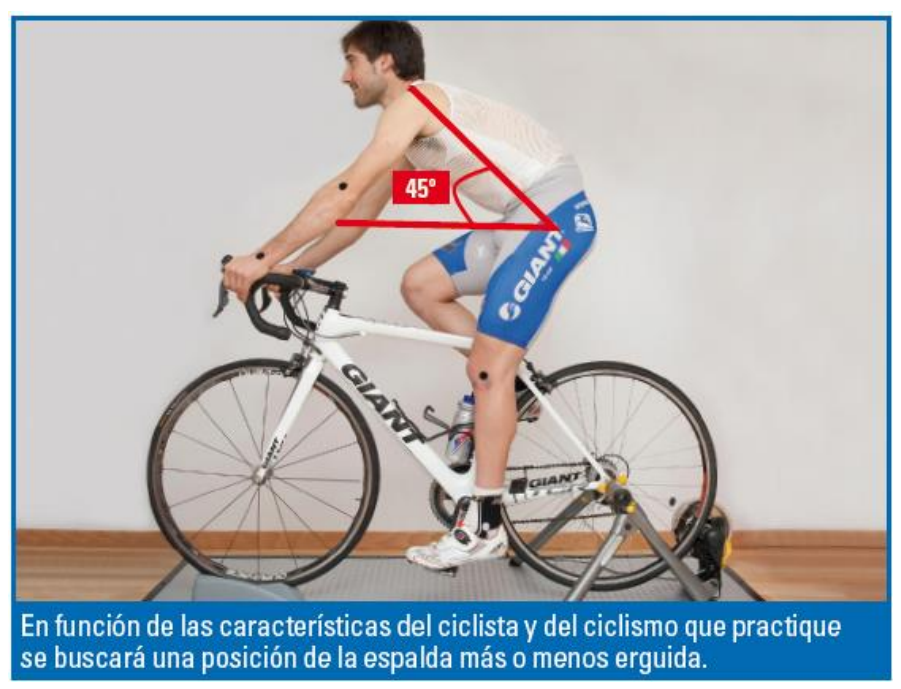

FIGURA 28. POSICIÓN ESTÁNDAR DEL TRONCO [10].

 La posición del manillar en cuanto a su distancia horizontal desde el sillín va a determinar, sobre todo, el ángulo que forman los brazos respecto al tronco, aunque también determina en cierto modo la angulación del tronco. El alcance idóneo del manillar se consigue cuando el ángulo formado por la cabeza del fémur, el hombro y las muñecas se sitúa en torno a los 85 grados (Figura 29). Para ajustar esta posición, además de utilizar una potencia de mayor o menor tamaño, también se pueden usar manillares que tengan más o menos avance, ya que entre unos modelos y otros puede haber entre 2 y 3 centímetros de diferencia. Un signo claro de llevar el manillar demasiado lejos es un ciclista que llanea con las manos en el centro del manillar y no en las manetas. En entrenamientos de larga duración, llevar una posición demasiado larga hace que los niveles de fatiga aumenten, ya que se está obligando a la musculatura de sostiene el cuerpo a trabajar para mantener unos brazos demasiado estirados. Además, en una posición de manos demasiado adelantada se pierde control sobre la bicicleta en bajadas y se alcanzan peor las manetas de freno [10].

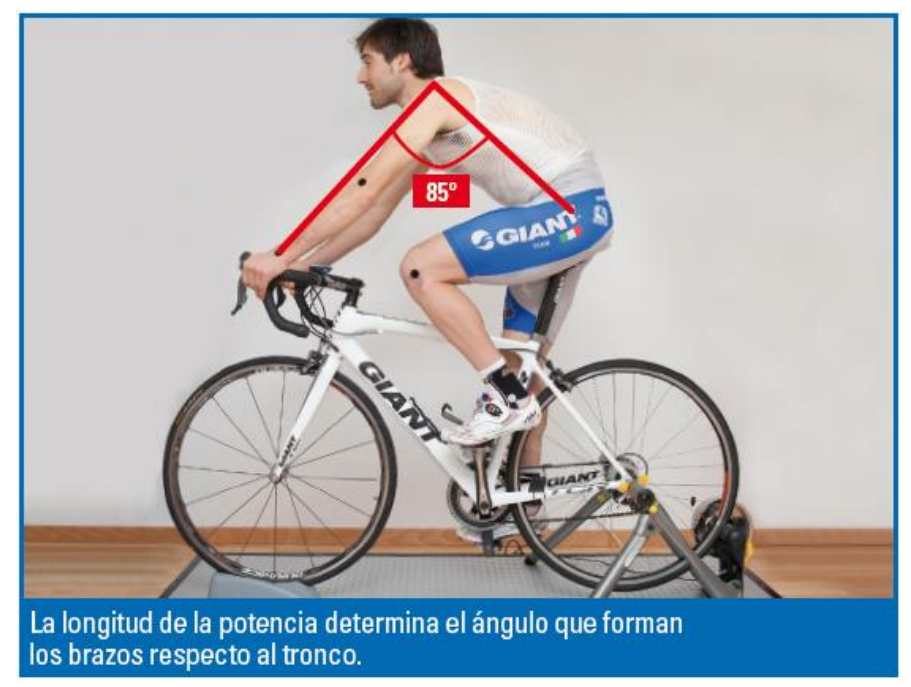

FIGURA 29. POSICIÓN IDÓNEA DE LOS BRAZOS [10].

### **4.1. Introducción**

 En este capítulo se va a hacer una pequeña explicación de los pasos que se han seguido en este proyecto hasta obtener los datos que se analizarán en el siguiente capítulo. Para saber más detalladamente como se usa cada opción del programa Vicon Nexus así como saber su funcionamiento, en el Anexo B se encuentra un protocolo perfectamente explicado paso por paso.

### **4.2. Protocolo PluginGait**

 Vicon Nexus necesita un protocolo para poder reconocer cada marcador y así poder procesarlos. Como se ha comentado antes, Vicon permite analizar cualquier tipo de movimiento, pero para ello hay que introducir el protocolo adecuado. Es por ello que para este proyecto se va a usar el protocolo PluginGait, el cual está hecho para analizar la marcha, ya que representa la mitad inferior del cuerpo humano desde la cadera y es precisamente lo que se necesita para analizar también la pedalada ciclista. Los marcadores son los siguientes:

RASI, LASI

Situado directamente sobre la espina iliaca superior anterior derecha/izquierda.

RPSI, LPSI

Sobre la espina iliaca superior posterior derecha/izquierda.

- RTHI, LTHI Colocar el marcador a una altura de 1/3 de la distancia del muslo, justo debajo de donde cae la mano estando de pie, aunque la altura no es crítica.
- RKNE, LKNE

Localizado en el epicondio derecho/izquierdo de la rodilla.

RTIB, LTIB

Similar al marcador del muslo, esta vez localizado a un 1/3 de la tibia para determinar la alineación entre la rodilla y el tobillo.

- RANK, LANK Localizado en el maléolo lateral a lo largo de la línea imaginaria que pasa a través del eje transmaleolar.
- RTOE, LTOE Colocado sobre el segundo metatarso, en la mitad entre el final del dedo y el empeine.
- RHEE, LHEE Puesto en el calcáneo a la misma altura que el marcador del dedo del pie.

Estos marcadores van situados como en la siguiente imagen.

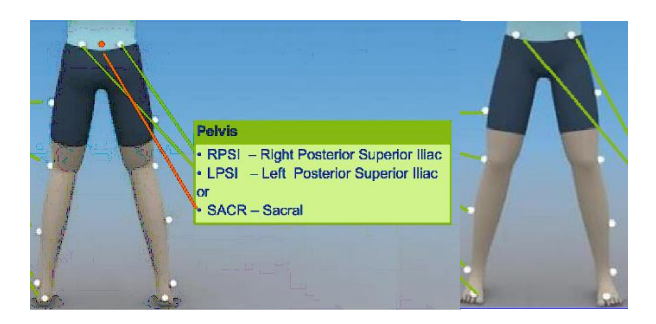

FIGURA 30. MARCADORES PLUGINGAIT.

### **4.2.1. Segmentos de PluginGait**

Como se ha dicho antes, este protocolo representa la mitad inferior del cuerpo humano, pero siendo más específicos, este protocolo está compuesto por 7 segmentos rígidos que son los siguientes:

- 1. Pelvis
- 2. Muslo izquierdo
- 3. Muslo derecho
- 4. Pierna izquierda
- 5. Pierna derecha
- 6. Pie izquierdo
- 7. Pie derecho

 A continuación, se hará un esquema de cada uno de los segmentos y la orientación que tomará Vicon Nexus para procesar los datos.

#### Pelvis

- $\bullet$  Origen:  $(RASI + LASI)/2$
- Dirección eje Y: *RASI* → *LASI*
- Direccion eje Z: Perpendicular al plano definido por *LASI, RASI, SACR*
- Dirección eje X: Producto vectorial entre los vectores unitarios Y y Z

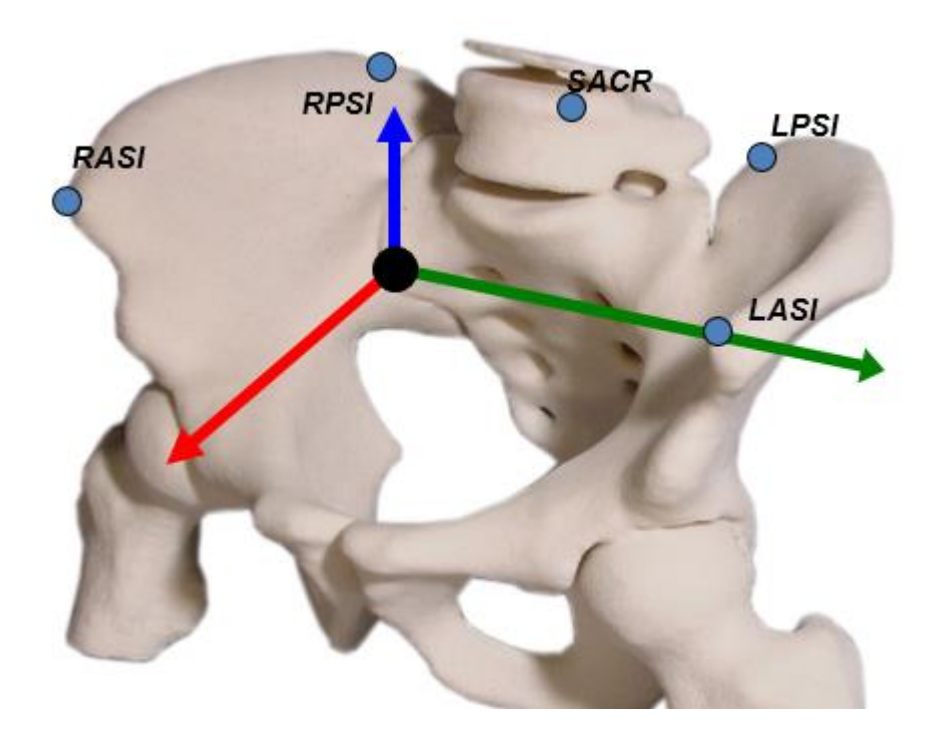

FIGURA 31. REFERENCIAS PELVIS PLUGINGAIT.

#### Muslo

- Origen: *KJC*
- Direccion eje Z:  $KJC \rightarrow HJC$
- Direccion eje X: perpendicular al plano definido por *HJC, KNE, THI*
- Direccion eje Y: Producto vectorial entre los vectores unitarios Z y X

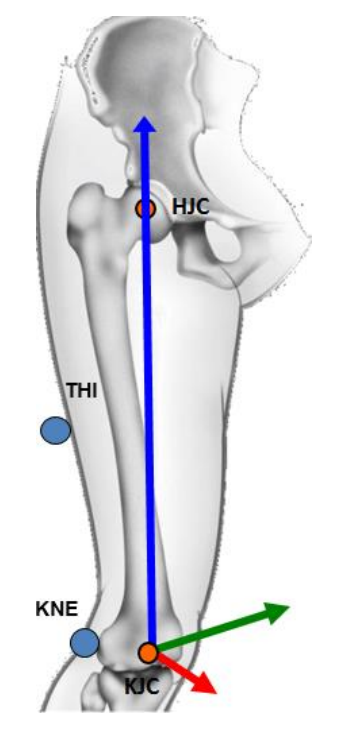

FIGURA 32. REFERENCIAS MUSLO PLUGINGAIT.

### Pierna

En la pierna, se puede crear dos referencias anatómicas distintas. Un modelo sería con la tibia torsionada, y el otro modelo sin la tibia torsionada. La única diferencia que existe entre ambas referencias es que se ha rotado un ángulo τ llamado Tibial Torsion alrededor del eje Z.

Tibia torsionada

- Origen: AJC
- Dirección eje Z: AJC  $\rightarrow$  KJC
- Dirección eje X: perpendicular al plano formado por TIB, AJC, KJC
- Dirección eje Y: Producto vectorial entre los vectores unitarios Z y X

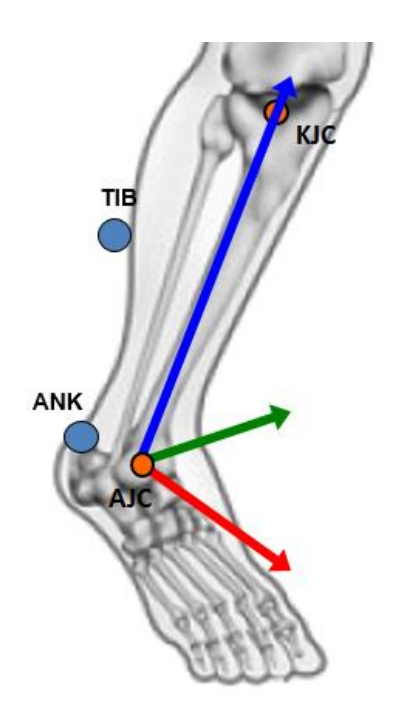

FIGURA 33. REFERENCIAS TIBIA TORSIONADA PLUGINGAIT.

Tibia sin torsionar

- Origen: AJC
- Dirección eje Z: AJC  $\rightarrow$  KJC
- Dirección eje X: perpendicular al plano definido por *THI, KJC, HJC-* el mismo que en el muslo.
- Dirección eje Y: Producto vectorial entre los vectores unitarios Z y X

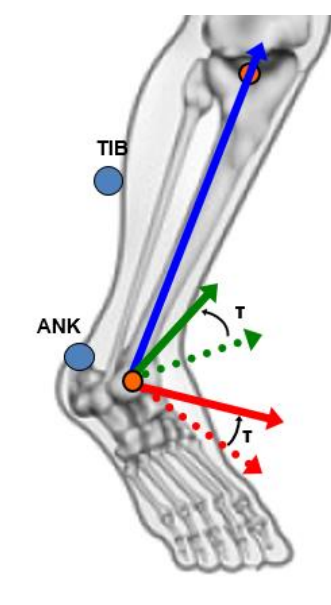

τ: Tibial Torsion

FIGURA 34. REFERENCIAS TIBIA SIN TORSIONAR PLUGINGAIT.

### Pie

- Origen: *TOE*
- Dirección eje Z:  $TOE \rightarrow AJC$
- Dirección eje Y: perpendicular al plano formado por *TOE, AJC, KJC*
- Dirección eje X: Producto vectorial entre los vectores unitarios Y y Z

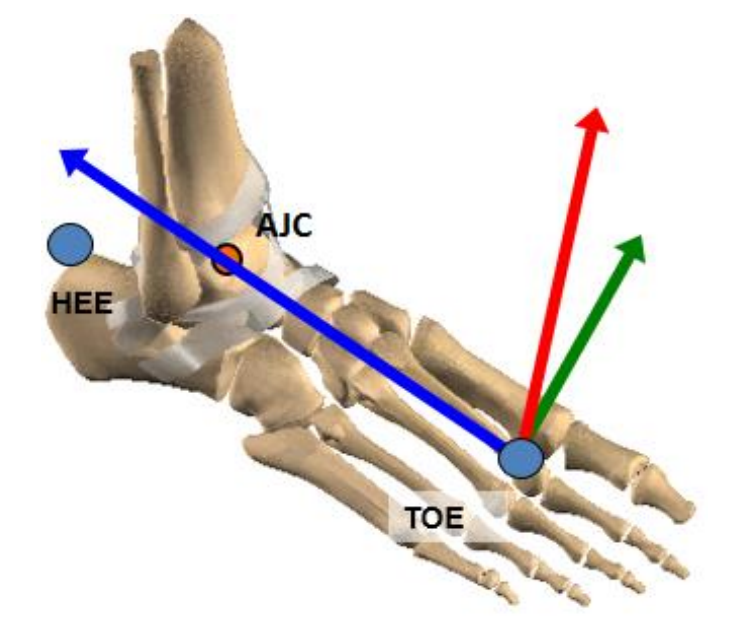

FIGURA 35. REFERENCIAS PIE PLUGINGAIT.

## **4.3. KAD PluginGait**

Un KAD (Figura 36) es una herramienta con un resorte que se ajusta sobre la rodilla del sujeto.

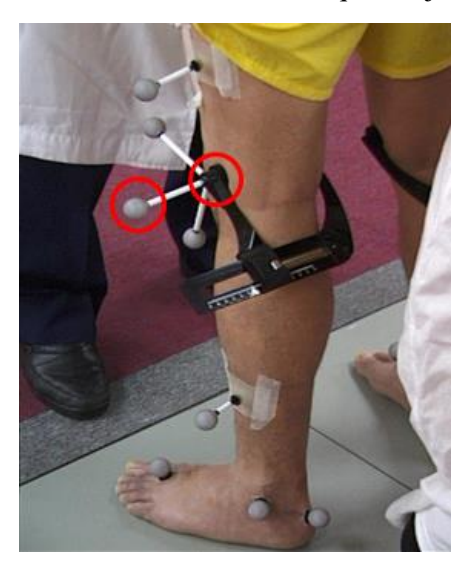

FIGURA 36. KAD

 La función del KAD es básicamente la creación de una rodilla virtual según los marcadores del KAD. La dirección de la línea que conecta el marcador de la rodilla y el marcador de la varilla es la dirección del eje de flexión de la rodilla (línea entre los círculos rojos de la figura 36). En este modelo aparecerán otro tipo de marcadores mostrados en la siguiente figura (Figura 37).

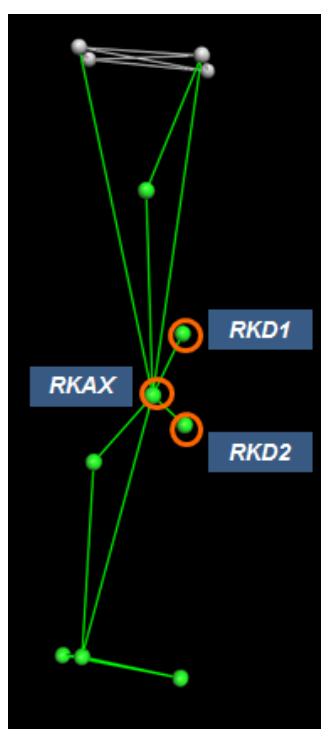

FIGURA 37. MARCADORES DEL KAD

 Para este tipo de modelo si es aconsejable poner el dato del sujeto TibialTorsion que se ha comentado anteriormente en el segmento de la pierna del protocolo PluginGait.

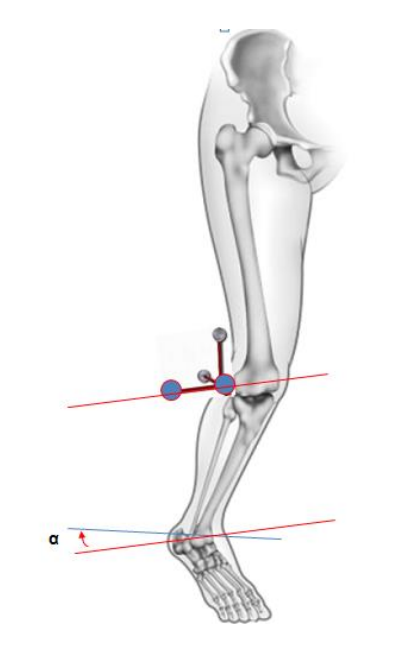

FIGURA 38. ÁNGULO PARA CALCULAR TIBIALTORSION.

Es importante saber que este modelo se hace solo para una captura estática y así aproximar mejor el modelo virtual, luego para una captura dinámica se volvería a escoger PluginGait y una vez se le haya quitado el KAD al sujeto habría que colocar el marcador correspondiente de la rodilla.

### **4.4. Captura estática**

 Una vez que se han colocado los marcadores y el KAD correctamente al sujeto (Figura 39) (es recomendable que los marcadores se los ponga otra persona distinta al sujeto) se procede a hacer la captura estática con Vicon Nexus. Es importante haber escogido el protocolo "KAD PluginGait" si se va hacer la captura estática con el KAD.

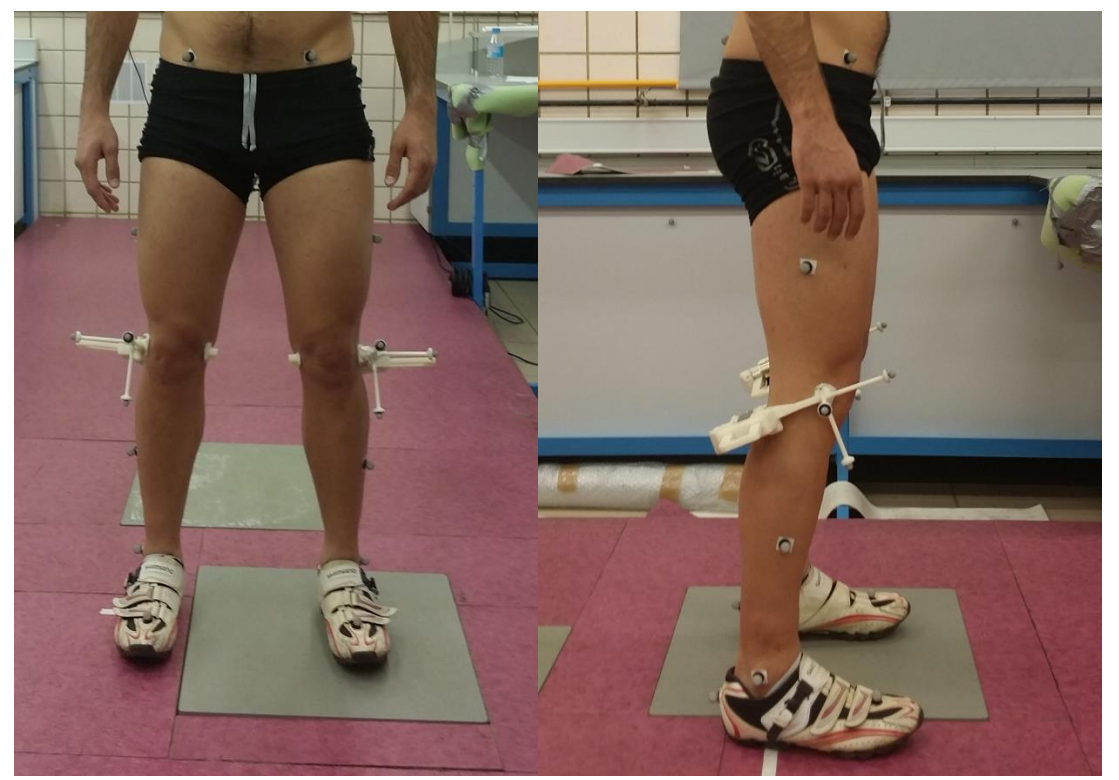

FIGURA 39. VISTA FRONTAL Y DE PERFIL DEL SUJETO DURANTE LA CAPTURA ESTÁTICA CON EL KAD.

 Una vez se haya hecho la captura estática con Vicon Nexus, y se haya etiquetado correctamente cada marcador, hay que procesar la captura para que Vicon pueda utilizarla para poder realizar la captura dinámica (ver Anexo II para ver el proceso detallado).

 El sujeto ahora deberá quitarse el KAD (si se han usado), y colocarse el marcador correspondiente de la rodilla. Una vez hecho esto deberá seleccionarse el protocolo PluginGait para realizar así la captura dinámica.

 En la siguiente tabla (Tabla 1) se recogen los datos antropométricos que se han utilizado para las distintas capturas a lo largo del proyecto. El dato TibialTorsion solo se ha puesto cuando se han hecho las capturas con el KAD.

|                            | <b>Izquierda</b> | <b>Derecha</b> |
|----------------------------|------------------|----------------|
| Bodymass (kg)              | 67               |                |
| Height (mm)                | 1750             |                |
| InterAsisDistance (mm)     | 208,684          |                |
| LegLength (mm)             | 900              | 900            |
| AsisTrocaterDistance (mm)  | 69,2922          | 69,2922        |
| KneeWidth (mm)             | 94,34            | 94,34          |
| AnkleWidth (mm)            | 67,11            | 76,22          |
| <b>TibialTorsion (deg)</b> | 10,92            | 10,92          |

TABLA 1. DATOS ANTROPOMÉTRICOS DEL SUJETO.

 Para los ensayos que se han hecho durante este proyecto, no se ha hecho uso del KAD, ya que comparando resultados de distintas capturas dinámicas, no existía una diferencia significativa entre los ensayos donde se había usado el KAD y donde no se había usado. Por tanto, se puede decir que se puede escoger cualquier método, ambos son igualmente válidos.

### **4.5. Captura dinámica**

 Ahora habría que colocar la bicicleta en el volumen de trabajo donde se ha hecho la captura estática y antes de ponerse a pedalear (Figura 40) habría que hacer una serie de capturas modificando la altura del sillín, de manera que en cada captura procesada se tiene que mirar el ángulo de flexión de la rodilla para ver si se está dentro del rango optimo (capítulo3). También hay que ajustar el retroceso del sillín y con la ayuda de un nivel, intentar que el sillín este lo más horizontalmente posible. Puede servir de utilidad colocar una tabla o algo plano encima del sillín, ya que a veces los sillines no son planos.

 Es importante tener cuidado en tapar cualquier reflejo de luz que pueda venir tanto de la ventana como de algún elemento de la bicicleta, ya que esos reflejos pueden confundir al programa con los marcadores tanto en la captura estática como en la dinámica.

 Si ya está todo correcto se procede a hacer las capturas dinámicas correspondientes. Se recomienda que en cada captura se esté al menos 5 o 6 ciclos pedaleando, es decir, que el pie haya dado 5 o 6 vueltas completas, para comparar mejor los resultados, ya que siempre hay algún ciclo o dos que varían en algunos tramos respecto de los demás ciclos.

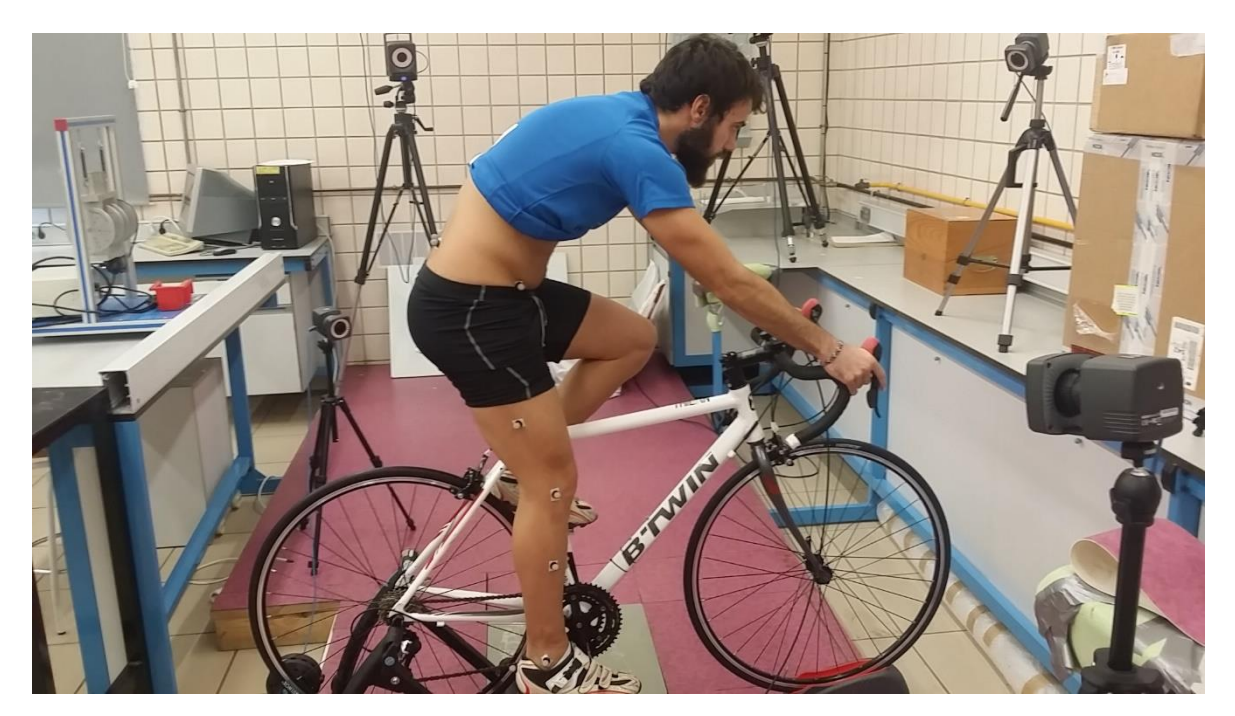

FIGURA 40. SUJETO DURANTE LA CAPTURA DINÁMICA.

 En este proceso se puede realizar tantas capturas como se quiera, pero hay que procesarlas en Vicon antes de hacer otra captura dinámica. En este proyecto lo que se ha hecho es realizar dos capturas dinámicas, con y sin pedales automáticos.

En el capítulo siguiente se van a interpretar cada uno de los datos que se han obtenido y se llegará a la conclusión de si esos datos son correctos o no.

# **5. RESULTADOS EXPERIMENTALES**

### **5.1. Obtención de datos**

 Para la obtención de datos, se han realizado capturas para tres días distintos, donde en cada día se han hecho capturas con pedales automáticos y sin ellos estando el sillín a la altura óptima.

 Para estas capturas se ha intentado pedalear a una cadencia fija de 80 rpm, puesto que se ha considerado que para cadencias menores no se ejerce tanta fuerza en el pedal y por tanto no se iba a apreciar la diferencia entre llevar pedales automáticos o no, y tampoco mayor cadencia porque se quiere que este ensayo se pueda enfocar a cualquier tipo de usuario que no tenga quizás tanta capacidad para mantener cadencias elevadas.

 Una vez que se han obtenido todos los datos de Vicon, se procede a trabajar con ellos para así posteriormente comparar resultados.

 Para la representación de las gráficas de la media de los tres días y la banda de dispersión de ancho ±1 la desviación estándar, se ha tenido que hacer mediante Matlab un programa que estandarizase los ciclos medidos, ya que es físicamente imposible mantener una velocidad constante de 80 rpm, y así poder representarlos correctamente.

 Es importante decir que se han añadido dos marcadores extras respecto a los que se utilizan normalmente que se han colocado en el centro del pedal (Figura 41), que servirán para indicar en que ángulo está situada la biela en cada determinado momento.

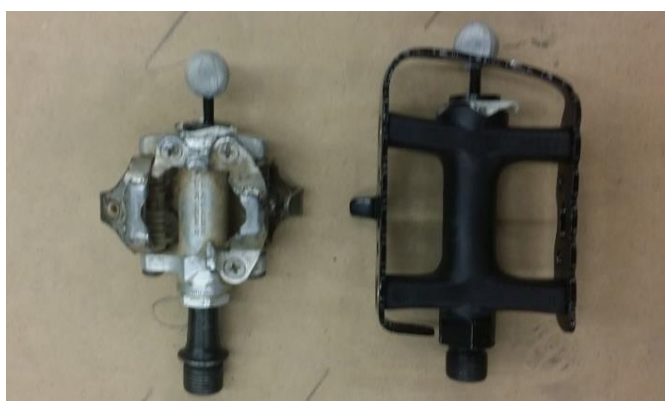

FIGURA 41. MARCADORES EN EL PEDAL.

 Para calcular este ángulo se ha hecho uso de un pequeño programa de Matlab que cogiendo todas las trayectorias en los tres ejes del marcador del pedal que da el archivo .c3d de Vicon, se transforman en los respectivos ángulos de la biela en cada momento, habiendo establecido los 0º cuando la biela está completamente horizontal, como se podrá apreciar en la siguiente imagen (Figura 42).

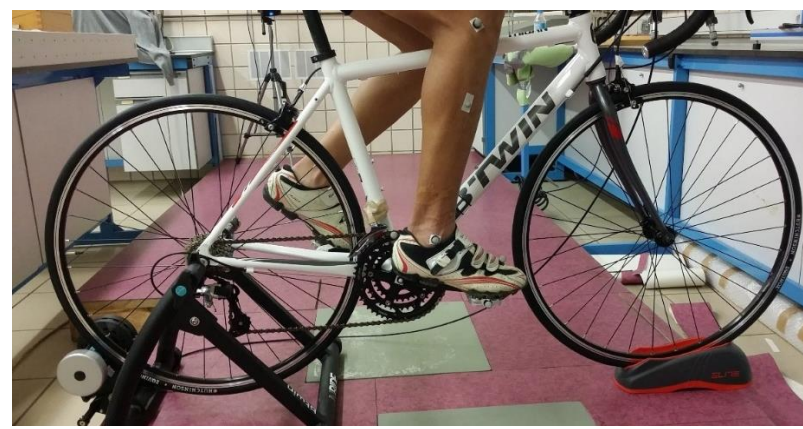

FIGURA 42. BIELA HORIZONTAL.

### **5.2. Resultados y discusión**

 Para simplificar el número de graficas representadas, se van a mostrar solo las más significativas, y para algunos casos, se representará solamente una pierna dando por hecho que la otra pierna da resultados prácticamente idénticos. Para mayor información, en el Anexo I se pueden encontrar todas las gráficas fácilmente ordenadas para poder consultarlas.

### **5.2.1. Cadera**

#### Flexión y Extensión

 En las gráficas puede observarse que la cadera hace un movimiento bastante continuo en cuanto a medidas, y que en las tres mediciones el rango se mantiene entre los 35-95 grados (Figura 43). Es importante decir que para que la flexión de la cadera sea mayor de 90 grados, la rodilla tiene que estar flexionada, situación que se da siempre. Hay medidas que sin pedales automáticos se flexiona más la cadera aumentando así el rango a unos 5 grados más, pero eso es debido a una distinta colocación del pie durante el pedaleo.

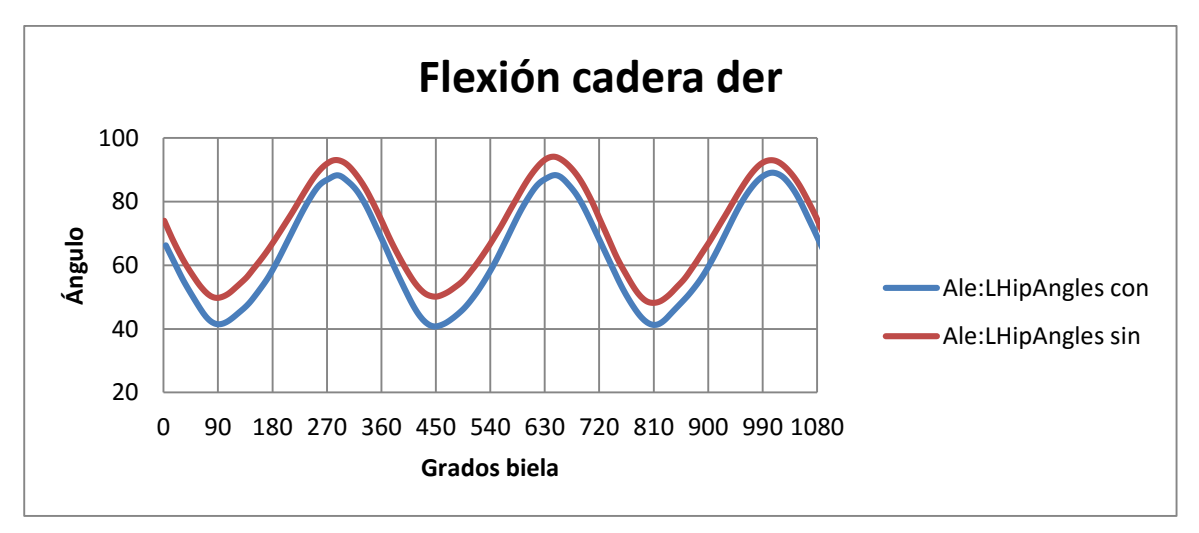

FIGURA 43

 En las gráficas de la media (Figuras 44 y 45), con pedales automáticos las desviaciones están muy próximas a la media mientras que sin pedales automáticos difieren más de la media debido a lo dicho anteriormente, una distinta colocación del pie en el pedal en las tres mediciones. Podemos decir por tanto que es una medición bastante fiable a pesar de la pequeña variación comentada y que durante el pedaleo no existe extensión de cadera.

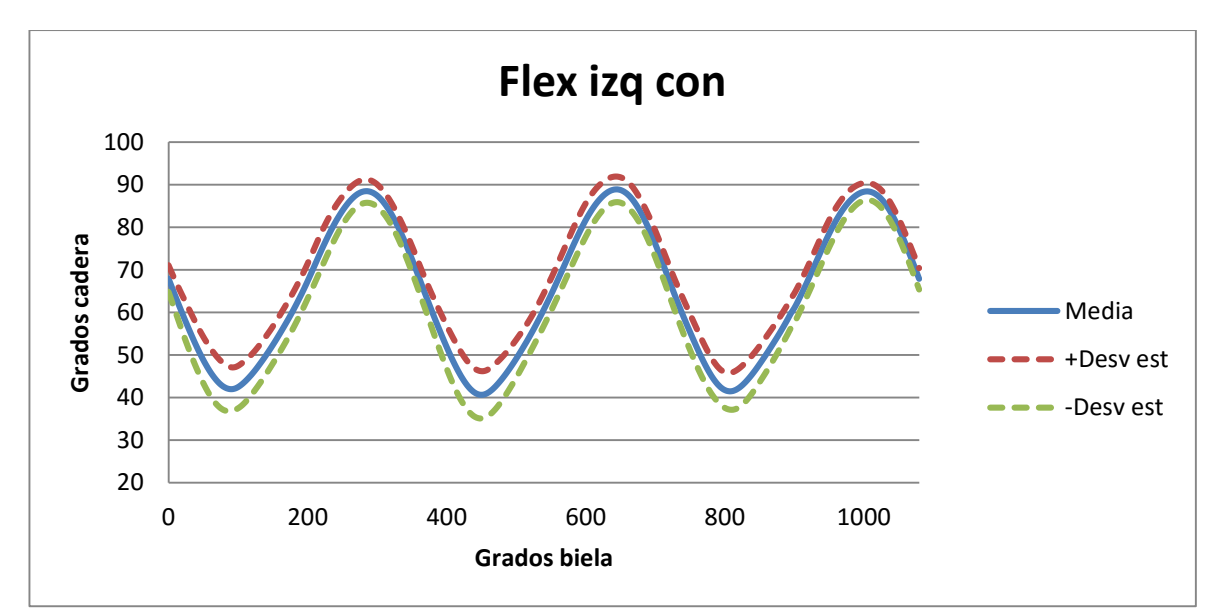

FIGURA 44

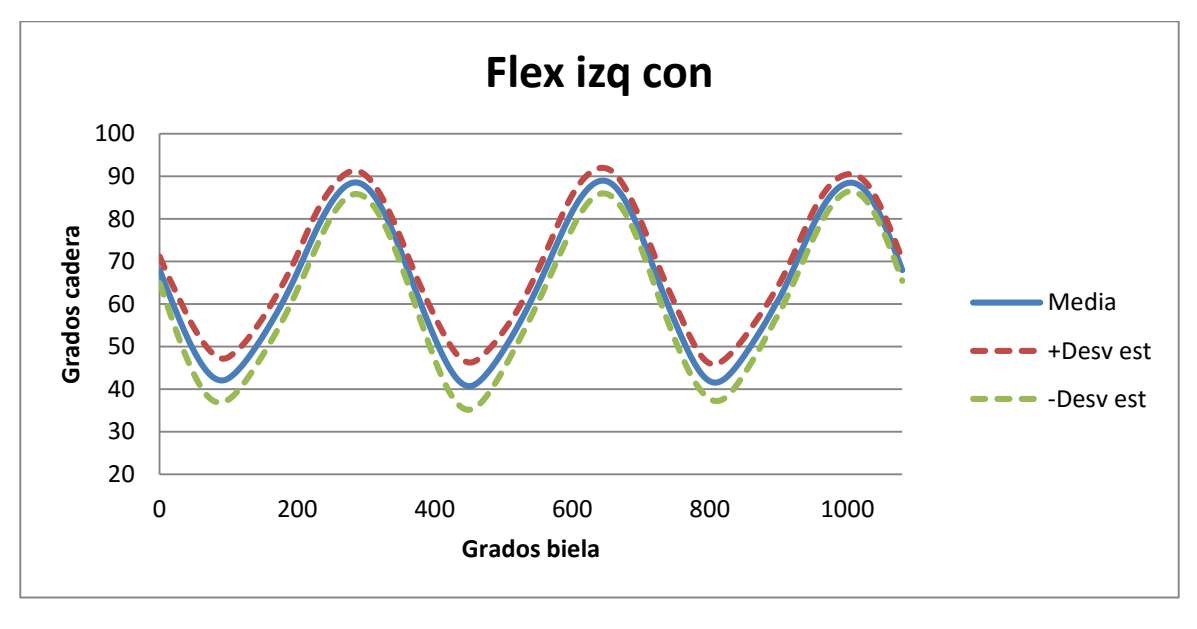

FIGURA 45

 Se puede apreciar como es lógico que la mayor flexión de la cadera se produce cuando el pie está en su punto más alto, o lo que es lo mismo, la pierna está más próxima al tórax. Y la menor flexión se produce cuando el pie está abajo y la pierna más estirada (Figura 46).

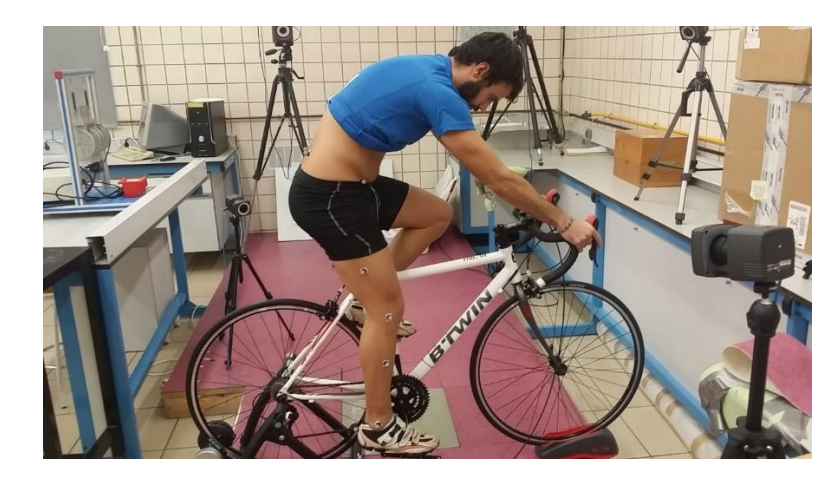

FIGURA 46. PIERNA EN SU MÁXIMA EXTENSION.

#### Abducción y Aducción

 Para una mayor comprensión de los resultados, hay que decir que el protocolo PluginGait establece que cuando los ángulos son negativos, se está produciendo una abducción de la cadera, y cuando son ángulos positivos, aducción.

 Respecto a las medidas representadas, no existe tanta exactitud como ocurría en la flexión. Ya que, aunque la amplitud de movimiento prácticamente se mantiene en todas las mediciones entre 10-15 grados, hay veces que los rangos en los que se mueve la cadera según las gráficas difiere unos 5 grados. Este hecho puede verse claramente en las gráficas estáticas del primer día (Figura 47), donde simplemente entre las piernas derecha e izquierda difieren casi 6 grados.

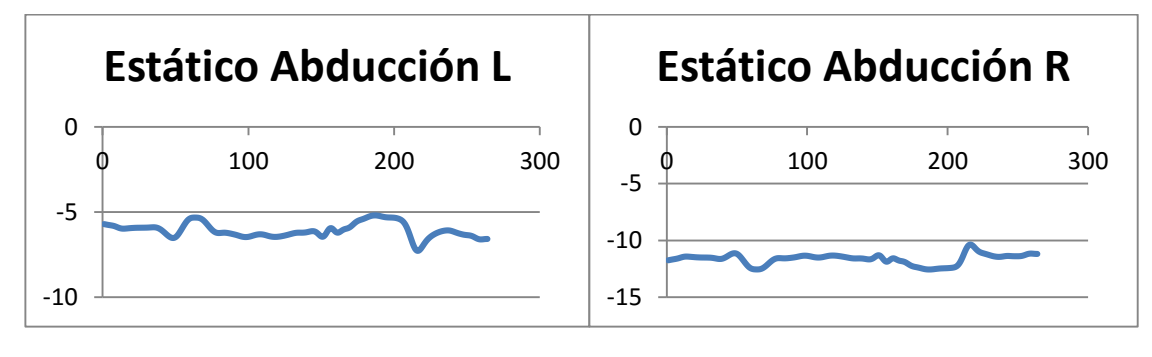

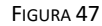

 Cobra bastante importancia decir que las gráficas no son nada constantes como ocurría con la flexión, ya que los ciclos que hacen son bastantes dispares unos de otros. Esto es debido al marcador colocado en la pelvis, ya que los pliegues que se forman en la piel en esta posición (Figura 48-círculo rojo) durante el pedaleo hace que este marcador se mueva muy aleatoriamente durante el pedaleo dando lugar a esta variedad de ciclos. Incluso hay momentos que prácticamente se tapan (Figura 48-círculo verde).

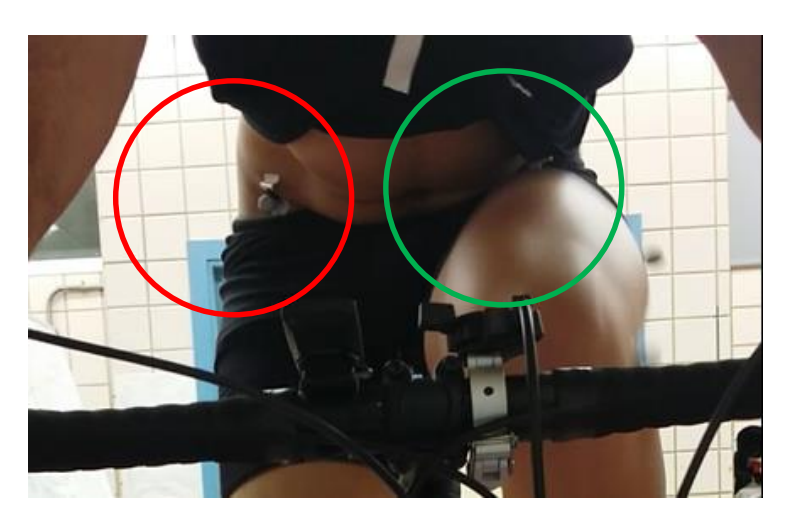

FIGURA 48. MARCADORES DE LA PELVIS.

 Se puede afirmar viendo las gráficas que durante el pedaleo solo existe una ligera aducción en la medida de la pierna derecha del primer día (Figura 49), aunque se podría decir que es debido a un error en la colocación de marcadores, por lo que no lo se tendrá en cuenta ya que es algo puntual.

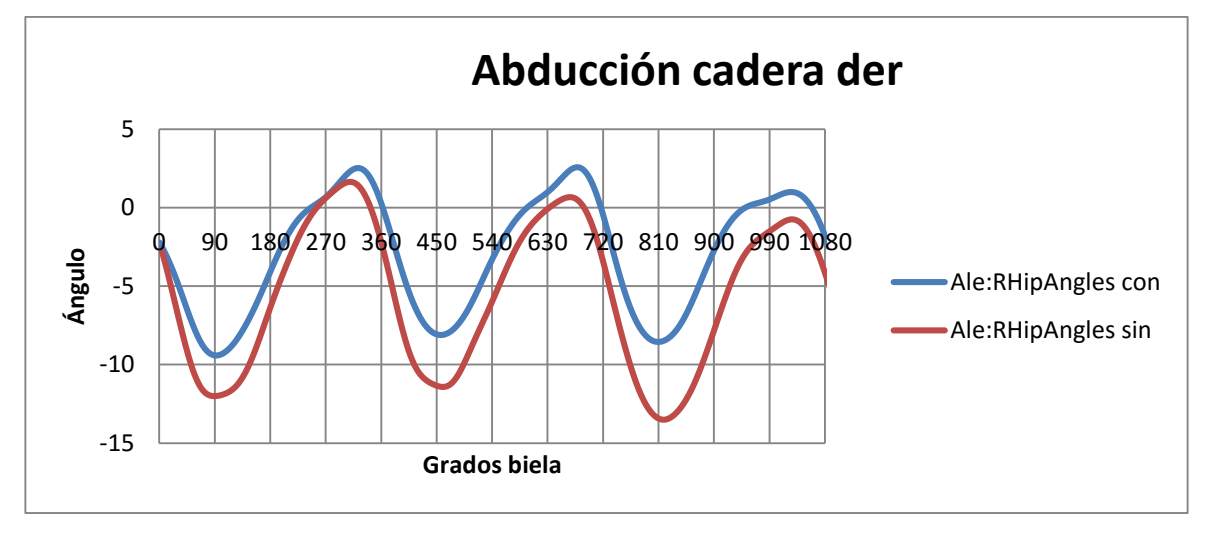

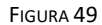

 Uno de los principales errores del pedaleo es tender abrir las piernas sobre todo cuando el pie está arriba o incluso cerrar las piernas hacia el cuadro, esto hace que se pierda eficacia de la pedalada. Hay que fijarse en las trayectorias que realizan las rodillas en el plano frontal (Figura 50), deben ser lo más rectas posibles, ya que los test de esfuerzo y los estudios biomecánicos demuestran que un óptimo pedaleo es aquel en el que las piernas suben y bajan perfectamente alineadas como un pistón con total simetría en ambas piernas. Todo movimiento que se salga de esa verticalidad supone una pérdida en la fuerza que se transmite a los pedales y puede llegar a ser lesivo para las diferentes estructuras del aparato locomotor involucradas en el pedaleo [13].

 Por lo que los ángulos de abducción son bastante útiles para poder corregir este error, ya que lo óptimo sería que la amplitud de abducción fuese la mínima posible y se mantuviese constante, así toda la fuerza que se aplique vaya lo más perpendicularmente posible.

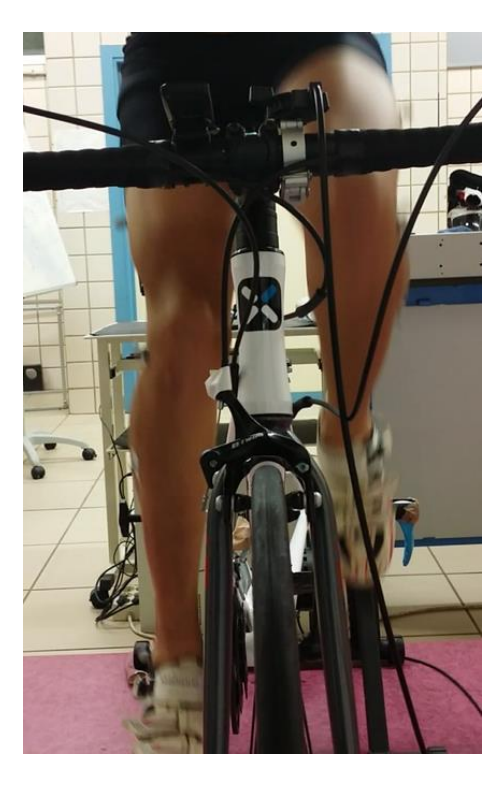

FIGURA 50. PLANO FRONTAL PARA VER LA ABDUCCIÓN.

 Respecto a llevar o no pedales automáticos, no se puede sacar ninguna conclusión clara, ya que hay veces que con pedales automáticos los ángulos son mayores y otras veces lo contrario. Pero en las gráficas de las medias se observa incluso que hay más variación entre cada pierna (Figuras 51 y 52) que entre llevar o no pedales automáticos. De ahora en adelante las gráficas de las medias, la línea discontinua roja es +Desvianción estándar, mientras que la linea discontinua verde es -Desviación estándar.

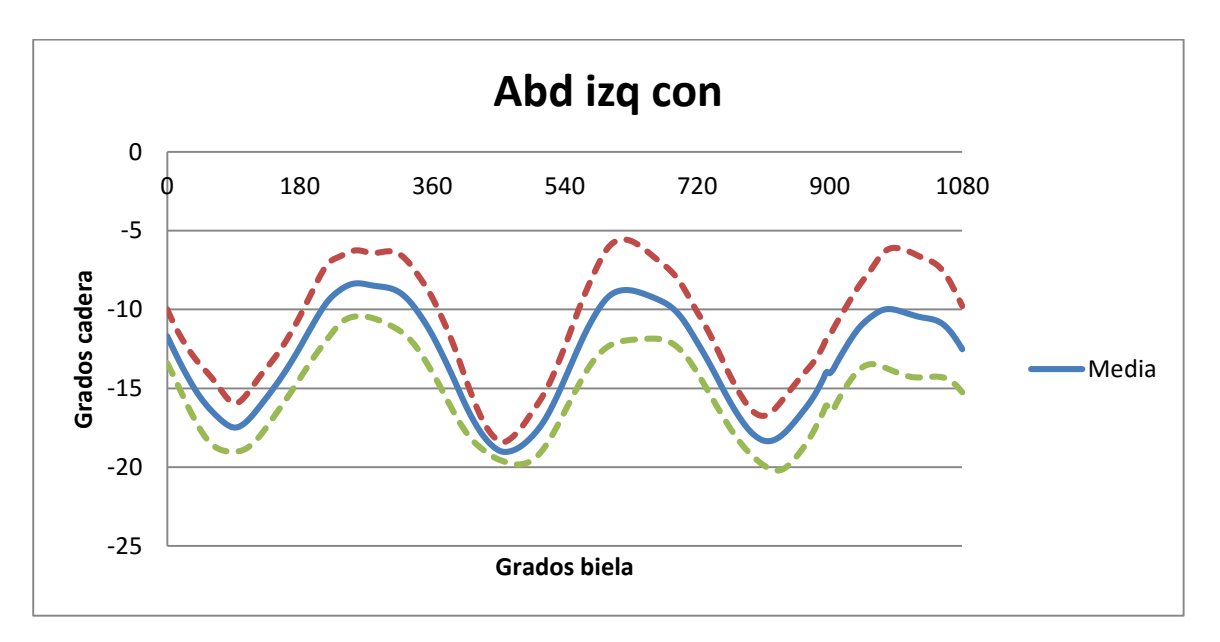

FIGURA 51

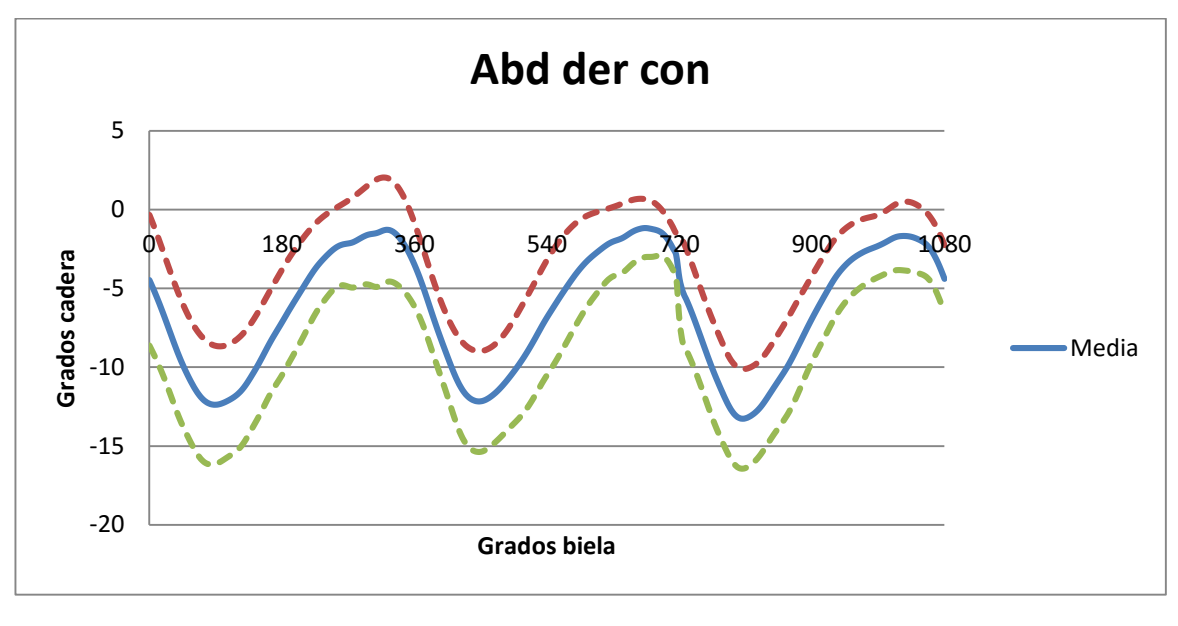

#### Rotación

 Se entiende que la cadera sufre una rotación externa cuando los ángulos son positivos, y rotación interna cuando son negativos.

 Esta medida varía mucho entre cada día incluso entre cada pierna (Figuras 53 y 54), ya que la colocación del marcador delantero de la pelvis influye muchísimo y es muy sensible su medición. Se puede apreciar la gran diversidad de graficas que se dan, desde rangos entre los 20 y 40 grados, hasta rangos entre -45 y -35 grados, siendo físicamente imposible que se den estos datos durante un pedaleo normal. No hay más que ver cualquiera de las gráficas estáticas para darse cuenta cuan de variado van a ser estos datos. Aunque hay que mencionar que, a pesar de trabajar cada gráfica en un rango distinto, la amplitud de ellas suele mantenerse constante en unos 12-15 grados.

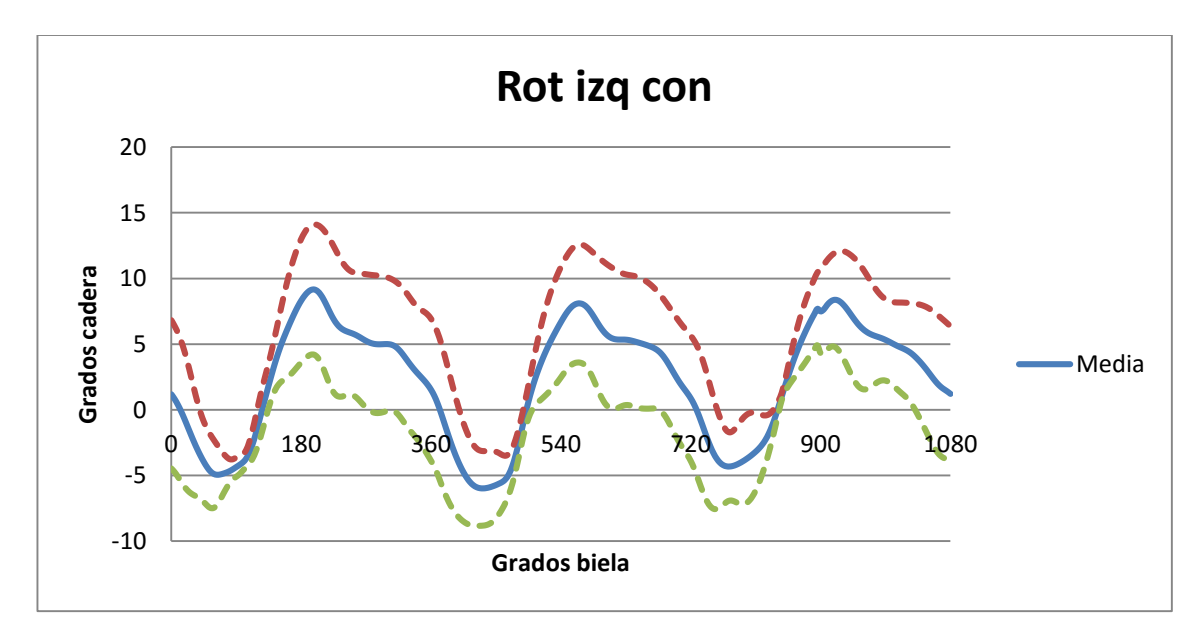

FIGURA 53

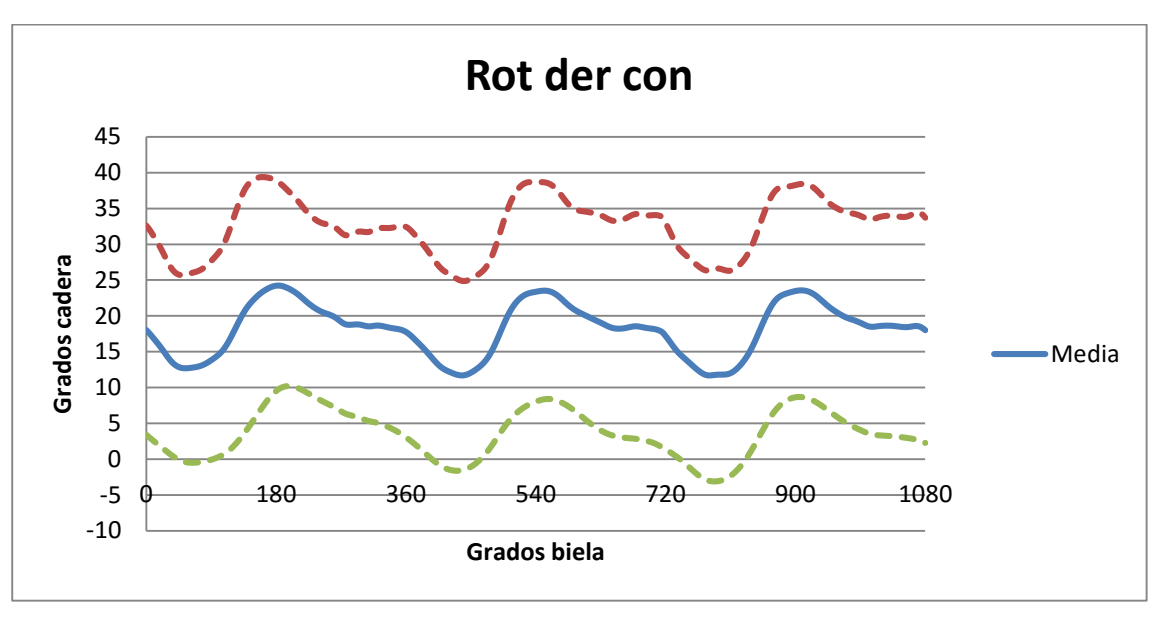

 De las gráficas de rotación no se puede sacar ninguna conclusión de llevar o no pedales automáticos, ya que ocurre prácticamente lo mismo que pasaba con la abducción, existe más diferencia entre cada pierna que entre llevar o no pedales automáticos, y cuando se parecen las gráficas de con pedales y sin pedales se van cruzando constantemente colocándose algunas veces por encima y otras por debajo respecto a la otra.

 Hay que fijarse en la coherencia del movimiento conjunto (Figura 55), donde la flexión va acompañada de la abducción, es decir, cuando se produce la máxima flexión, se produce la máxima abducción, y al contrario, cuando se produce la mínima flexión, la abducción es casi nula. Sin embargo, la rotación de la cadera no va muy ligada a la flexión y abducción ya que el máximo de rotación se produce ligeramente antes que los otros dos, cuando el pie se encuentra más atrasado, mientras que los otros dos movimientos lo alcanzan cuando el pie está más arriba.

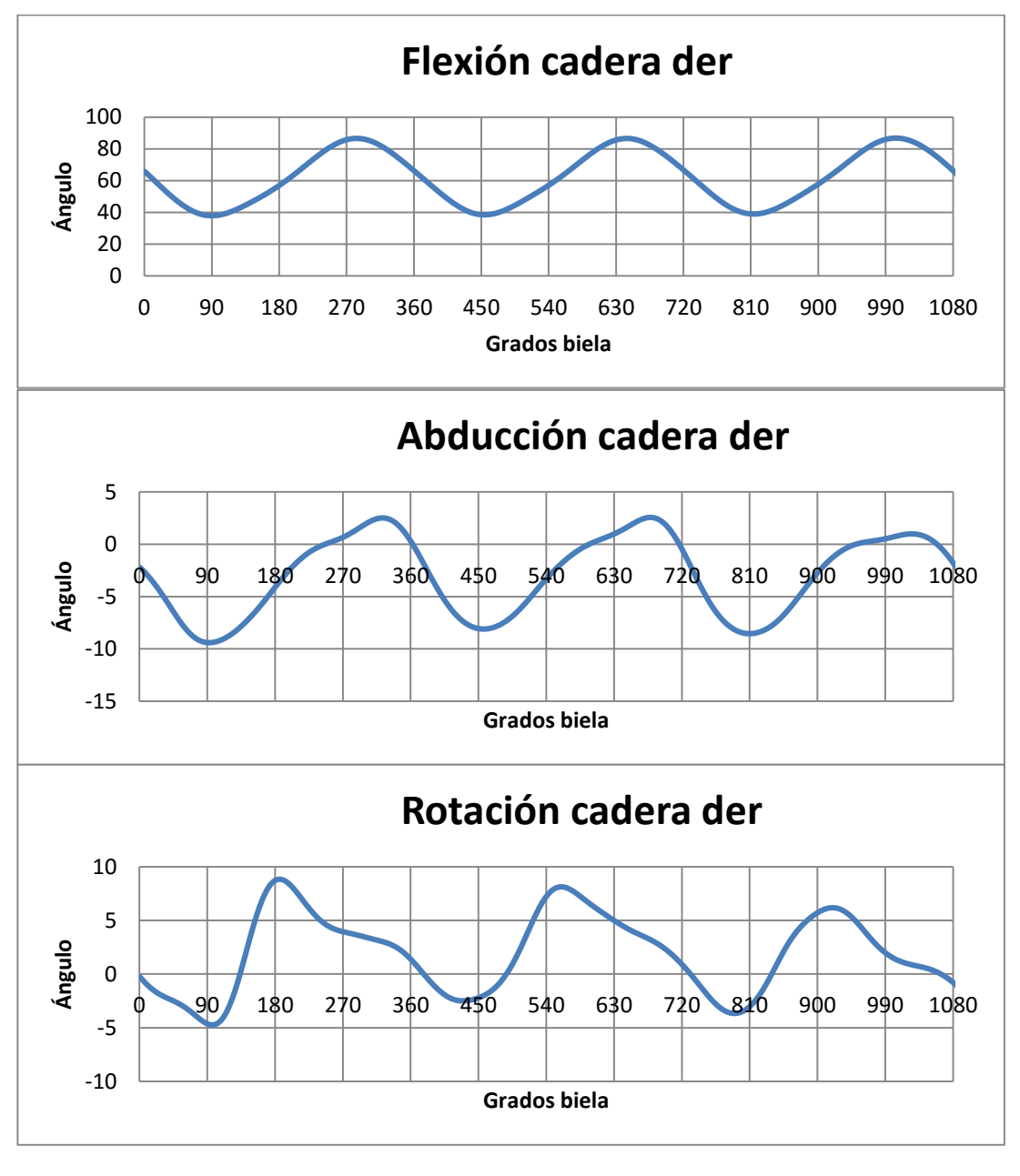

#### **5.2.2. Rodilla**

#### Flexión-Extensión

Casi podríamos afirmar que la rodilla tiene un solo grado de libertad donde la principal función es el movimiento de flexión-extensión de la pierna, ángulo que se forma entre el fémur y la tibia, aunque como veremos posteriormente también existe una ligera abducción y rotación [14].

 Los ángulos de flexión de la rodilla son sin duda uno de los más importantes y utilizados en la biomecánica ciclista para poder determinar la posición idónea sobre la bicicleta, puesto que sirve principalmente para saber si la posición del sillín es la óptima.

 En las gráficas de flexión de rodilla, se aprecia perfectamente la exactitud de las medidas, y sobre todo en las gráficas de las medias (Figura 56) la banda de dispersión prácticamente se superpone con la curva de la media durante todo el ciclo del pedaleo.

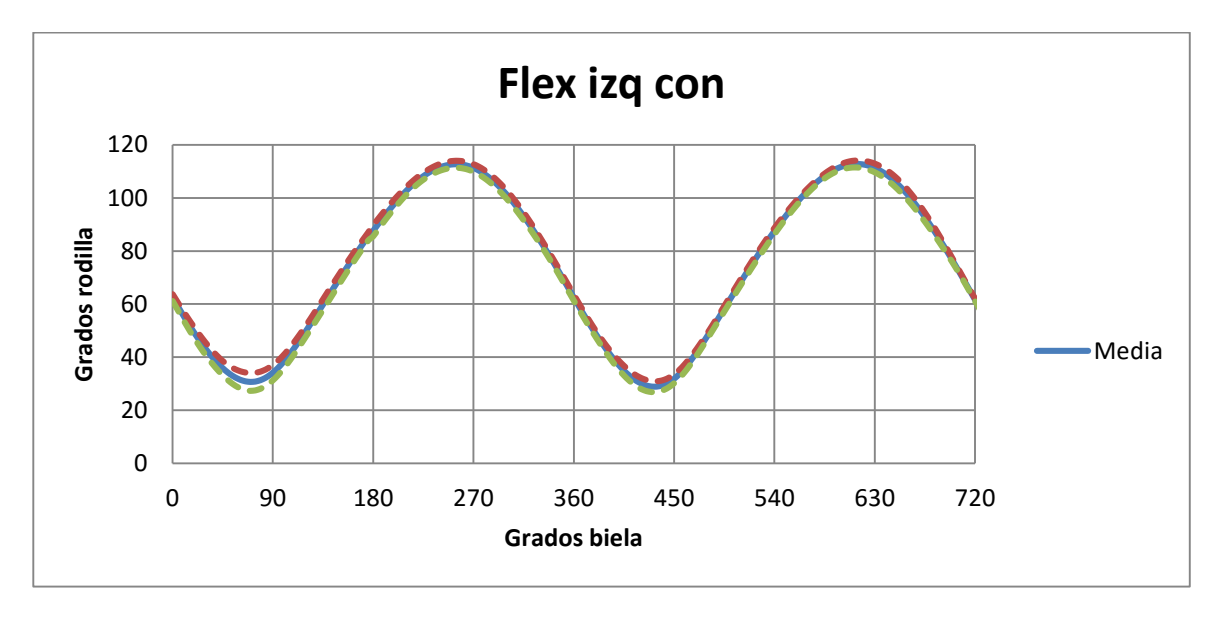

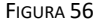

 Solo hay un momento en el que difieren un poco las gráficas (Figura 57), que es justo cuando la rodilla está más extendida, donde puede apreciarse ligeramente que cuando no se lleva pedales automáticos, la rodilla se encuentra menos extendida que cuando se lleva pedales automáticos. Esto se debe a que cuando el pie está bajando hacia los 90 grados, se tire del pedal automático hacia atrás y abajo, lo que provoca que se estire más la rodilla.

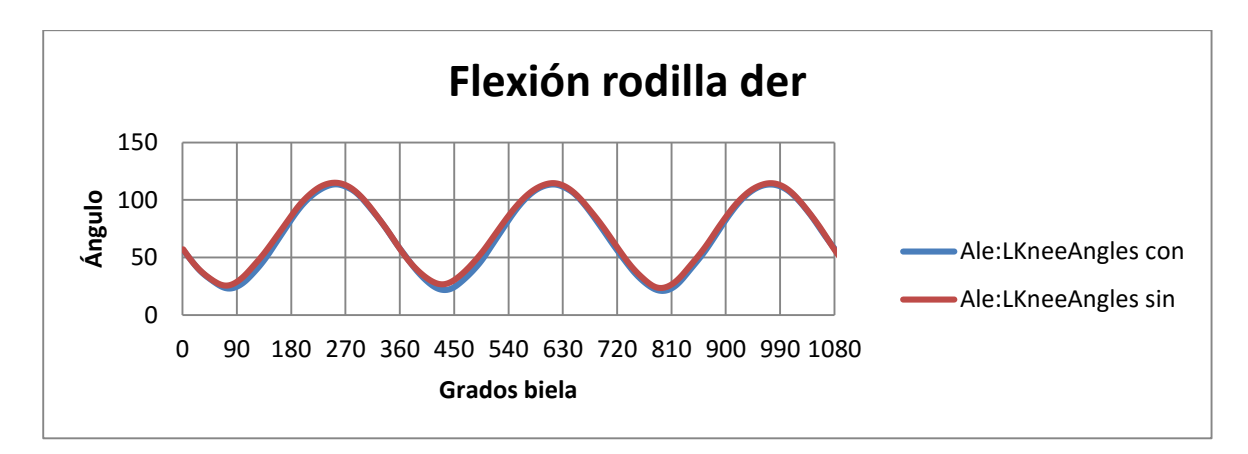

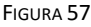

 Pero aun así, las gráficas no son lo suficientemente distintas como para sacar unas conclusiones claras, ya que la única diferencia que puede hallarse es el adelanto o atraso del pie en el pedal, ya que es lo que va a influir en el ángulo de flexión. Hay que tener también en cuenta que a la hora de tomar medidas entre llevar o no pedales automáticos, se intenta que cuando no se lleve pedales automáticos, se coloque el pie lo más aproximado posible al lugar donde iría si se utilizase los pedales automáticos, por lo que puede que no se aprecie mucho la diferencia. De hecho, se aprecia más diferencia entre los ángulos de cada pierna, que entre el hecho de llevar o no pedales automáticos, por lo que para que haya más diferencia en este ángulo habría que hacer ensayos con mayores cargas de trabajo y/o mayores cadencias.

#### Abducción

 La abducción de la rodilla en el ciclismo no está muy estudiada debido a que el rango de movimiento es muy pequeño. Pero como se puede apreciar en las gráficas, este ángulo no es tan pequeño, llegando incluso a casi los 40 grados (Figura 59) en algunas medidas, algo que es fisiológicamente imposible, ya que, aunque no hay un rango fijo para este ángulo, hay estudios que dicen que no es más de unos cuantos grados puesto que implicaría una lesión [15]. Esto puede ser debido a que se están analizando estos ángulos durante el pedaleo y que además se ha usado el protocolo PluginGait que es el que normalmente se utiliza para analizar la marcha.

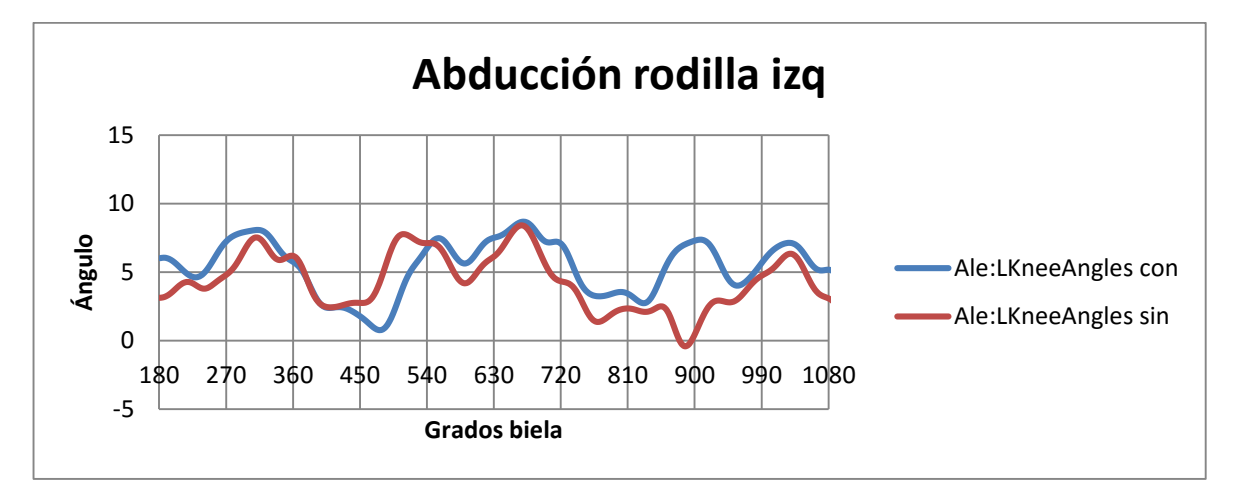

FIGURA 58

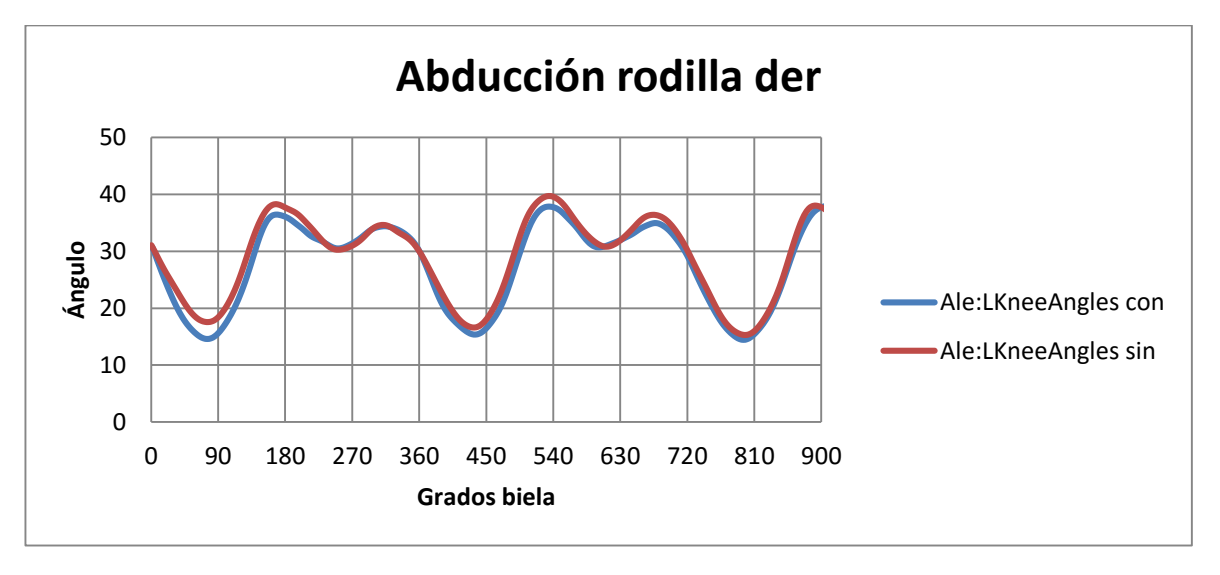

FIGURA 59

 Esta diferencia de rangos entre cada pierna (Figuras 58 y 59) podría explicarse si se observan la graficas estáticas, ya que, aunque la diferencia en las gráficas estáticas sea menor, provoca que durante el pedaleo esta diferencia aumente. De donde se aprecia la sensibilidad que tienen las gráficas debido a la situación de los marcadores, ya que colocar cada marcador de la rodilla desplazados solo unos grados influye enormemente en estas medidas. Se puede observar en las siguientes gráficas estáticas (Figura 60) que hay unos 4 grados de diferencia entre cada pierna, que se traducirá luego en una diferencia de rangos de trabajo en las gráficas anteriores.

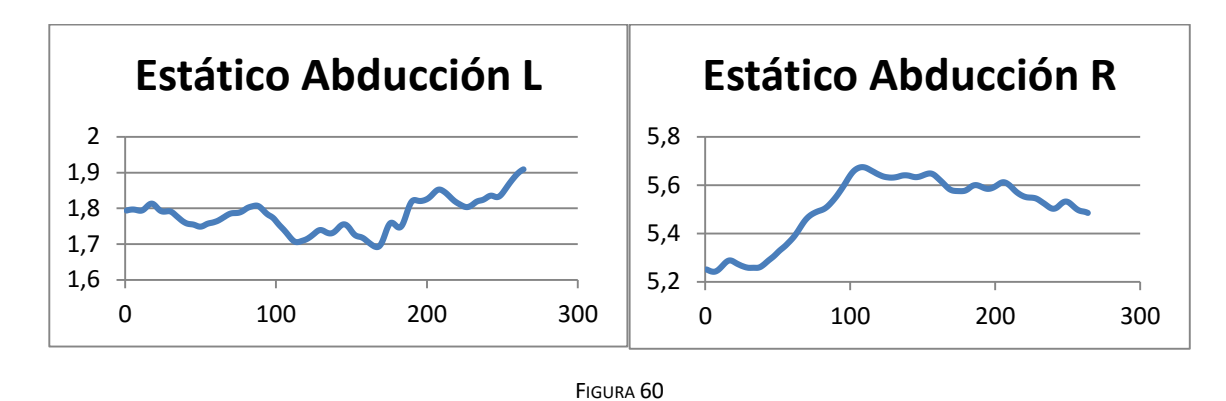

 El rango de valores durante el pedaleo, varia en algunas graficas desde -4 a 10 grados, a otras que van desde 20 a 35 grados, por lo que no se tendrán en cuenta, pero lo que sí se puede destacar es la amplitud de estos movimientos, que varían entre 8 y 25 grados independientemente del rango que estén. Aunque como se ha dicho antes, este rango es fisiológicamente imposible.

 Esta variedad de gráficas y resultados hace que no podamos deducir nada claro del hecho de llevar pedales automáticos o no.

#### Rotación

 Los ángulos de rotación tampoco están muy estudiados en el ciclismo. Pero según estas graficas son más continuas que las de abducción, aunque siguen variando bastante en el rango de trabajo debido a la colocación de los marcadores como ocurre con la abducción. La amplitud se mantiene entre unos 35-50 grados dependiendo de la gráfica. No se puede sacar ninguna conclusión concreta del hecho de llevar pedales automáticos o no, puesto que las gráficas son prácticamente iguales en rangos y las curvas aun siendo algo más continuas que la abducción, sigue habiendo discontinuidades en los datos como para saber con certeza que esos datos representan la realidad.

 En las siguientes gráficas (Figura 61), se observa que la diferencia de ángulos en la captura estática va a repercutir, tal y como ocurría en la abducción, en las capturas durante el pedaleo.

 En la pierna izquierda de la captura estática se aprecia que la rotación da valores positivos (Figura 62 izq) y la derecha negativos (Figura 62 der), lo que se traduce que la pierna derecha se encuentra ligeramente rotada hacia el exterior y la derecha hacia el interior. Durante el pedaleo, la mayoría de graficas dan todos sus valores positivos, aunque en algunos casos, se llegan a valores negativos.

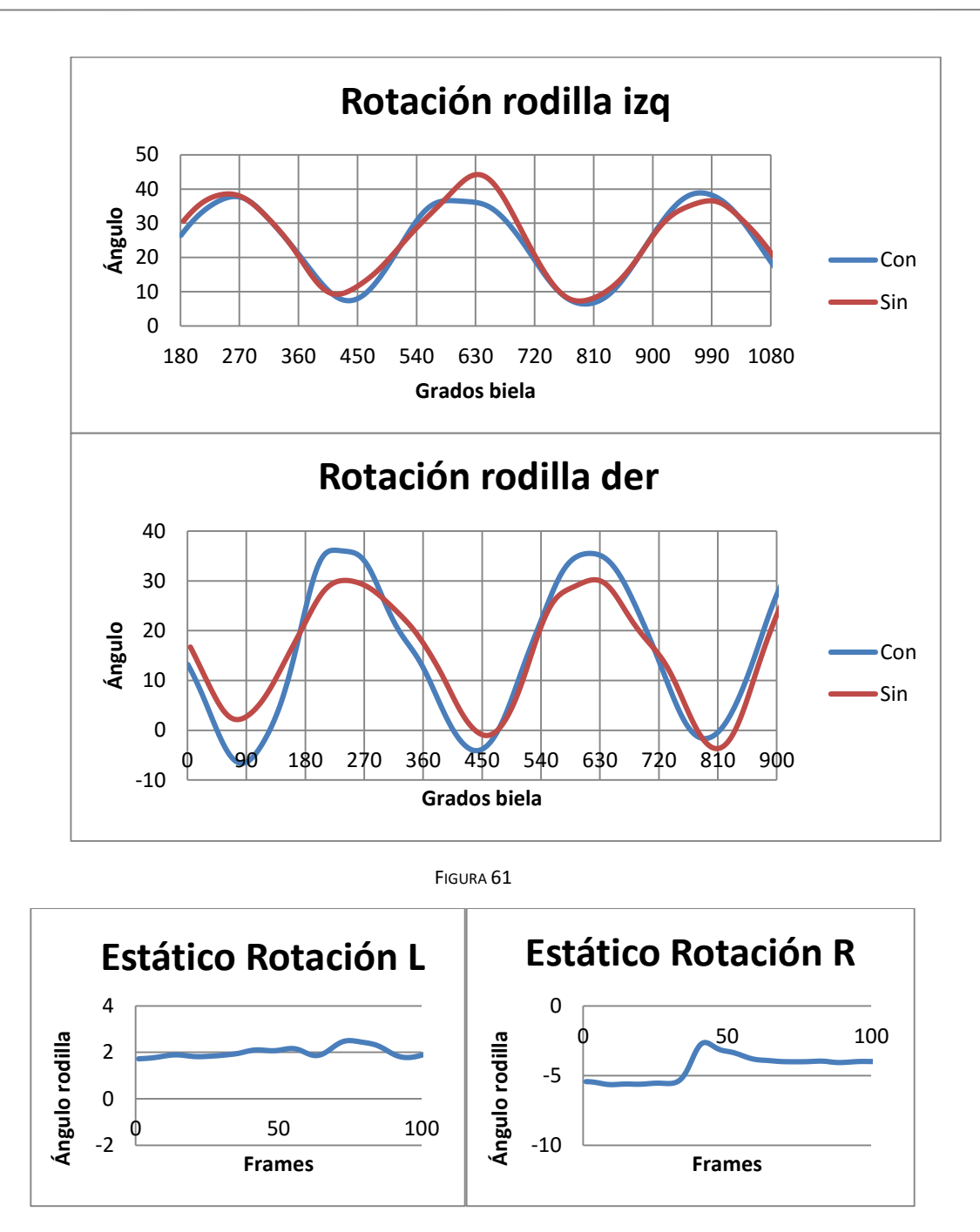

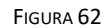

 Estos valores de rotación son demasiado altos para que se produzcan durante un pedaleo normal, ya que para que se den estos valores el pie tendría que estar prácticamente perpendicular al plano que contiene toda la pierna. Por lo que se llega a la conclusión que los valores medidos de rotación no representan la realidad, lo cual es debido al uso del protocolo PluginGait.

 Algo interesante que se puede apreciar en las gráficas es que se produce un fenómeno característico de la fisiología humana, el cual se observa durante el pedaleo. En la mayoría de las gráficas de abducción, existe un pico máximo, e inmediatamente después hay otro máximo, pero algo menor. El fenómeno que se debe cumplir es que ese máximo primero que se produce coincide cuando la rodilla esta flexionada justo un ángulo de 90 grados. Este ángulo de 90 grados en la flexión ocurre durante el pedaleo en dos ocasiones, el primero se produce cuando el pedal se encuentra lo más retrasado posible, y el segundo justo cuando estamos comenzando el ciclo del pedaleo en los 270, lo que se traduce en la gráfica de abducción en los dos picos correspondientes, siendo el primero mayor. El menor ángulo de la abducción se produce cuando la pierna está más estirada. Se podría decir que la rotación también está ligada con este fenómeno, ya que el máximo de rotación, también ocurre en el momento en el que la rodilla se encuentra flexionada 90º. Por lo que se puede llegar a la conclusión que flexión, abducción y rotación están relacionados entre sí, ya que cualquier movimiento de la rodilla en un eje implica un movimiento en los otros ejes. En las siguiente graficas se encuentra representado este fenómeno.

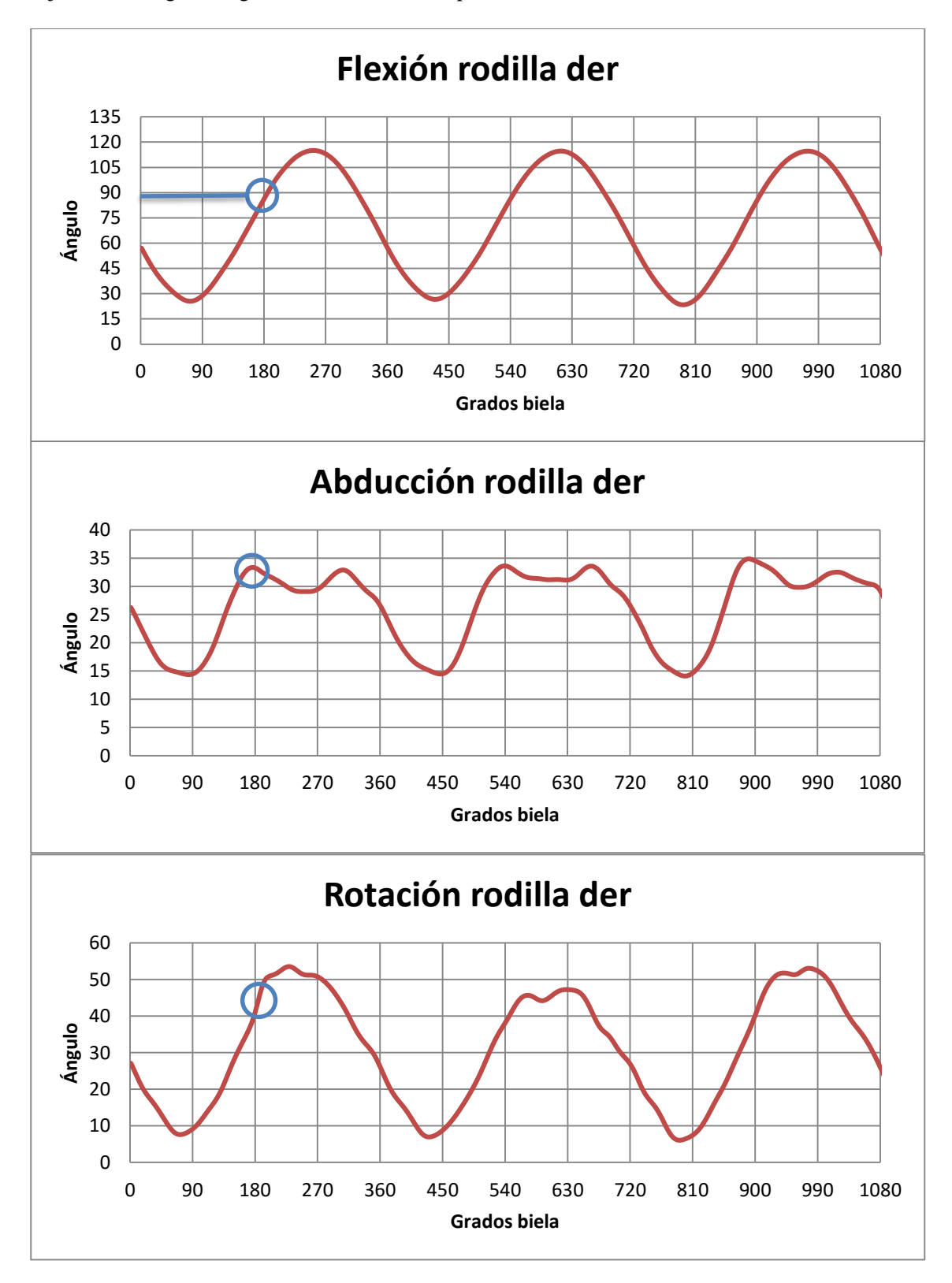

FIGURA 63

#### **5.2.3. Tobillo**

#### Flexión

 El protocolo PluginGait establece los 0 grados cuando el pie y la tibia forman un ángulo de 90 grados, y por tanto se hablará de flexión si ese ángulo es agudo, o extensión cuando sea obtuso. En las gráficas se representarán con valores positivos la flexión, y negativos la extensión.

 En las gráficas de flexión (Figura 64) puede verse que cuando hay pedales automáticos, el tobillo se flexiona más que cuando no se llevan pedales automáticos. Esto es debido a que, durante la pedalada con pedales automáticos, el pie se flexiona más para poder tirar hacia atrás del pedal y así aprovechar más la pedalada. Cuando no se llevan pedales automáticos, no se puede tirar del pedal, por lo que los movimientos del tobillo son menos pronunciados.

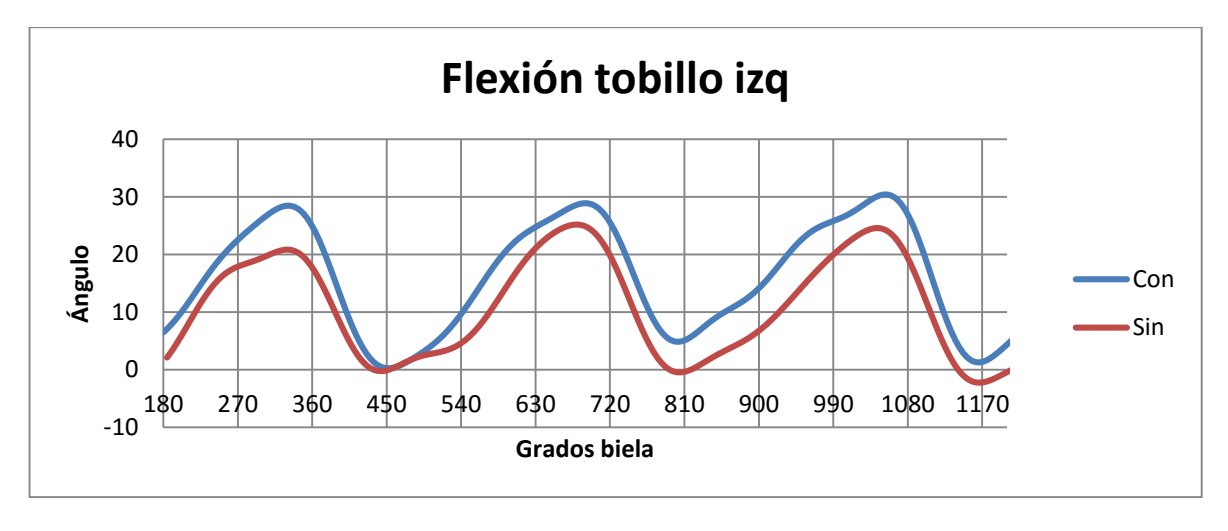

FIGURA 64

 La mayor flexión se produce prácticamente cuando el pie está a punto de pasar por los 0 grados, que es el momento del ciclo donde comienza el empuje del pedal y la extensión es mayor cuando el pie está en su punto más bajo. Al contrario de cuando se lleva pedales automáticos, al estar el pie más relajado y no ejercer fuerza en más de la mitad del ciclo, la extensión es mayor y la flexión menor. Aunque hay que tener en cuenta que la fuerza de pedaleo que se ha ejercido durante estos ensayos ha sido constante y prácticamente nula al tirar del pedal hacia arriba, por lo que no existirá tanta diferencia entre graficas con pedales automáticas y sin ellos, como si analizáramos en rangos mayores de cadencia y/o resistencia donde esta diferencia se haría más notable.

 Lo que hay que tener en cuenta es la amplitud del movimiento, ya que la amplitud media (Figura 65) entre la máxima flexión y máxima extensión del tobillo es de unos 25-30 grados sea con o sin pedales automáticos, el cual está próximo al rango óptimo y por tanto se considerará fiable [16].

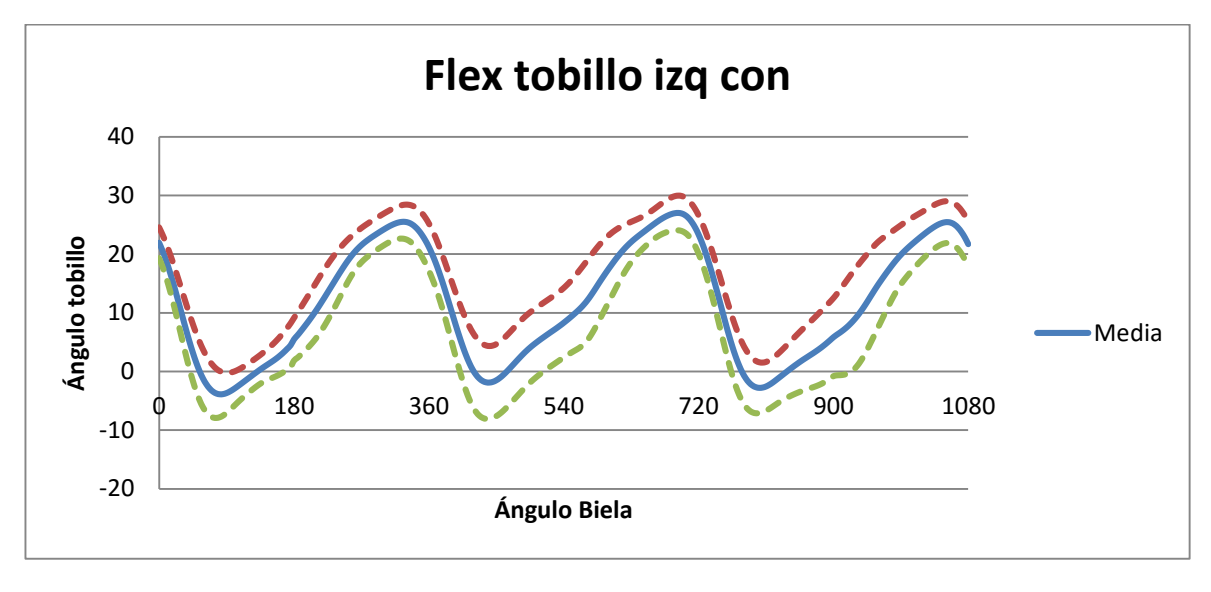

FIGURA 65

#### Abducción-Aducción

 Aquí ya se puede empezar a apreciar la una vez más la dificultad de este protocolo para obtener unos resultados que se asemejen a la realidad, o simplemente como se puede observar, obtener unas gráficas (Figuras 66 y 67) parecidas entre un tobillo u otro.

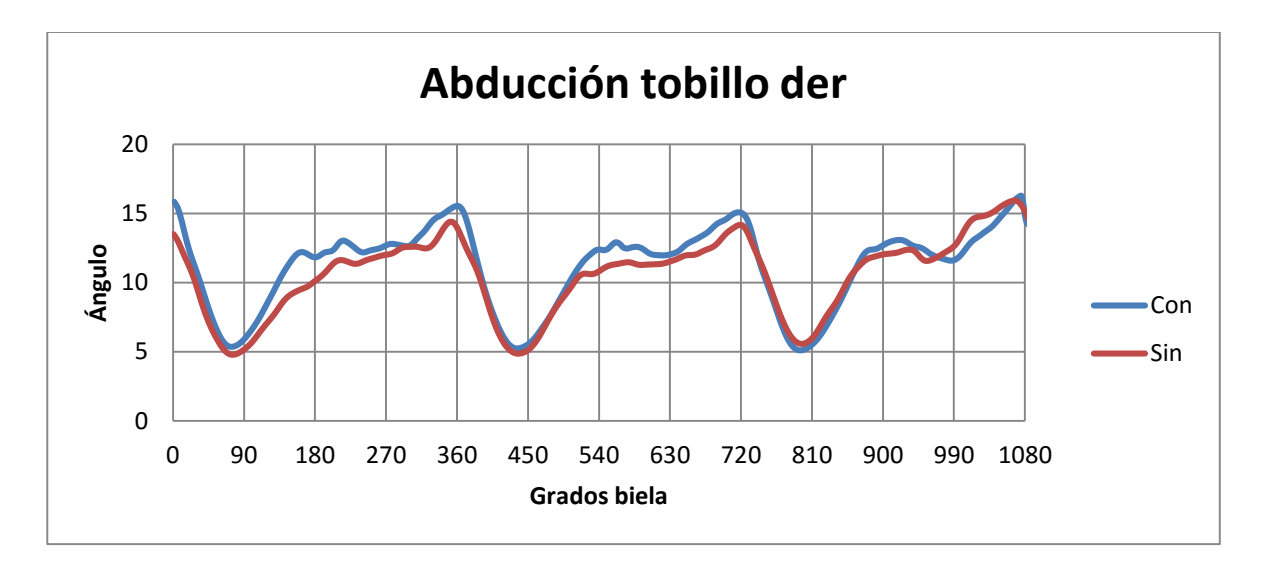

FIGURA 66

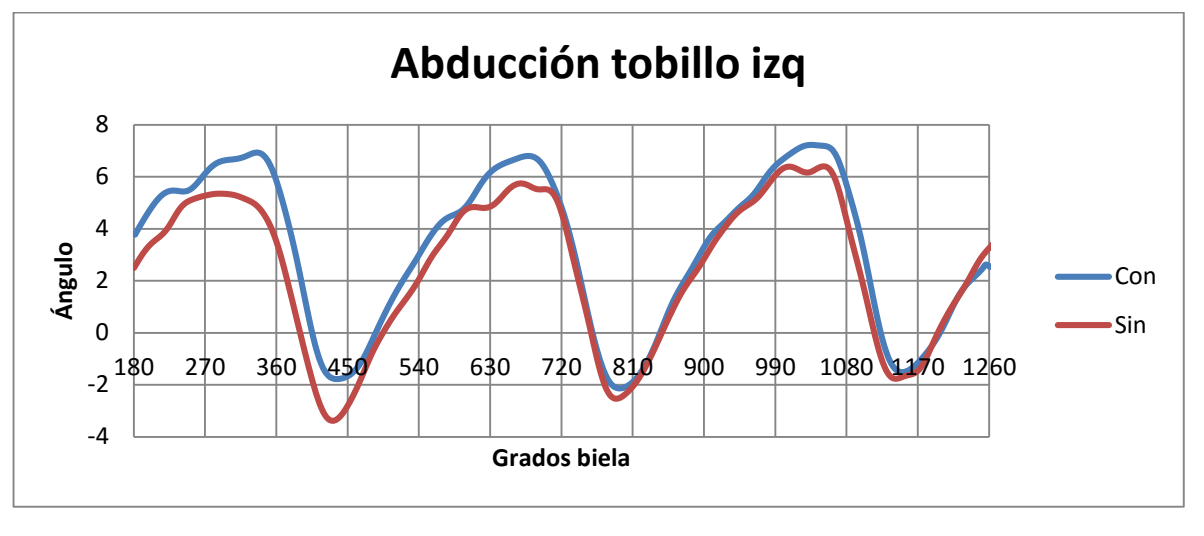

 En el caso del tobillo izquierdo (Figura 67), se aprecia que la gráfica alcanza valores negativos, que se traduce en una ligera aducción. Sin embargo, el tobillo izquierdo no sufre tal aducción, por lo que la colocación de los marcadores da lugar a esta variedad de resultados.

 Aún con estos resultados, se pueden aprovechar y sacar algunas conclusiones útiles. Principalmente hay que tener en cuenta que a pesar de ser las gráficas tan diferentes en forma o incluso estando un poco desplazadas algunas, la amplitud media entre el mayor y menor ángulo de abducción-aducción es de 8 grados, el cual se cumple prácticamente siempre.

 Hay que saber también que, aunque los pedales automáticos impidan el movimiento del pie en el plano horizontal, el giro sí tiene una holgura de unos pocos grados (no completa, ya que si se gira más de la cuenta se sale el pedal), por lo que no habrá mucha diferencia que sin pedales automáticos ya que apenas se gira el pie cuando se pedalea. La diferencia que pueda aparecer entre ambas graficas solo puede ser debida a la posición del pie, ya que colocamos el pie en una posición diferente cuando se lleva o no pedales automáticos.

#### Rotación

 En estas gráficas pasa algo parecido a lo comentado en la abducción. La colocación de marcadores influye bastante ya que puede observarse como el rango en el que actúa cada pierna difiere mucho (Figura 68), siendo por ejemplo una de ellos en torno a los 45 grados, siendo esta magnitud fisiológicamente imposible. Pero lo que sí se puede tener en cuenta es que la amplitud siempre se sitúa en torno a los 15-20 grados, que sí es fisiológicamente posible. Este fenómeno comentado puede apreciarse perfectamente si vemos las gráficas estáticas (Figura 69), donde los valores de rotación entre cada tobillo difieren bastante.

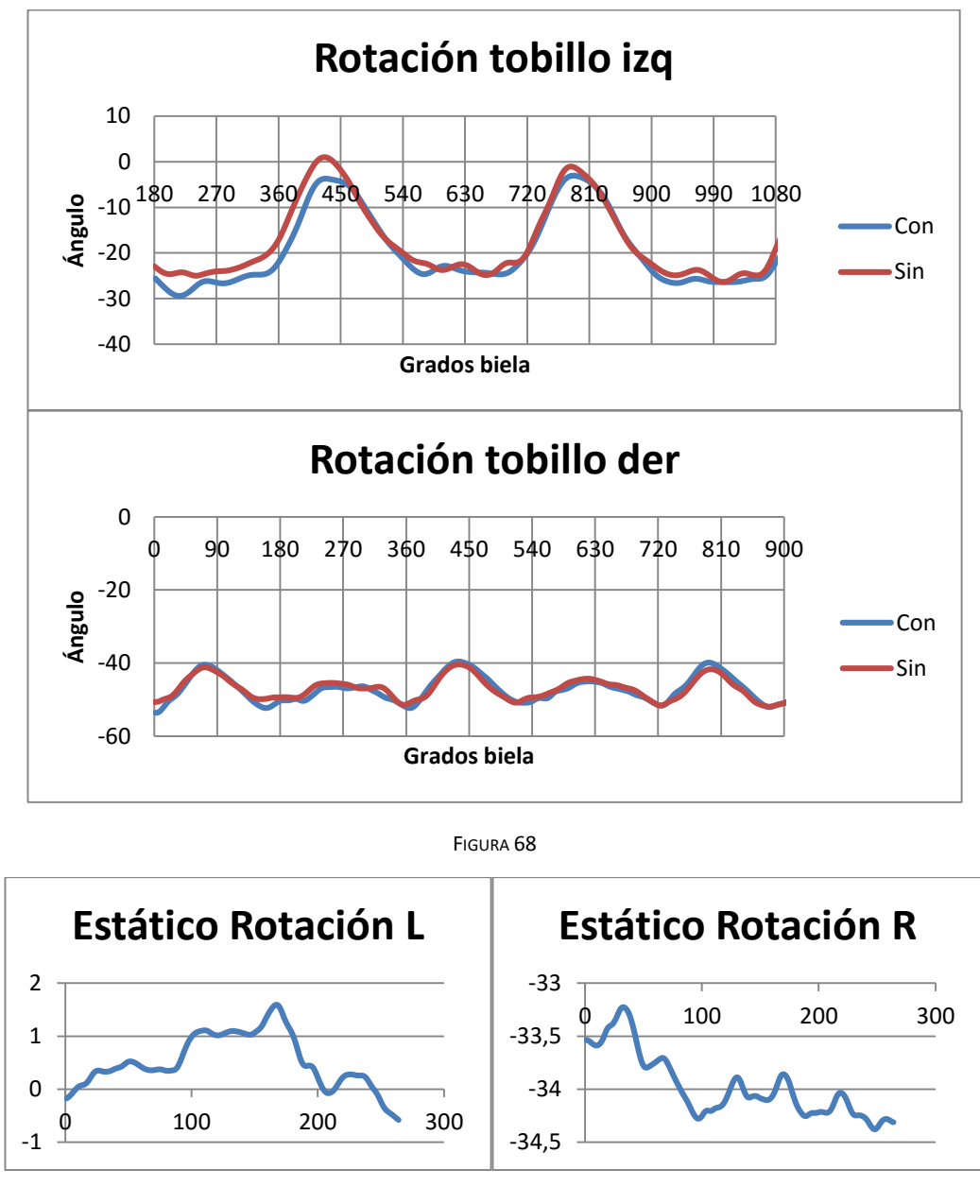

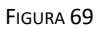

 De estas graficas no puede sacarse ninguna conclusión de llevar o no pedales automáticos, ya que no son tan diferentes una gráfica de otra como lo son una pierna de otra.

 Puede observarse también en las siguientes gráficas (Figura 70) que la abducción va en consonancia con la flexión, es decir, cuando se produce la mayor flexión de tobillo, se produce también la mayor abducción. Este máximo se produce justo cuando se está comenzando el ciclo de pedaleo y se empuja el pedal hacia abajo. Y cuando el tobillo está ligeramente en extensión, también sufre una ligera aducción que ocurre poco antes de que llegue el pie a su punto más bajo.

 Puesto que durante la mayor parte del pedaleo se produce abducción del tobillo, y según se ha explicado en el capítulo de anatomía la abducción va acompañado de pronación, los ángulos de rotación van a ser todos por tanto de pronación.

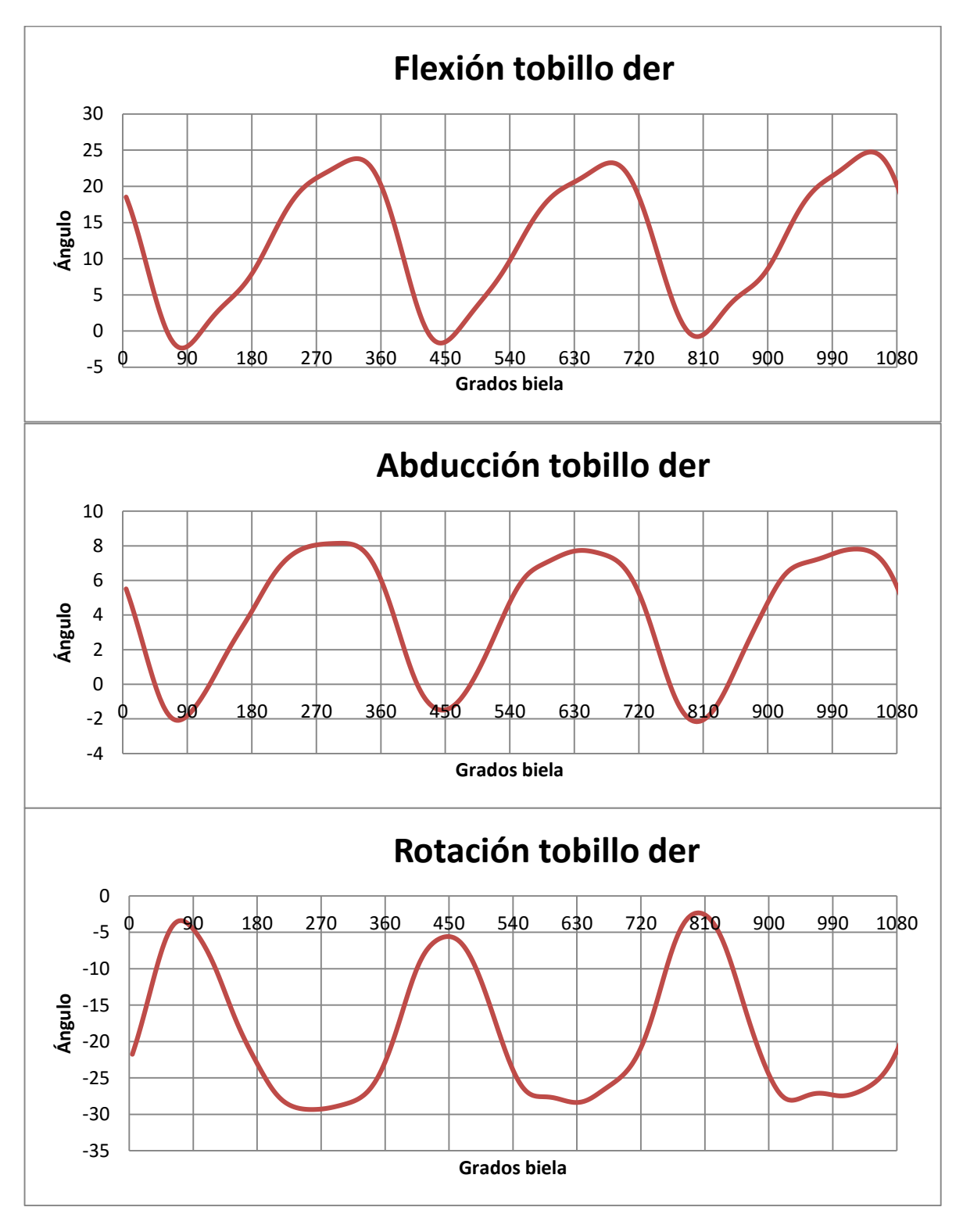

FIGURA 70

## **6. CONCLUSIONES Y POSIBLES TRABAJOS FUTUROS**

 Todo este proyecto ha servido para descubrir los puntos fuertes y las carencias que tiene el protocolo PluginGait enfocado al ciclismo, y aunque las posibilidades que ofrece Vicon Nexus son ilimitadas, hay que saber utilizarlo correctamente para que aporte unos resultados adecuados.

Como se ha visto a lo largo del proyecto, se han analizado los ángulos en los tres planos de la cadera, rodilla y tobillo, pero se podría decir que no todos esos ángulos obtenidos mediante Vicon son fisiológicamente correctos, que es debido a las limitaciones que tiene el protocolo PluginGait para representar el movimiento humano durante el pedaleo.

 Durante todas las gráficas observadas, se han visto todo tipo de casos, desde ángulos de una pierna que no se parecen a la otra en cuanto a movimiento, hasta una gran diferencia entre los ángulos entre un día u otro. Pero aun así, el protocolo PluginGait permite obtener bastante información útil para analizar la pedalada ciclista, ya que por ejemplo los ángulos de flexión son bastante fiables, y este protocolo serviría para hacer un estudio biomecánico básico donde se quiera por ejemplo calcular la altura optima del sillín. Pero si se quiere analizar los demás datos en profundidad habría que desarrollar un protocolo que pueda asemejar mejor el pedaleo ciclista que el protocolo PuginGait, ya que este protocolo está diseñado para analizar la marcha.

 El objetivo de este proyecto era comparar ángulos respecto a llevar o no llevar pedales automáticos, y una vez se ha hecho esto, se puede decir que las variaciones que hay en cuanto a ángulos son muy pequeñas para poder afirmar que son más eficientes unos que otros. La opción más recomendable para analizar esta cuestión sería con la ayuda de un potenciómetro, donde se puede comparar la potencia generada en cada momento durante el ciclo de la pedalada. Y una vez se tengan esos datos de potencia, si servirían los datos obtenidos en este proyecto para poder encontrar la relación que existe entre el ángulo que ejerce el pie durante la pedalada con la potencia generada al pedalear.

 Este proyecto ha sido enfocado a un solo sujeto, por lo que sería interesante estudiar varios sujetos a fin de poder ser más concretos respecto a las carencias de este protocolo, puesto que este es un proyecto piloto.

 El ciclismo, como cualquier acción que exija movimiento del cuerpo humano, tiene muchos parámetros y variables que se pueden estudiar en profundidad como son el análisis del factor Q, o la influencia de la altura del sillín entre otros. Este proyecto solo se ha centrado en una pequeña parte de los muchos campos de estudio que hay dentro del ciclismo. Este proyecto sirve como base para poder comprender mejor las enormes posibilidades que puede aportar la captura de movimiento y aprender a usarla debidamente.

 Este proyecto es ni más ni menos el punto de partida para saber que mejorar en algo, tan automático y simple, como es dar una pedalada. Es el primer paso para descubrir qué secretos se esconden detrás de una simple acción, heredada, copiada e imitada de nuestros antepasados.

En un movimiento repetitivo, una insignificante mejora, supondrá un gran rendimiento. En conocer la diferencia entre el simple, el cándido, el inexperto y el arduo pedalear está la base para mejorarla y en su técnica para aplicarla.

Debemos aprender del pasado, para que con los medios del presente, podamos evolucionar en el futuro.

[1]<http://www.ciclismoyrendimiento.com/analisis-biomecanico/que-es.html>

[2] [http://www.ciclismoafondo.es/entrenamiento/preparacion-fisica/articulo/lesiones-habituales](http://www.ciclismoafondo.es/entrenamiento/preparacion-fisica/articulo/lesiones-habituales-ciclismo/2)[ciclismo/2](http://www.ciclismoafondo.es/entrenamiento/preparacion-fisica/articulo/lesiones-habituales-ciclismo/2)

[3] Rodrigo R. Bini y Felipe P. Carpes. Biomechanics of Cycling. Ed. Springer 2014.

[4] Igor G. de Galdeano e Igor; Juan G. López. Nuevas tecnologías en la valoración biomecánica de los ciclistas de la fundación ciclista de Euskadi. Revista Euskadi. 2009

[5]<http://www.ciclismoyrendimiento.com/analisis-biomecanico/el-sistema-retuel.html>

[6]<http://www.velodromstudio.com/biomecanica/tecnologia/sistema-de-presiones-gebiomized>

[7]<http://www.ergoiberica.com/index.php/es/biomecanica/punto-contacto-pedales.html>

[8] Adalbert I. Kapandji. Fisiología articular. Miembro inferior. 5ª Edición. Ed. Panamericana, 1998.

[9] Igor G. de Galdeano y Juan G. López. Ventajas e inconvenientes de ajustar la bicicleta tomando como referencia las medidas corporales: (ii) altura, retroceso y ángulo del tubo del sillín. Revista Euskadi. 2009 (Junio-Octubre-Diciembre).

[10] Yago A. Gordillo**.** Revista Sportraining nº 45 (nov-dic. 2012).

[11] Yago Alcalde. Ciclismo y rendimiento. Ed Tutor, D.L. 2011.

[12] José Fernando J. Díaz, Nicolas T. Cepeda, Gerardo V. Vicente y Pedro M. Marqueta. Medicina y fisiología del ciclismo, tomo I. Ed. Nexus Médica, 2009.

[13] Alberto C. Kremer. Pedalear bien. Revista Sportlife. junio 2012.

[14] Francisco P. Marcial. Diseño, Análisis y Modelado Cinemático de un Exoesqueleto Pasivo de Extremidad Inferior con Propósito de Rehabilitación. Tesis profesional, 2011.

[15] Margareta N. y Vistor H. Frankel. Bases biomecánicas del sistema musculoesquéletico. Ed. Wolters Kluwer Health, 2014.

[16]<http://bikedynamics.co.uk/FitGuideMusc.htm>

[17] Leonhard Adler. Introduction into Human Gait Analysis. 2010.
# **8. ANEXO A. GRÁFICAS**

 Aquí se puede consultar cualquiera de las gráficas que se han obtenido durante el proyecto. Para una mayor comodidad a la hora de buscar las gráficas, estas se van a ordenar de la siguiente manera: Para cada parte del cuerpo (cadera, rodilla y tobillo), se representarán las gráficas de flexión para los tres días y las medias con su banda de dispersión correspondientes a  $\pm 1$  desviación estándar, y a continuación se hará lo mismo para la abducción y rotación.

 Para aprovechar mejor el espacio y se pueda ver con mayor claridad, se va a considerar en cada grafica (excepto las gráficas de las medias) que la curva azul corresponde a llevar pedales automáticos, mientras que la curva roja corresponde a pedales convencionales. También decir que se van a representar en parejas, siendo la gráfica de arriba de la pierna izquierda y la de abajo la derecha, y a continuación las gráficas estáticas, siendo la de la izquierda la de la pierna izquierda y la del lado derecho de la pierna derecha.

### **8.1. Cadera**

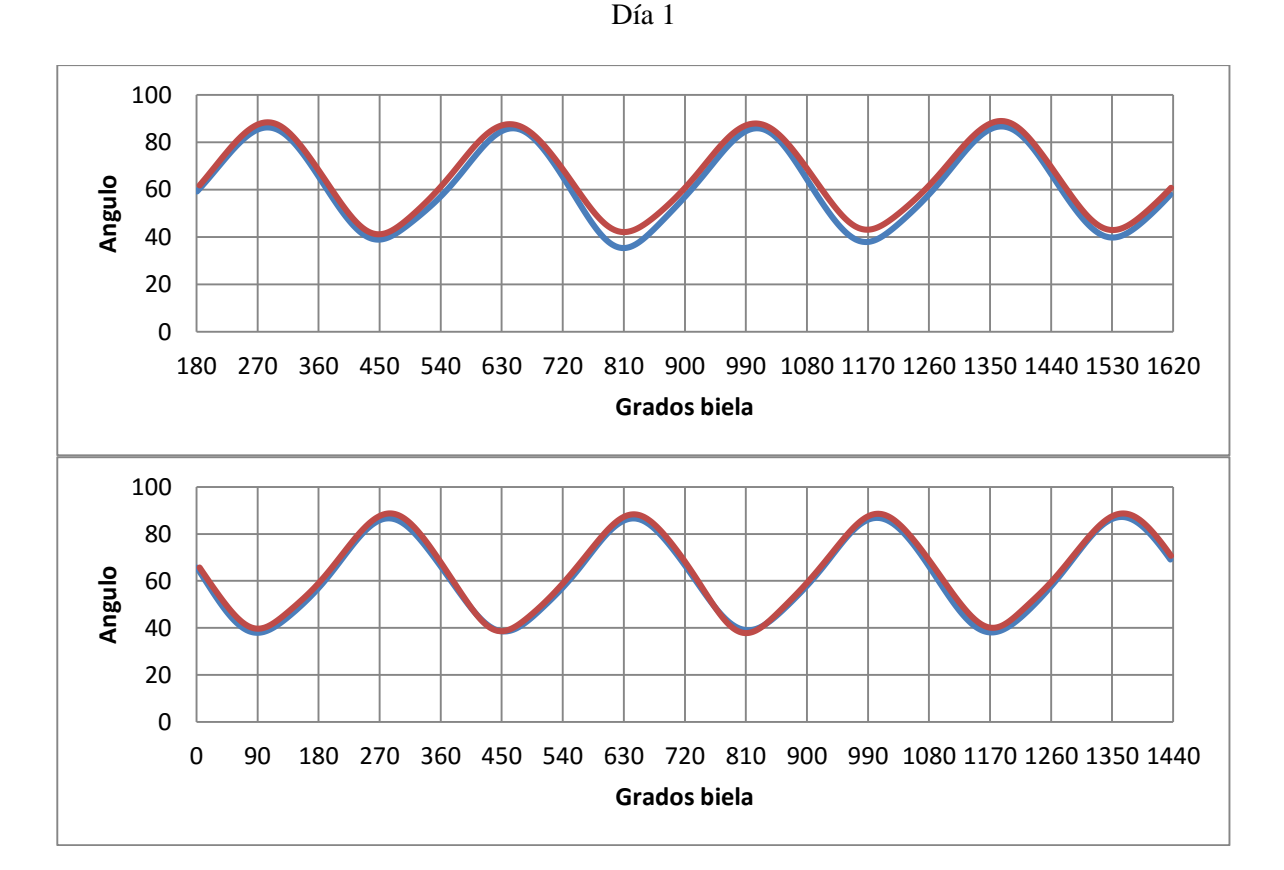

#### **8.1.1. Flexión**

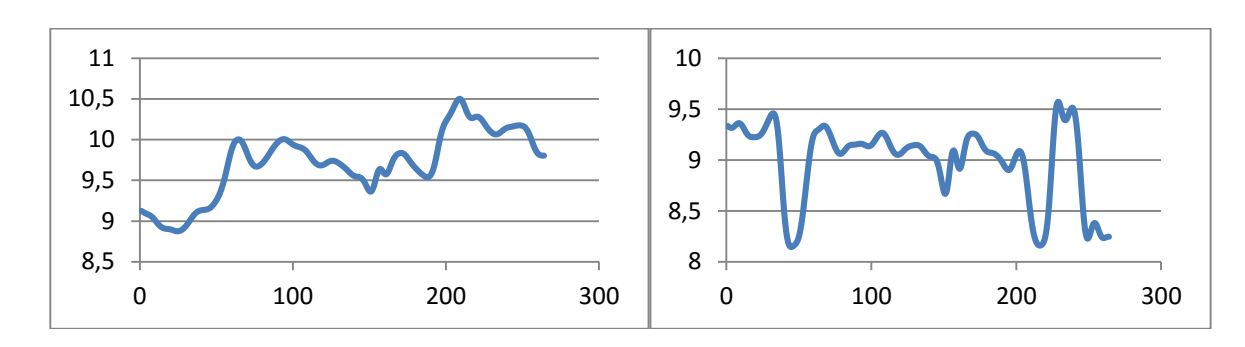

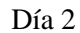

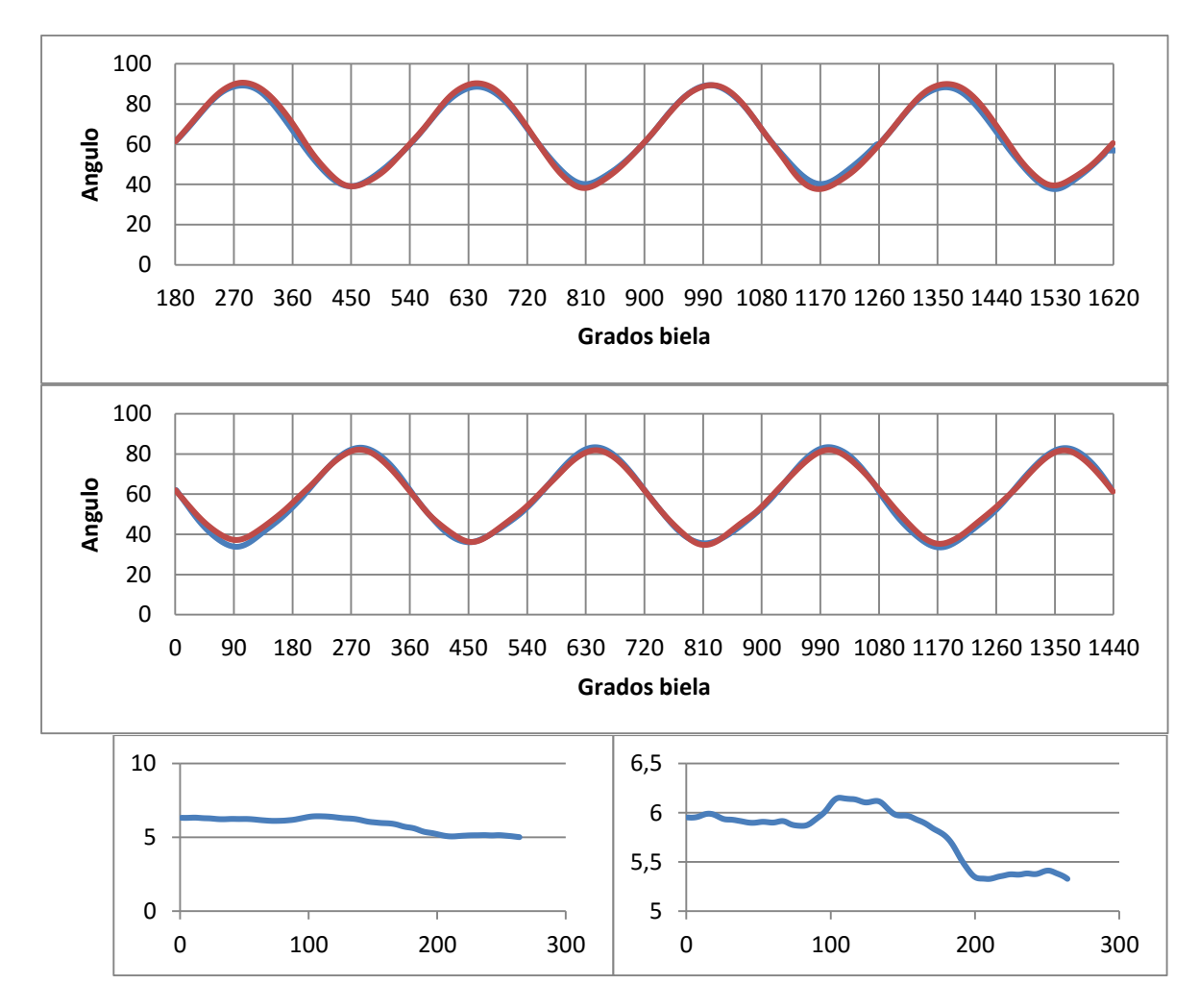

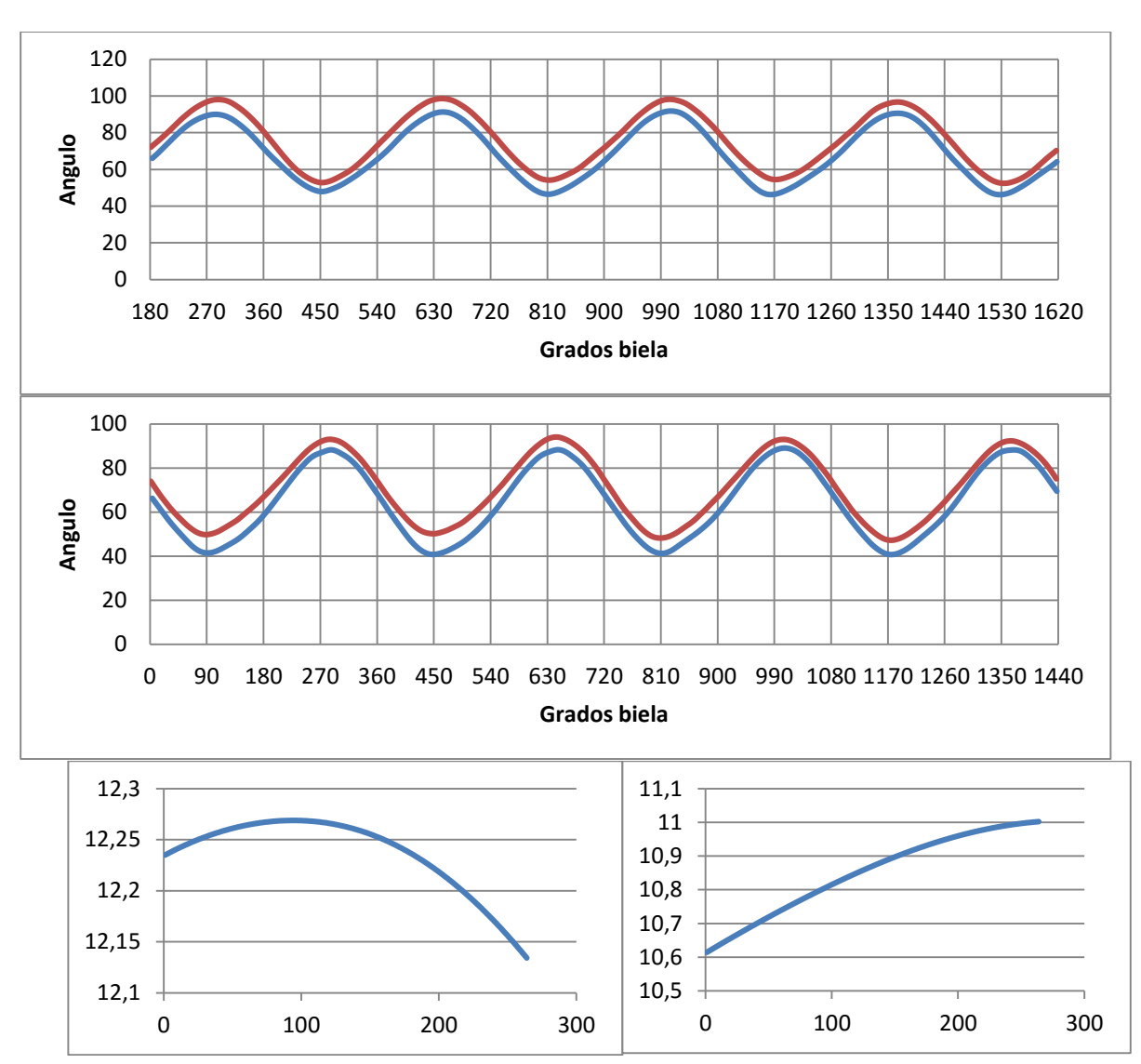

Día 3

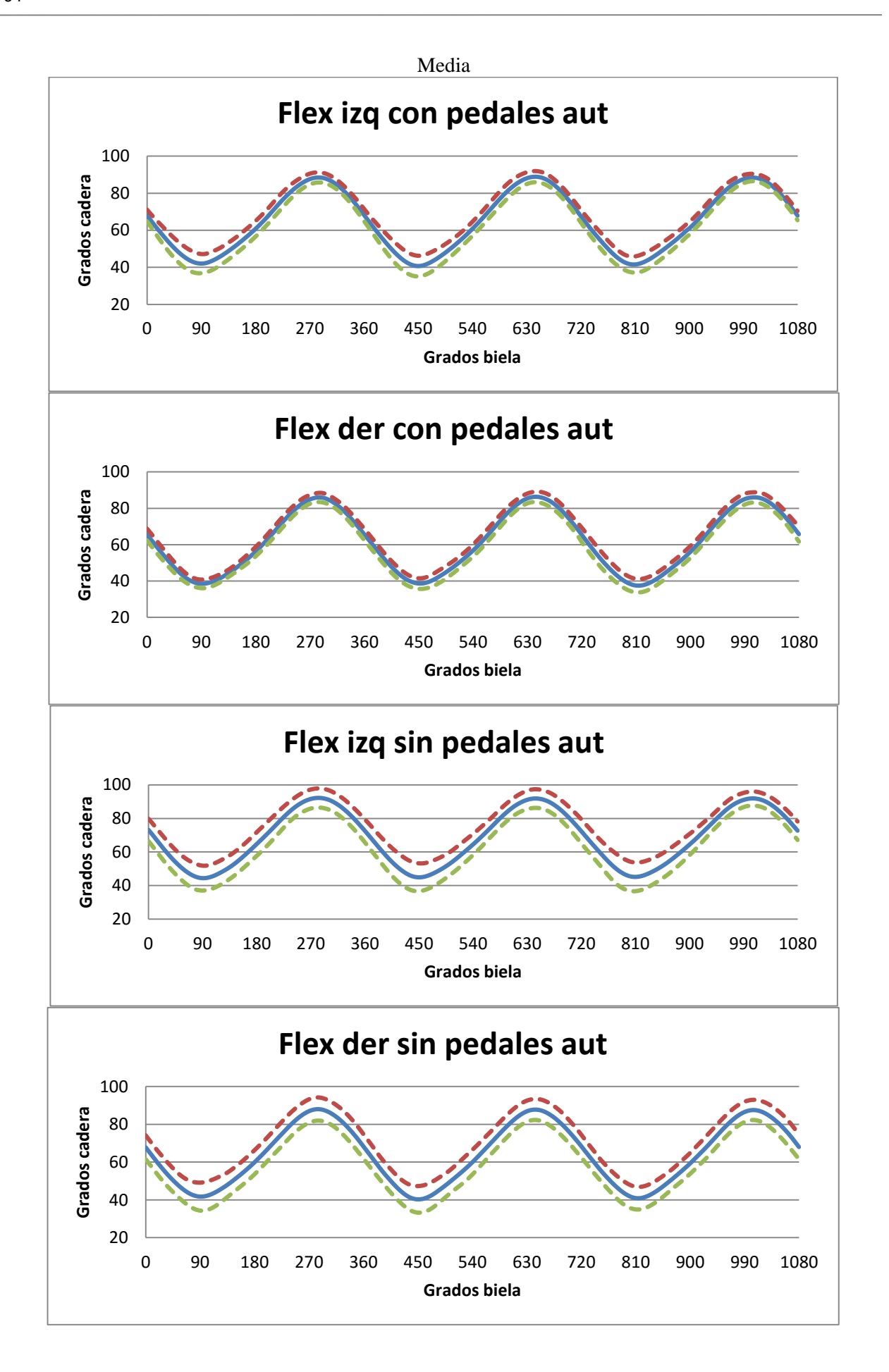

#### **8.1.2. Abducción**

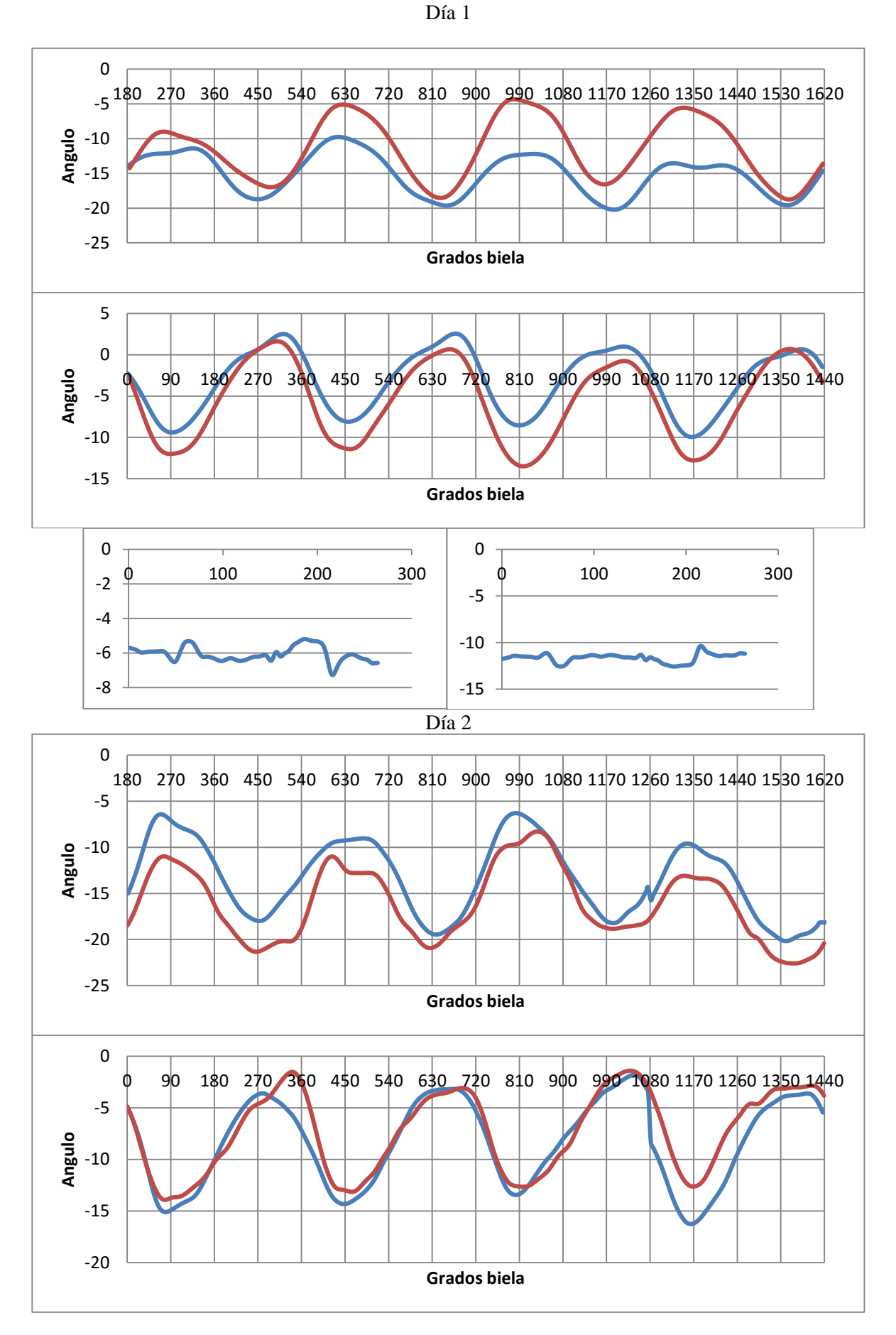

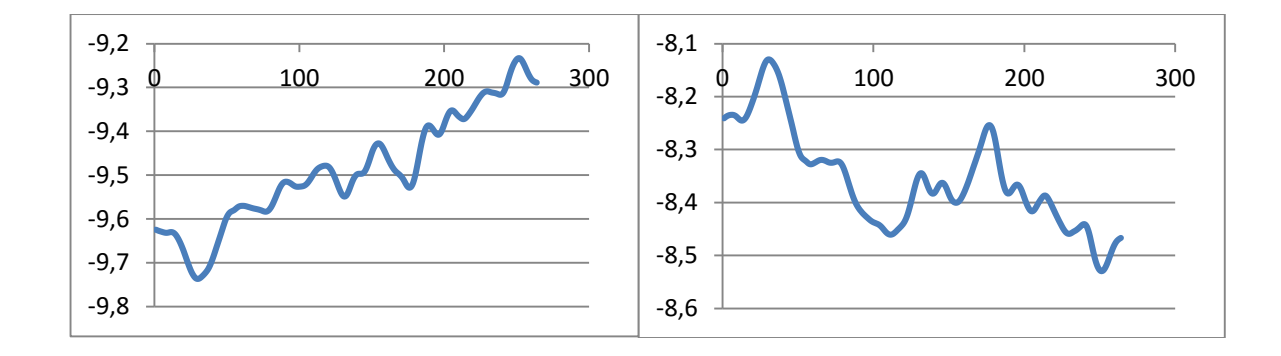

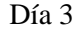

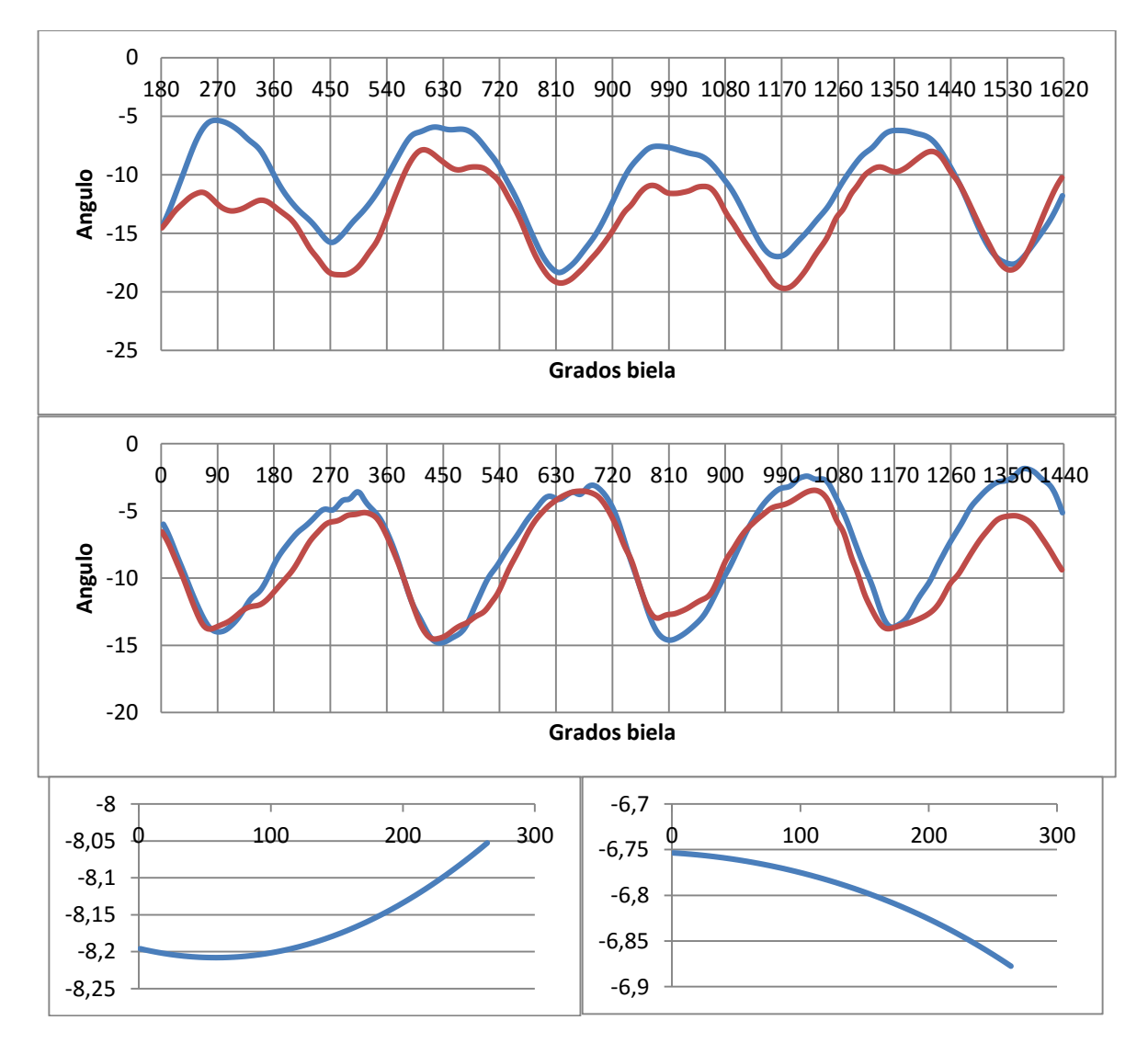

66

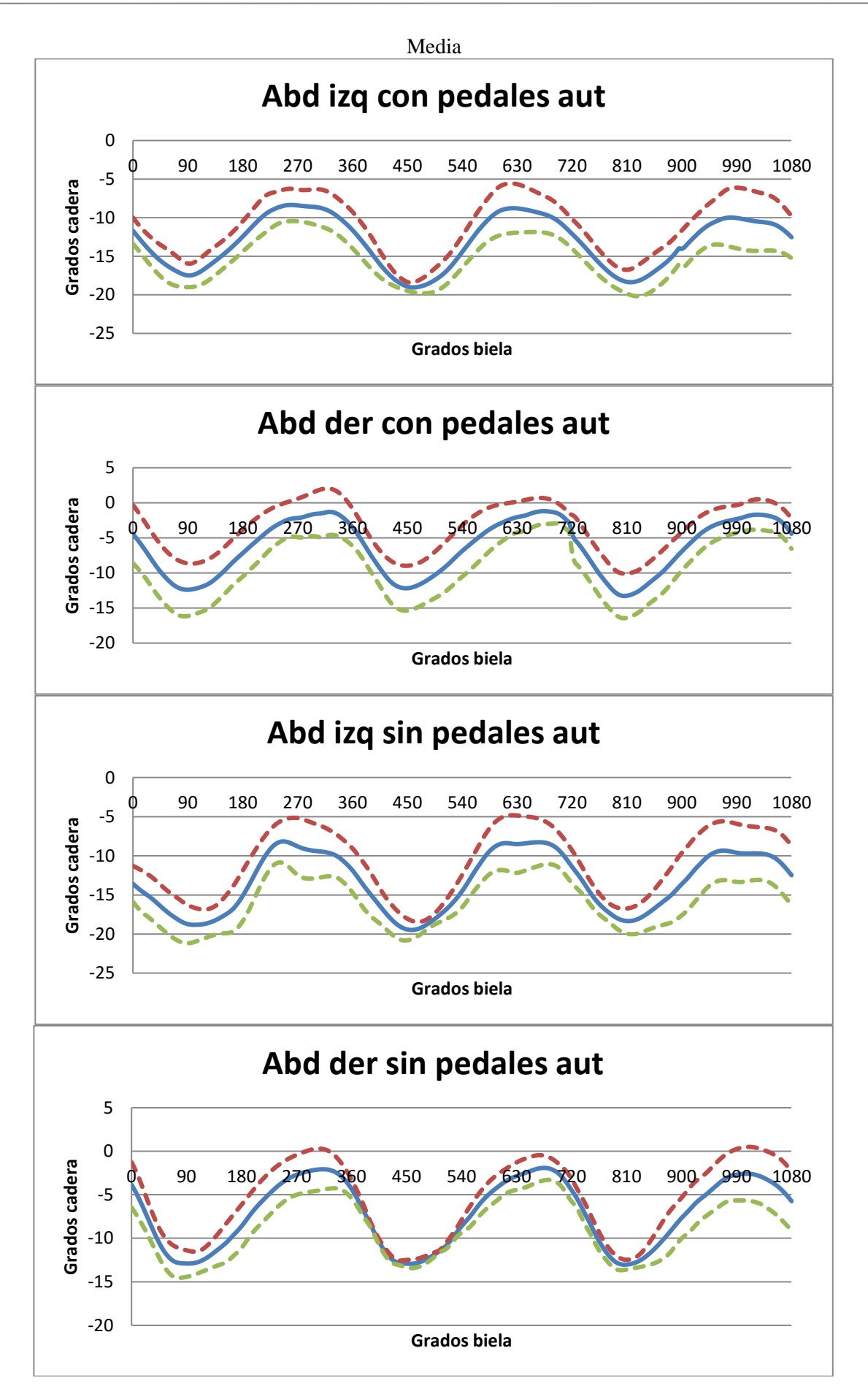

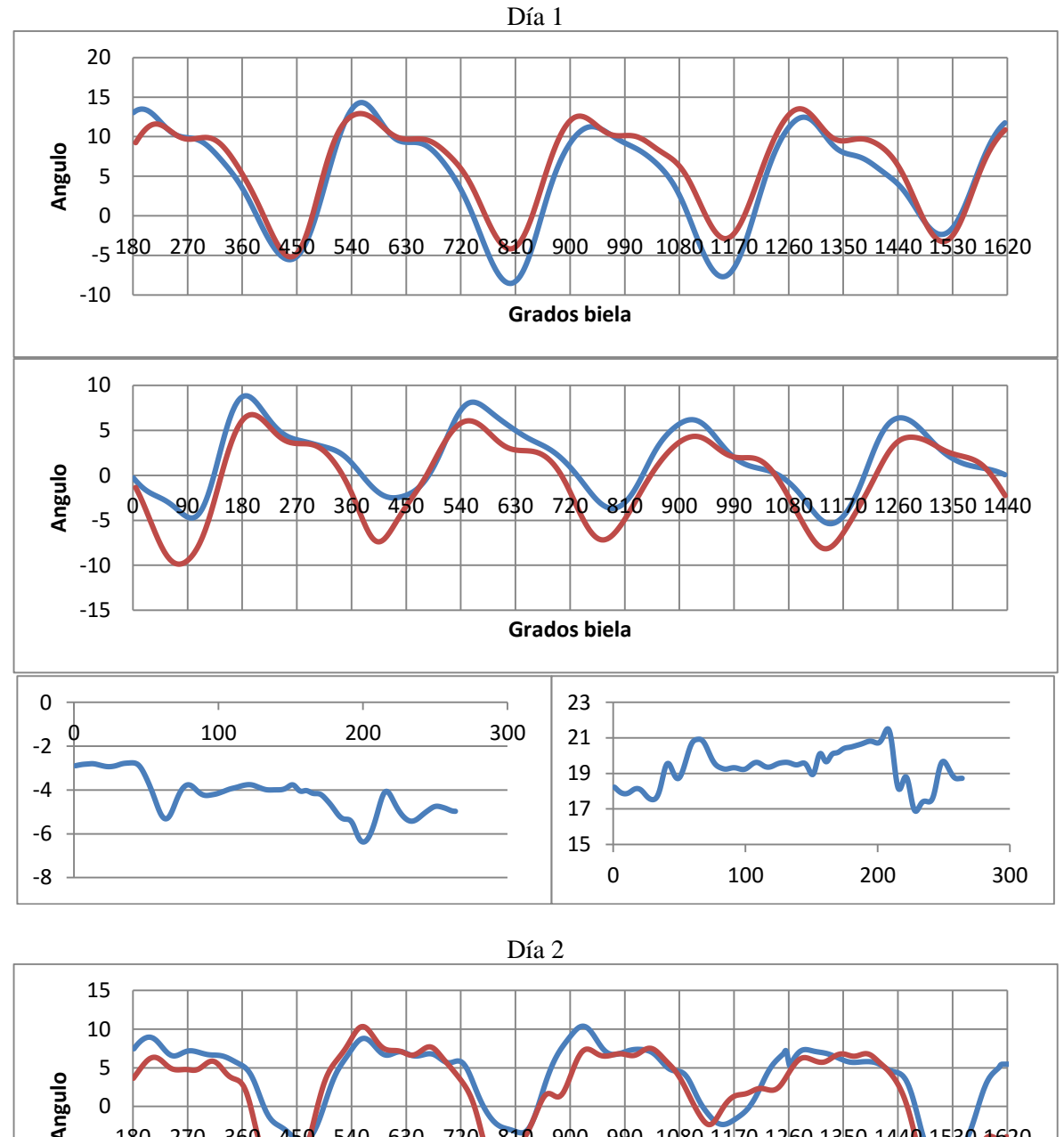

#### **8.1.3. Rotación**

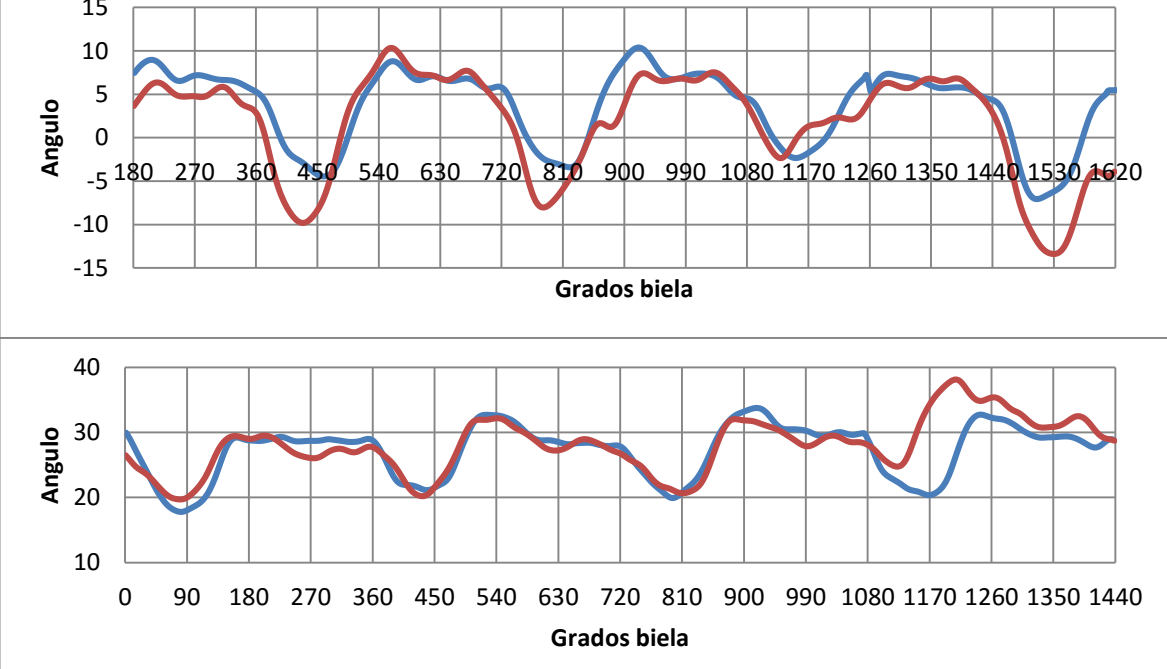

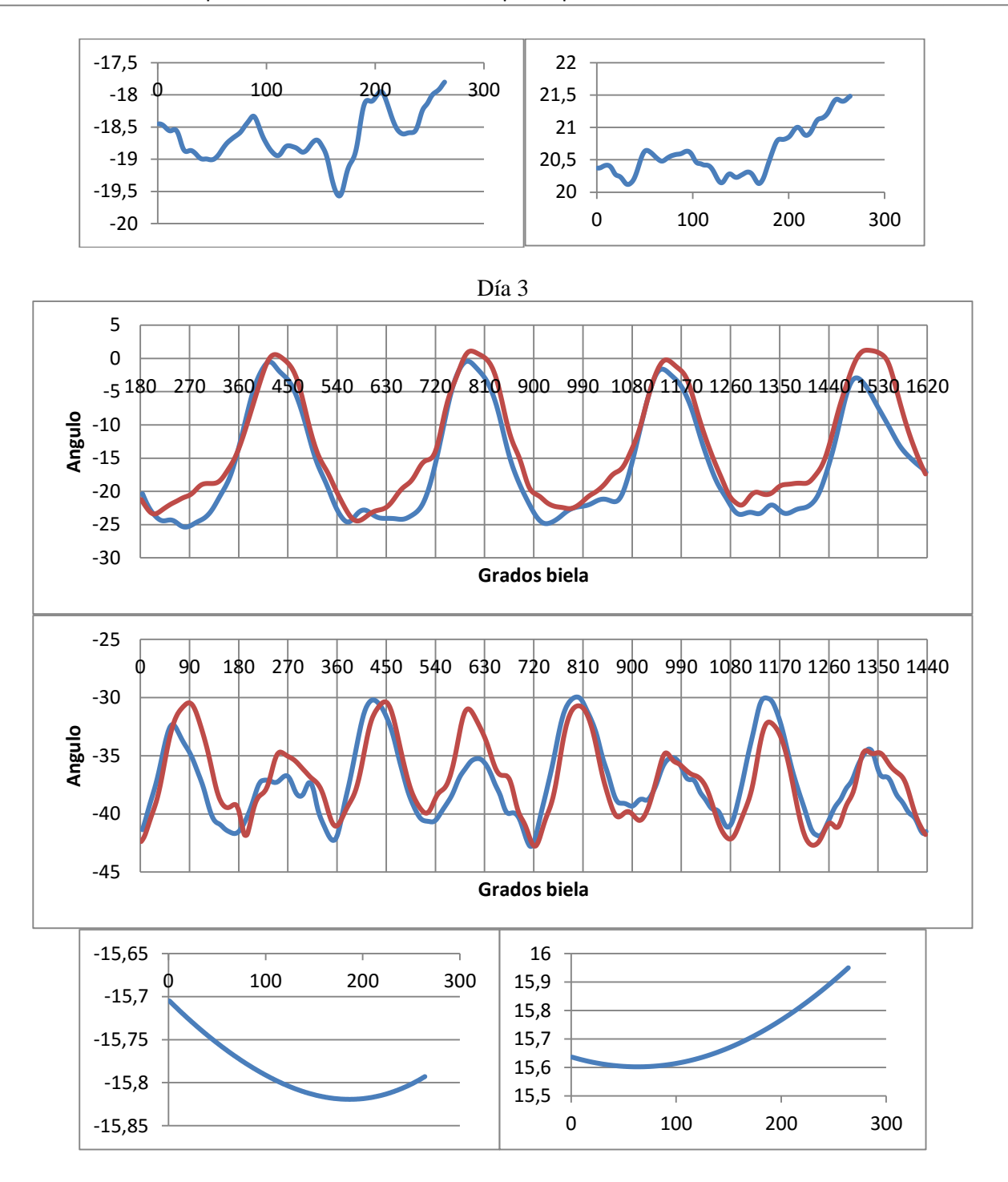

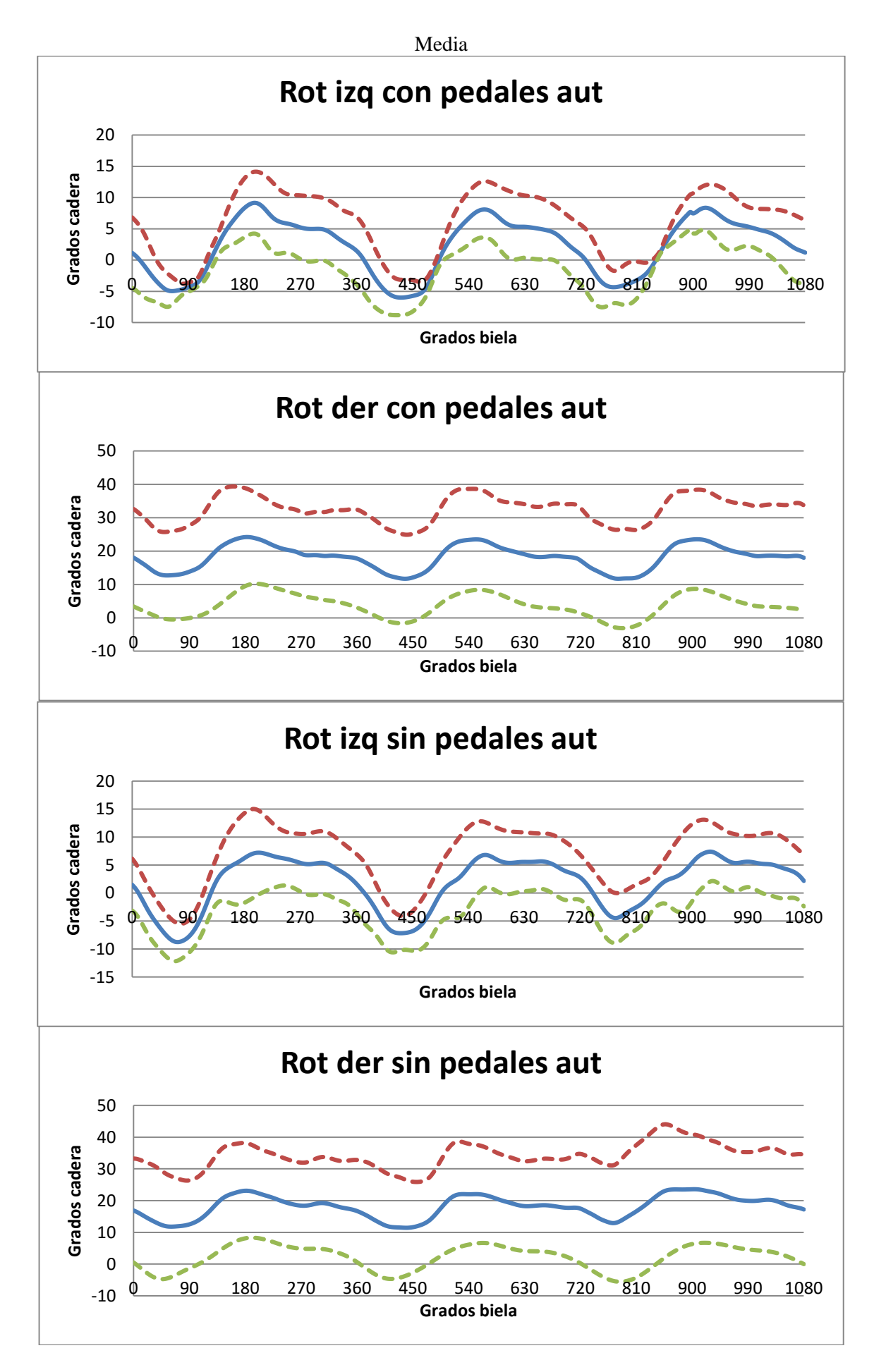

# **8.2. Rodilla**

**8.2.1. Flexión**

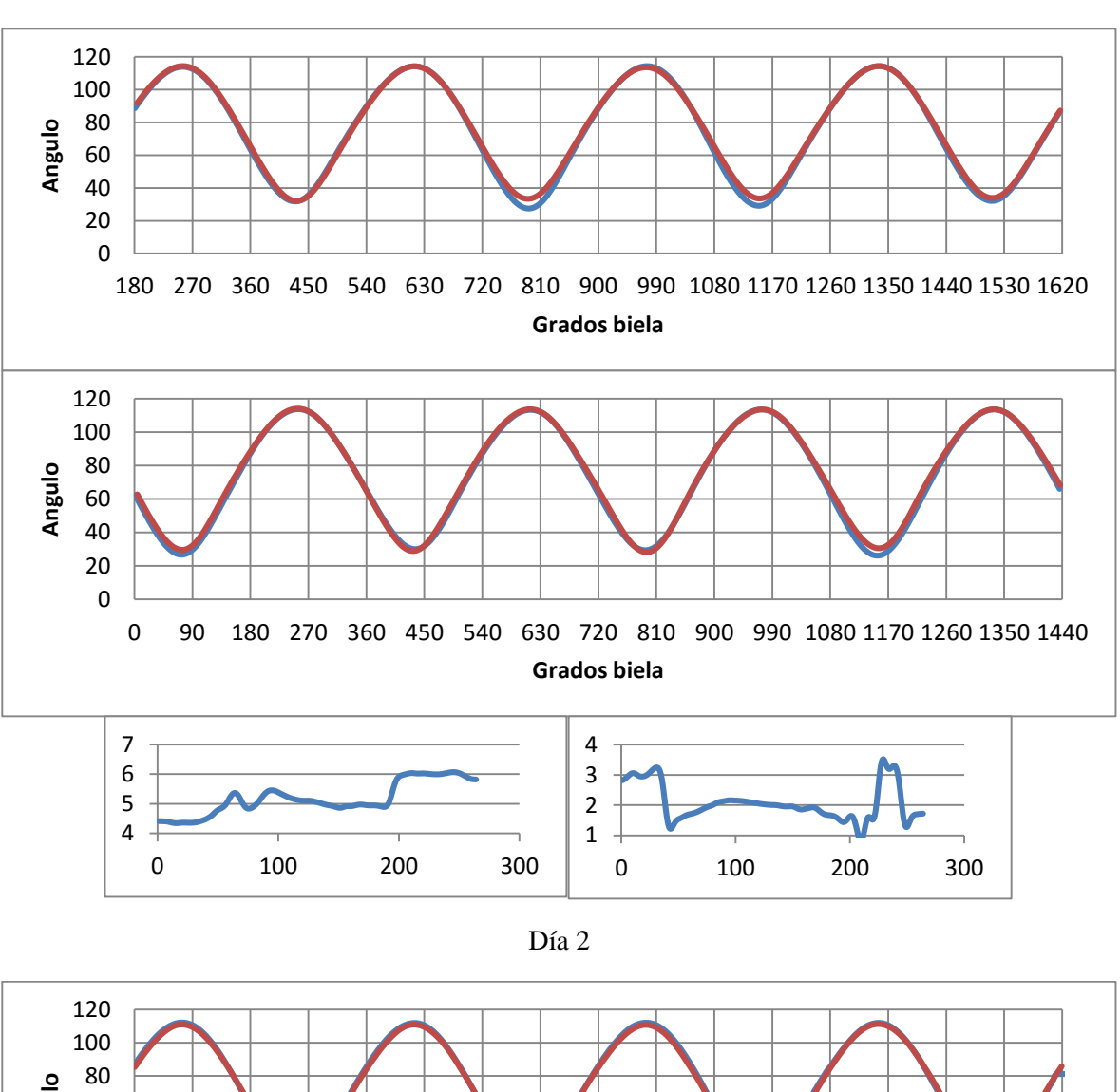

Día 1

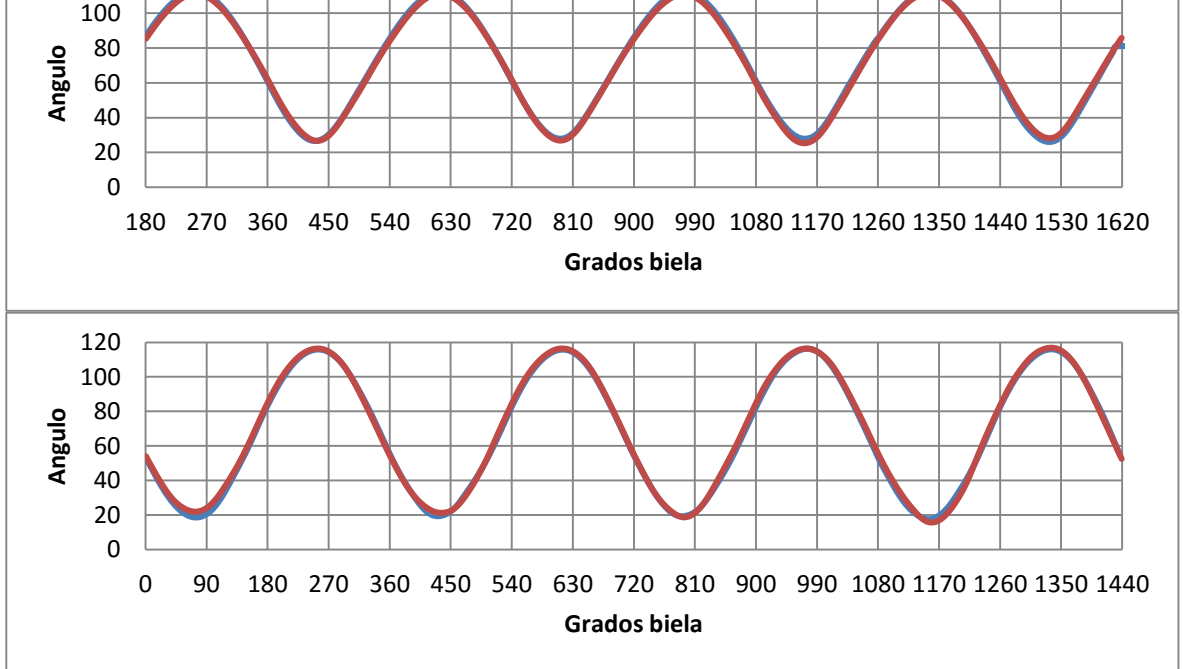

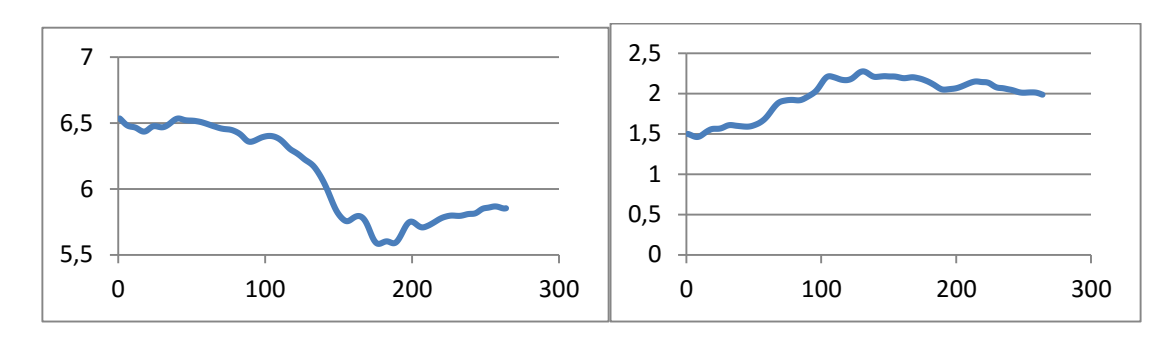

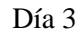

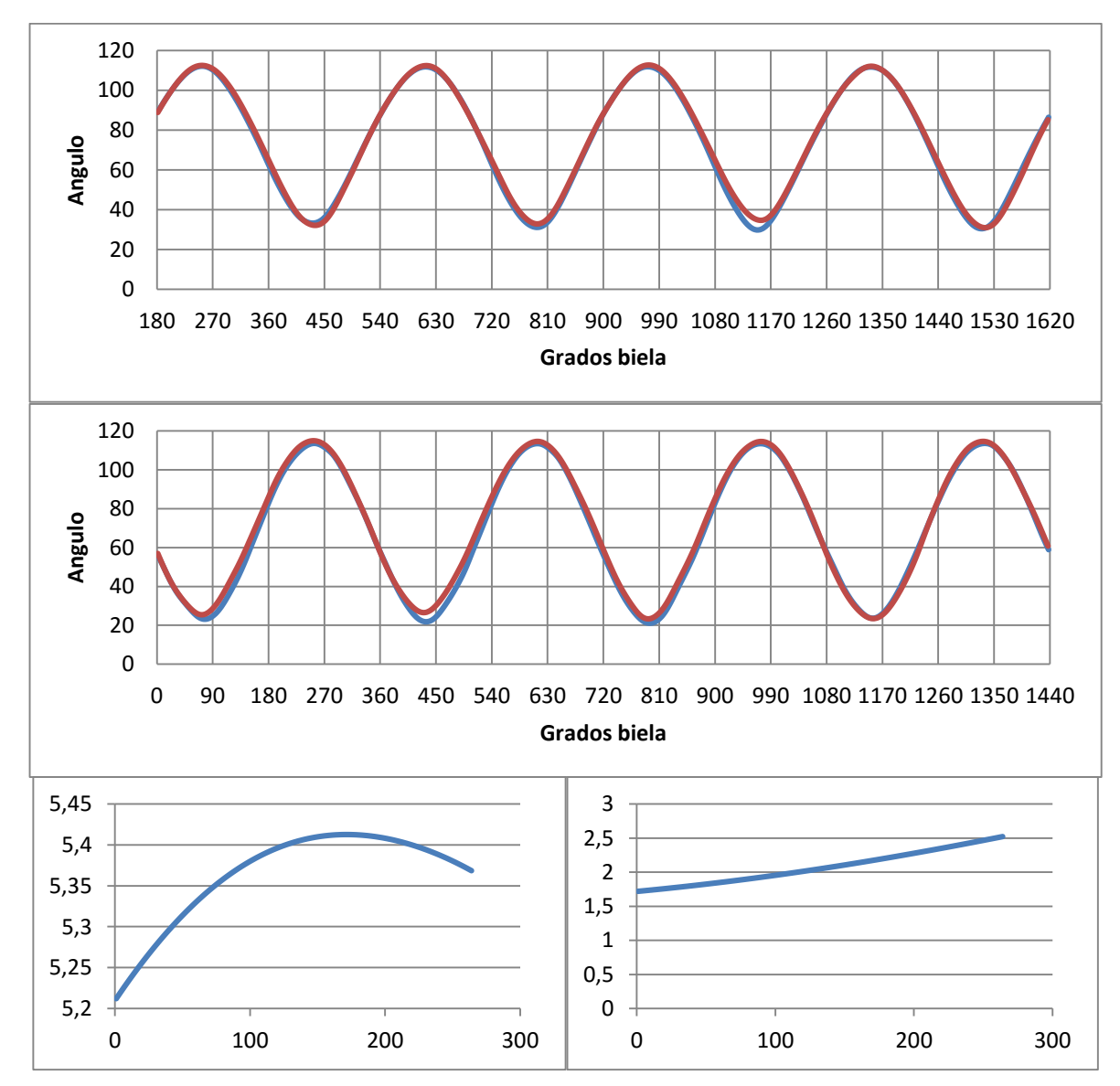

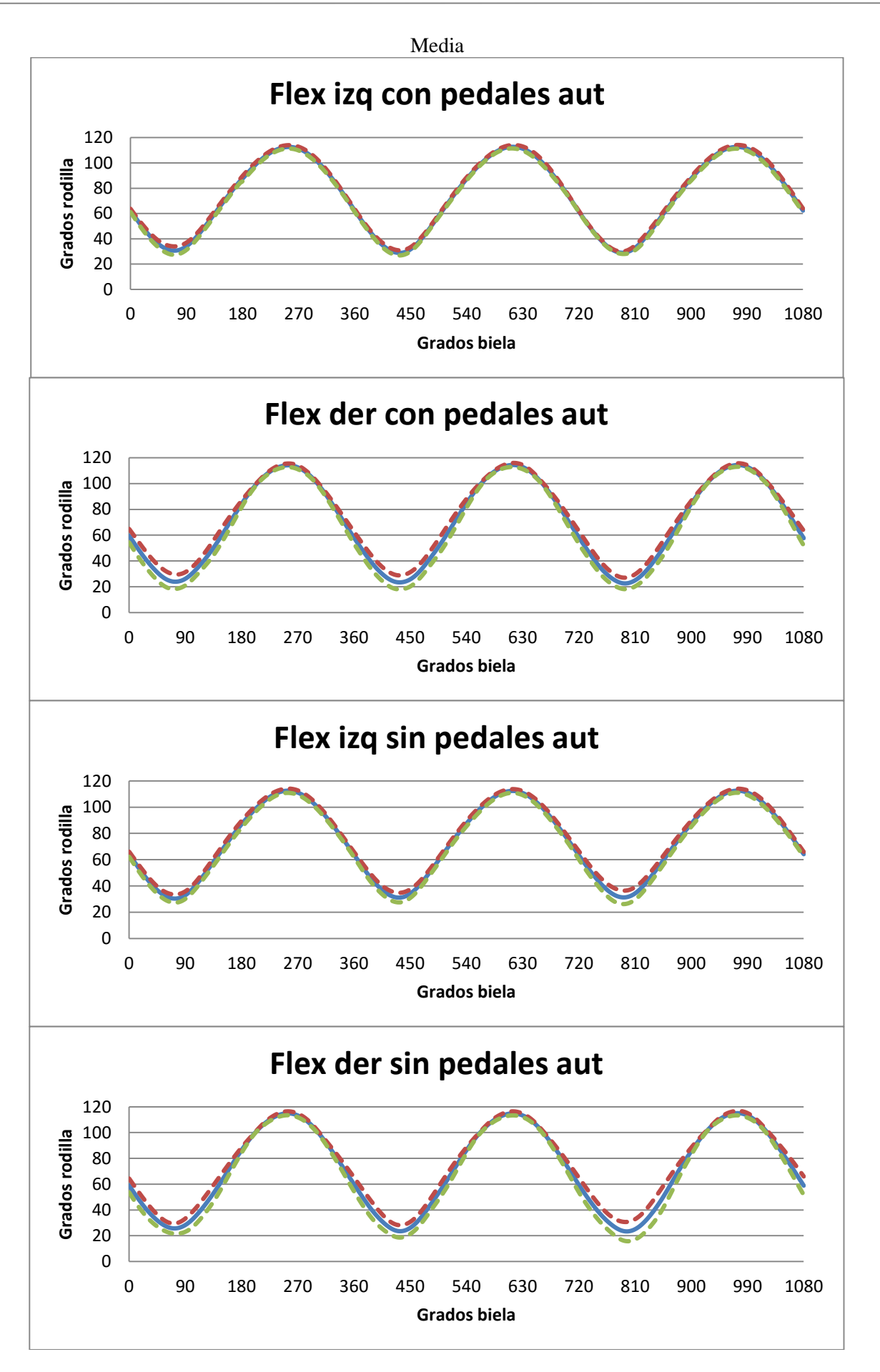

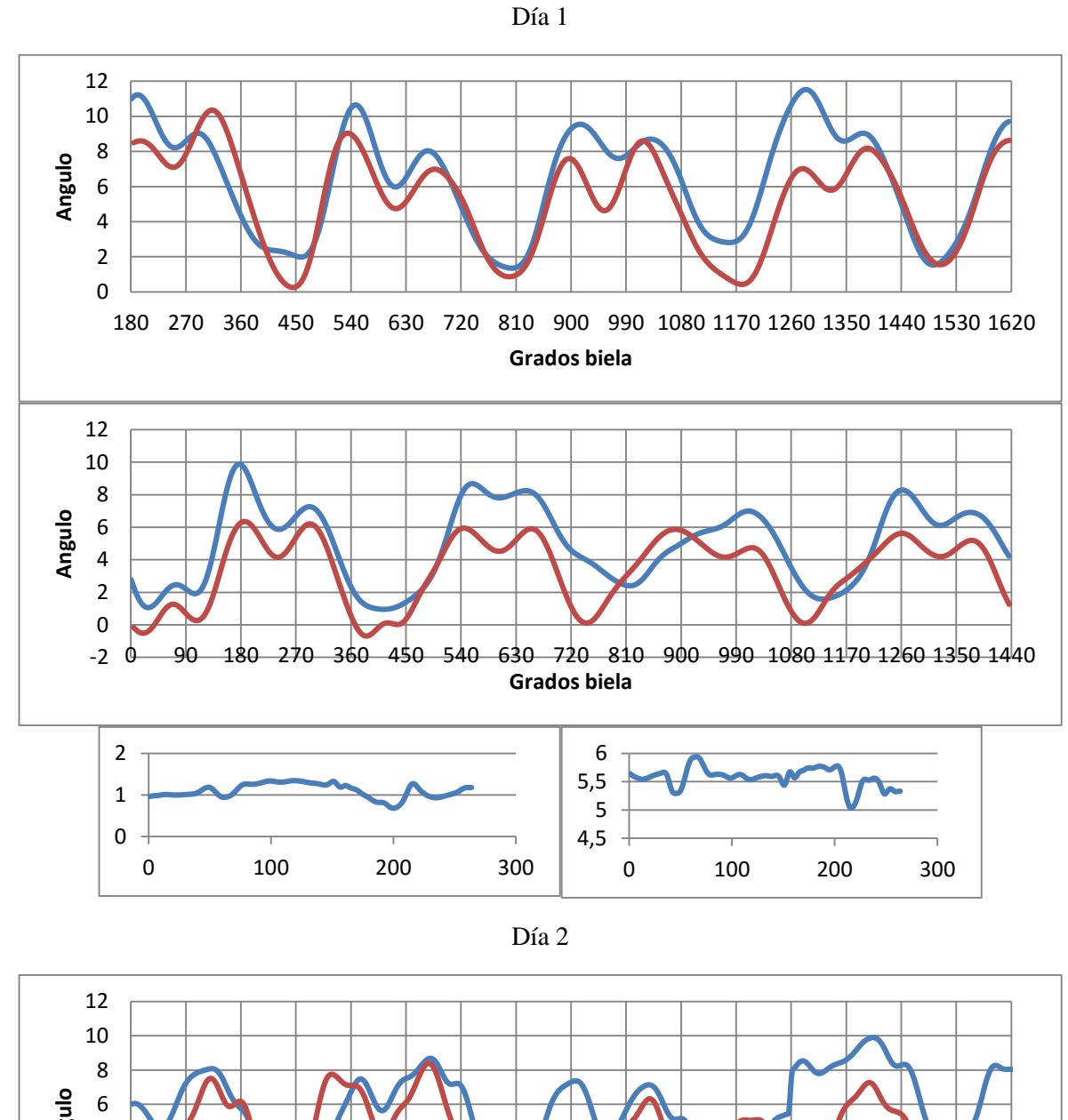

#### **8.2.2. Abducción**

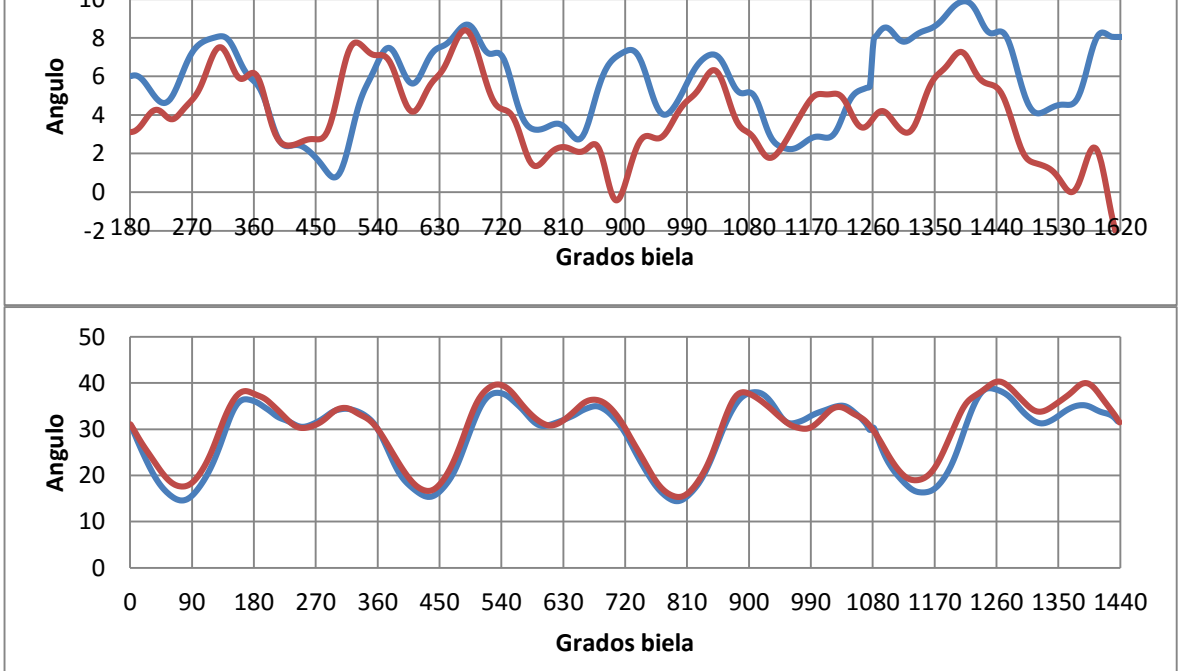

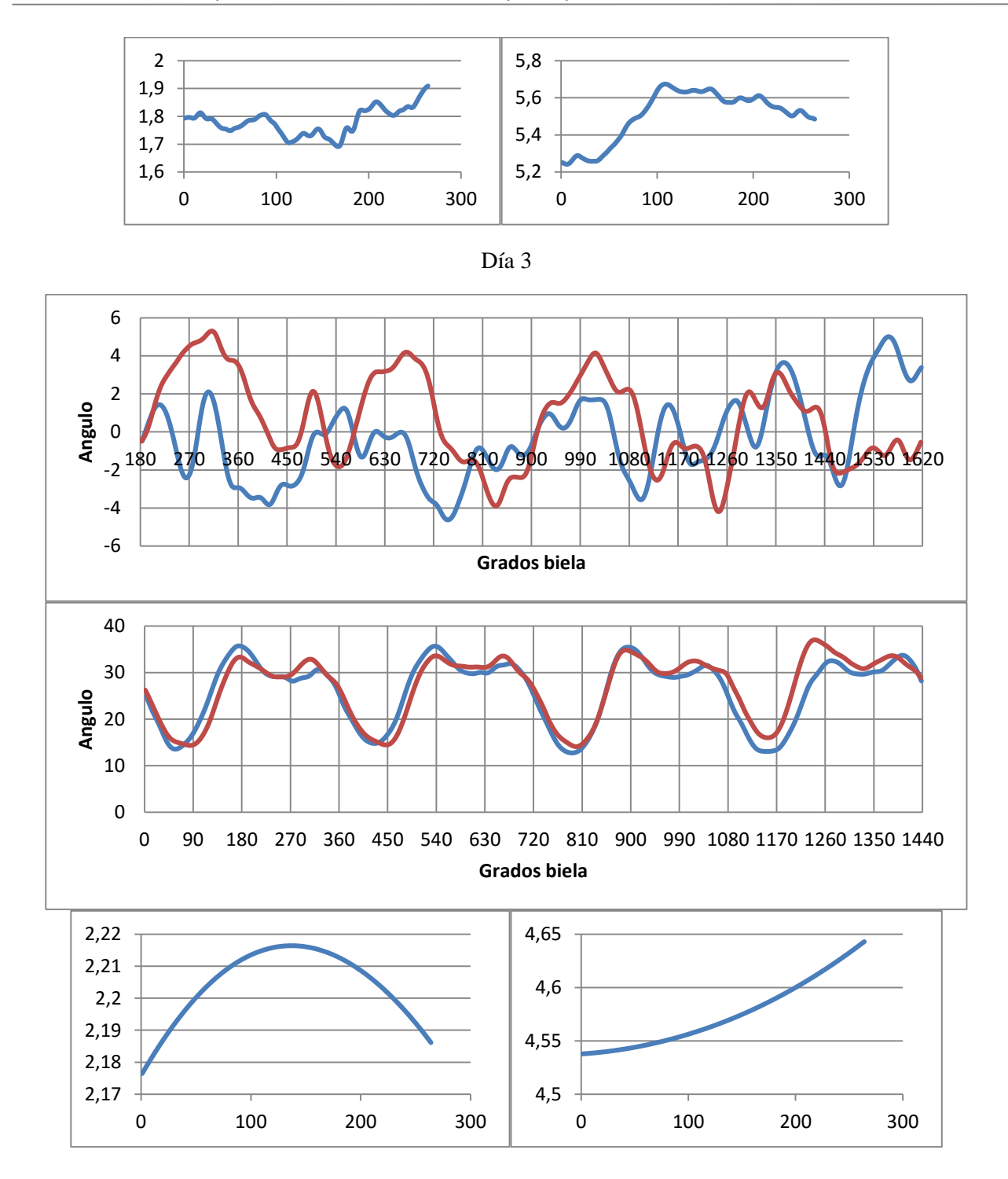

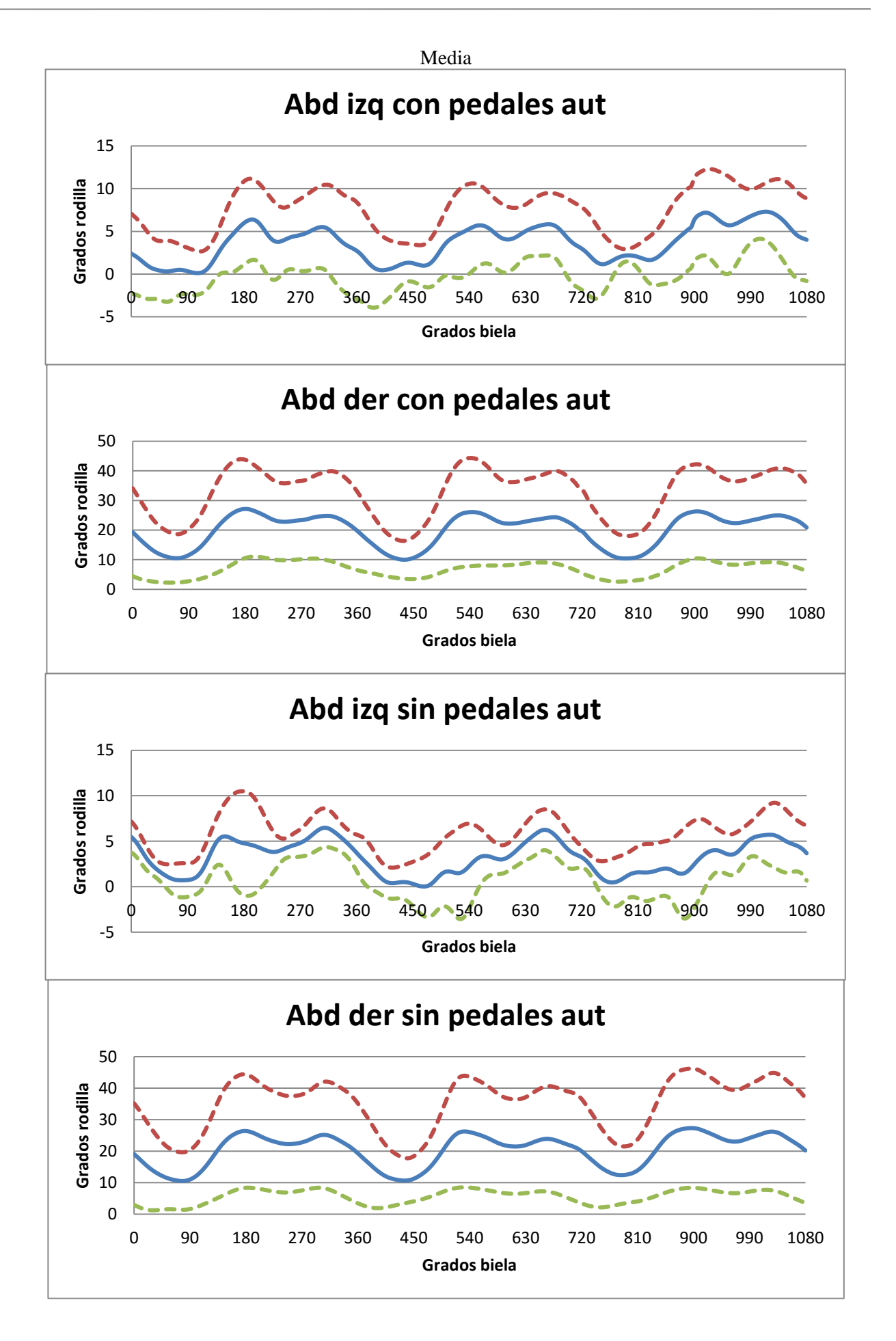

#### **8.2.3. Rotación**

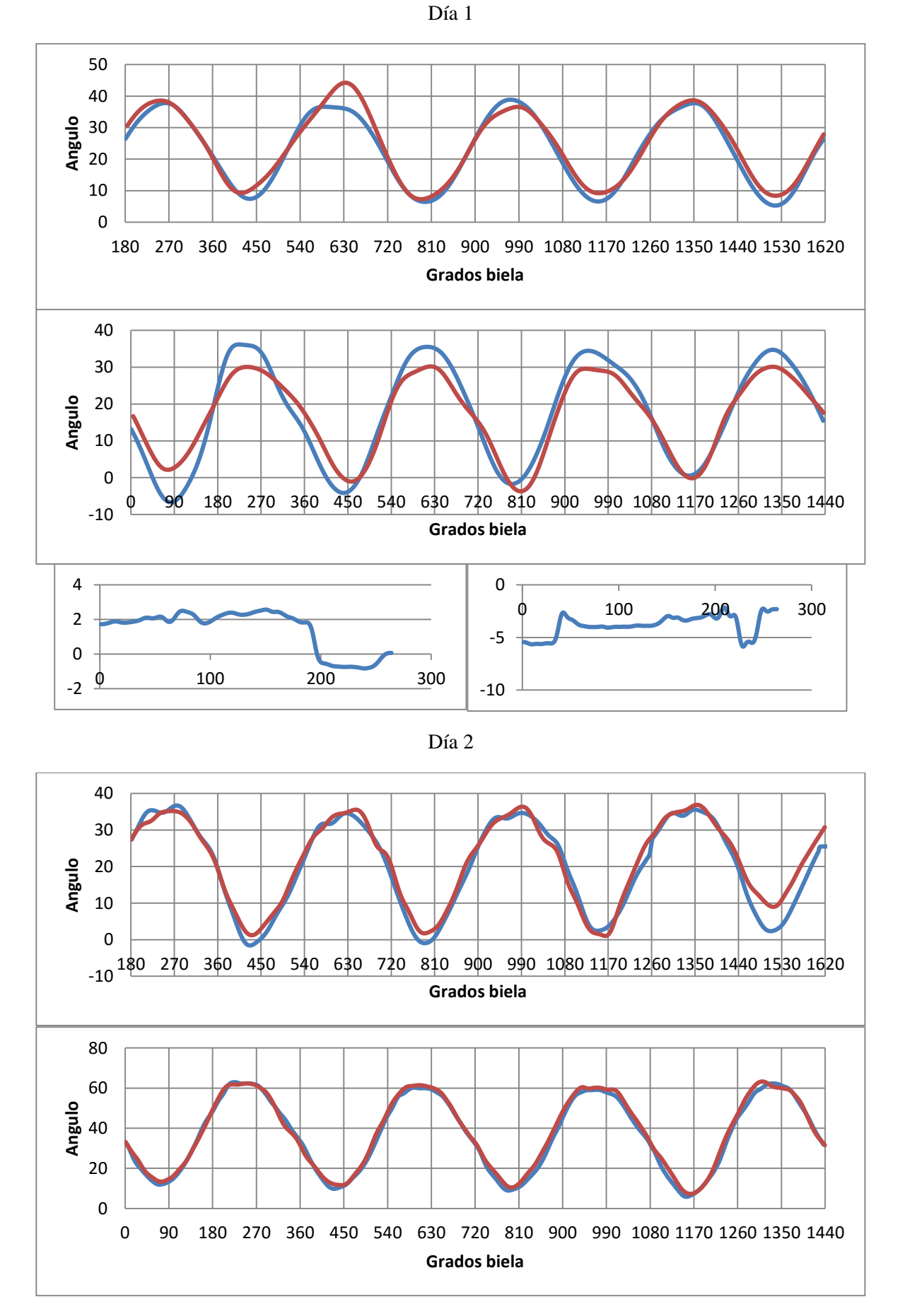

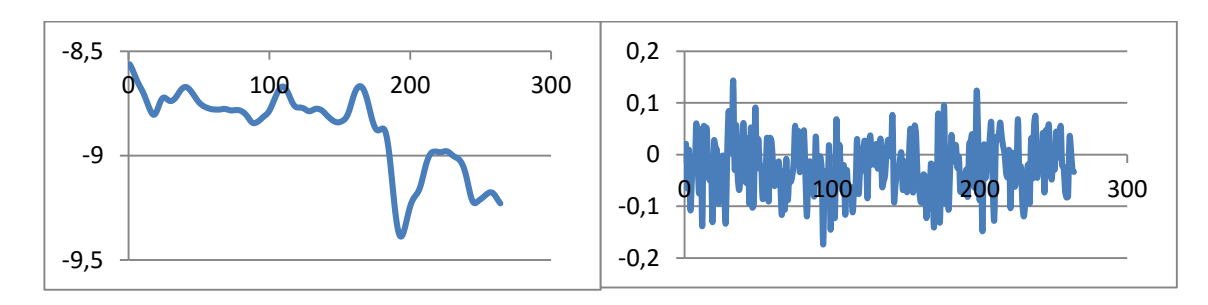

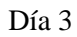

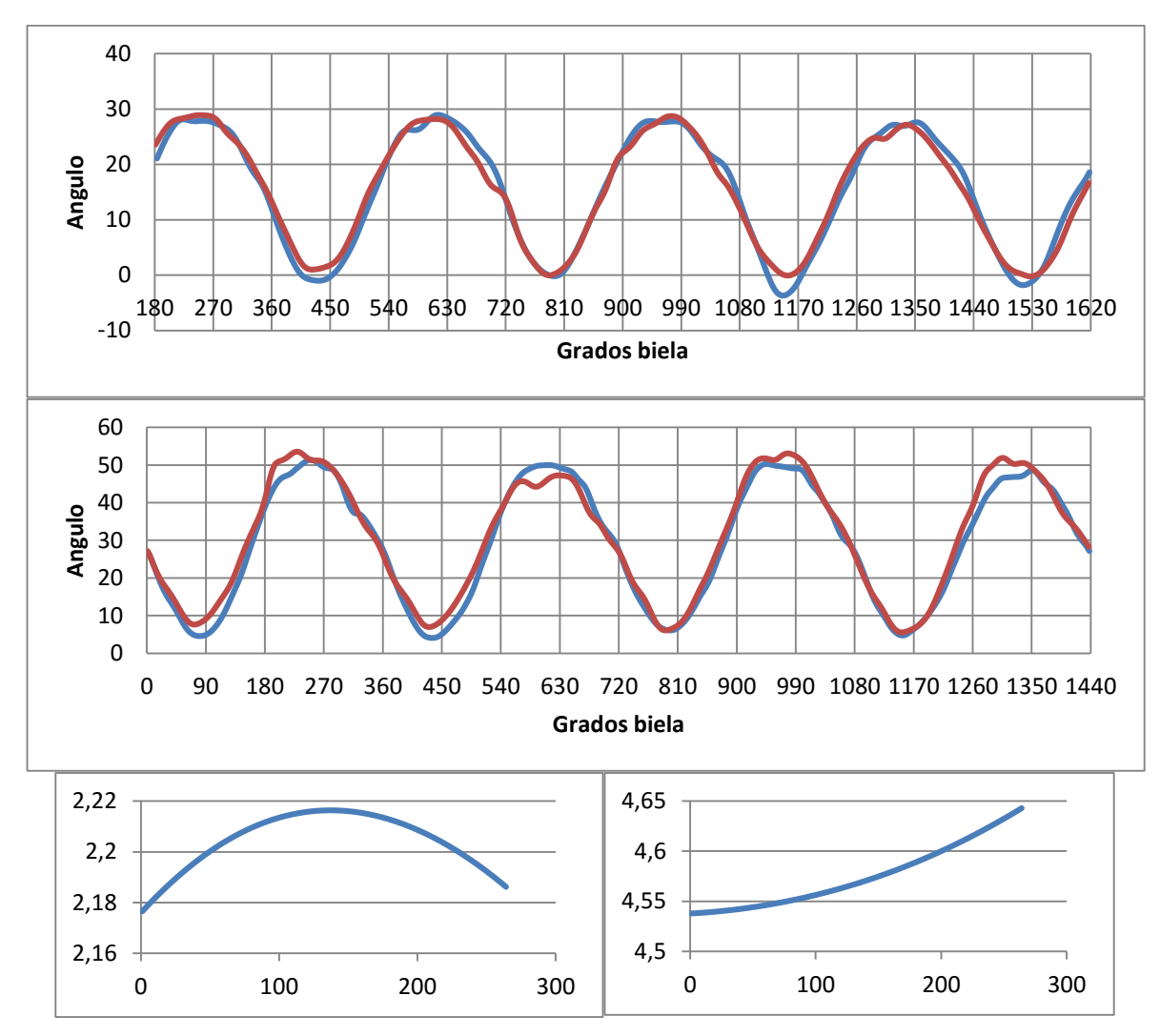

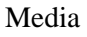

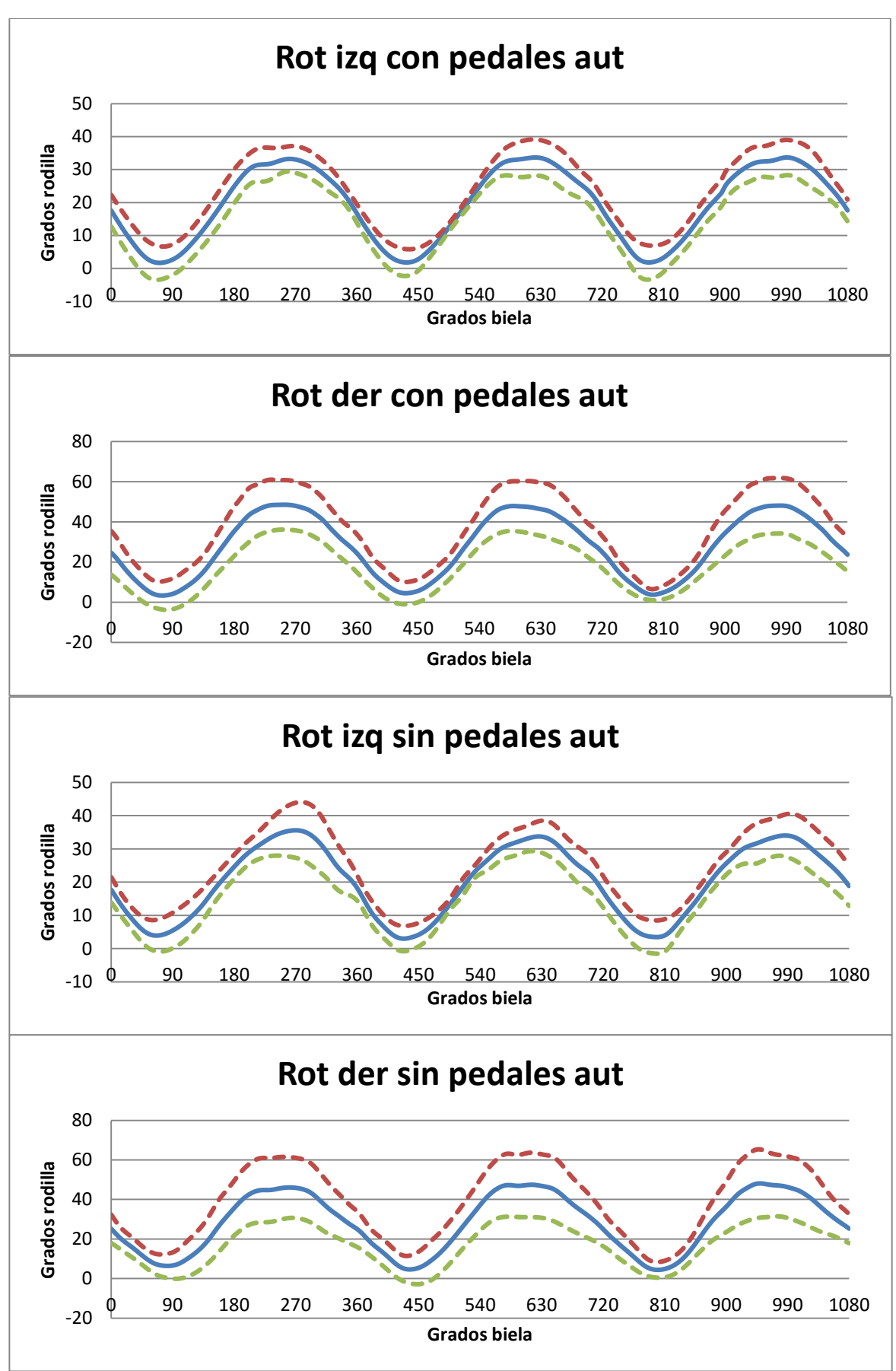

## **8.3. Tobillo**

#### **8.3.1. Flexión**

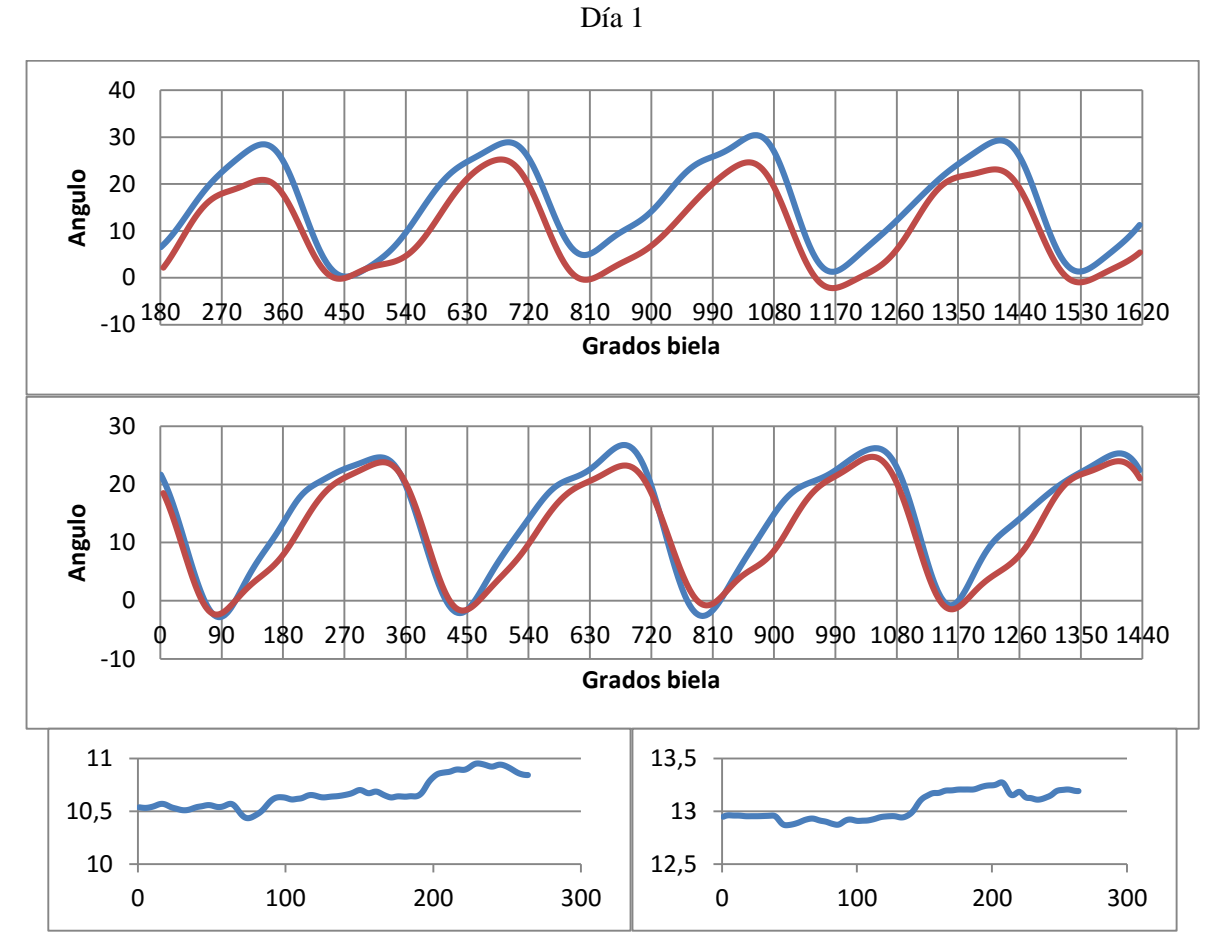

Día 2

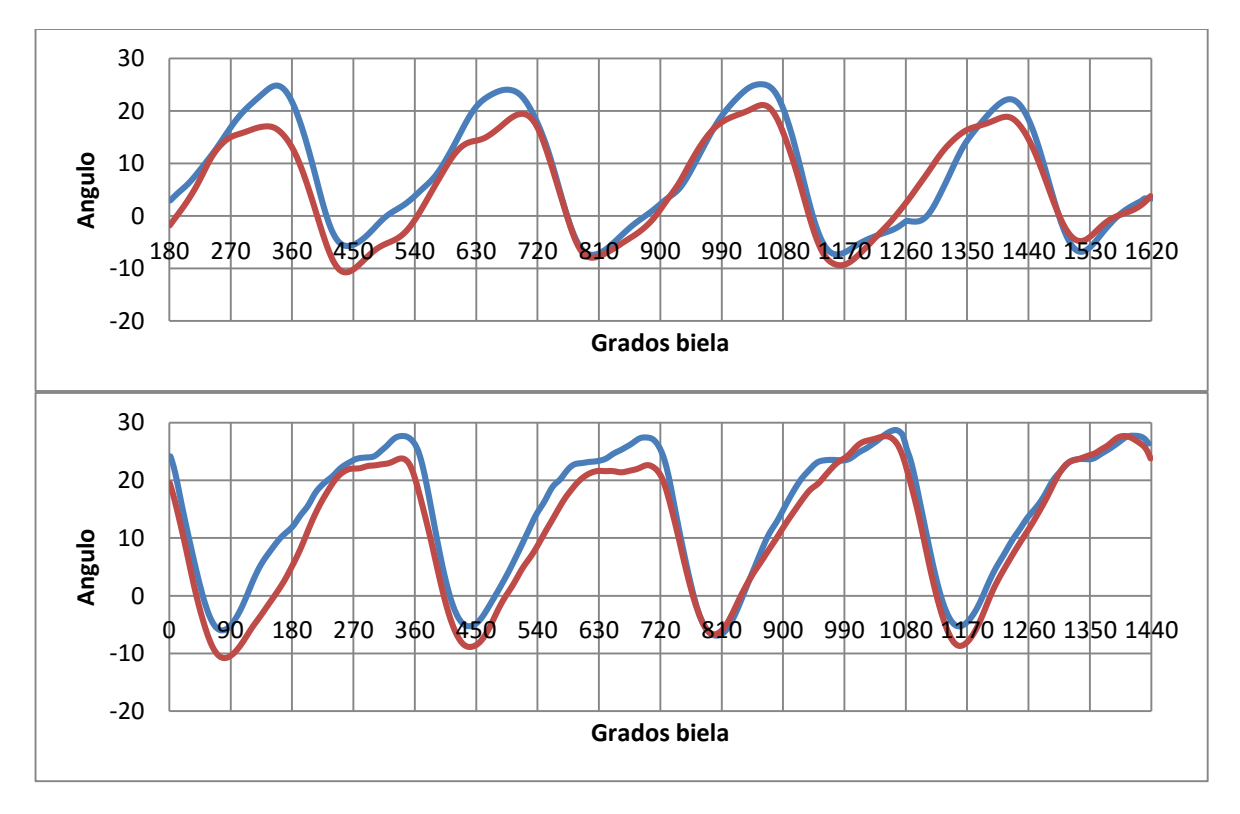

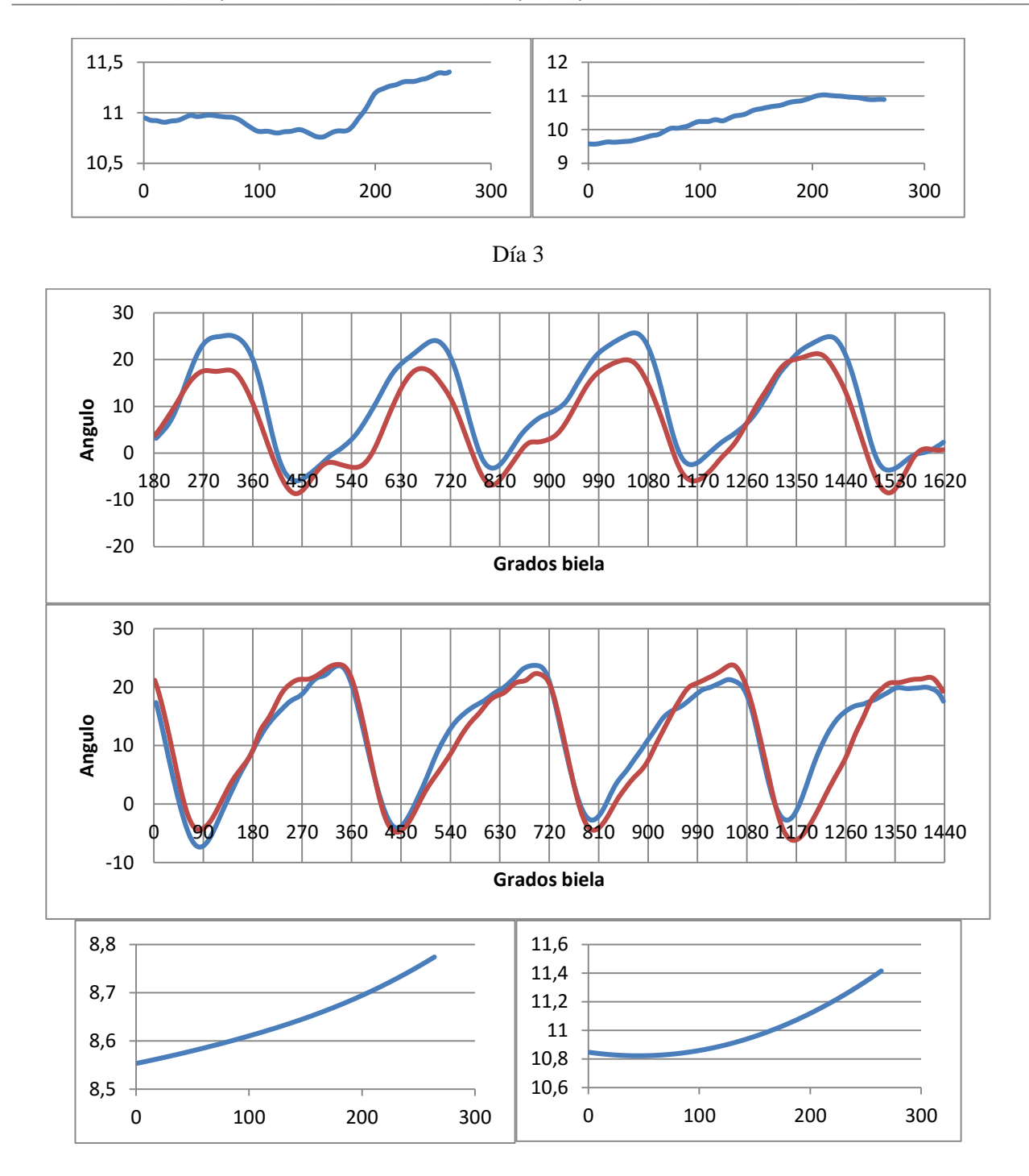

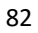

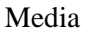

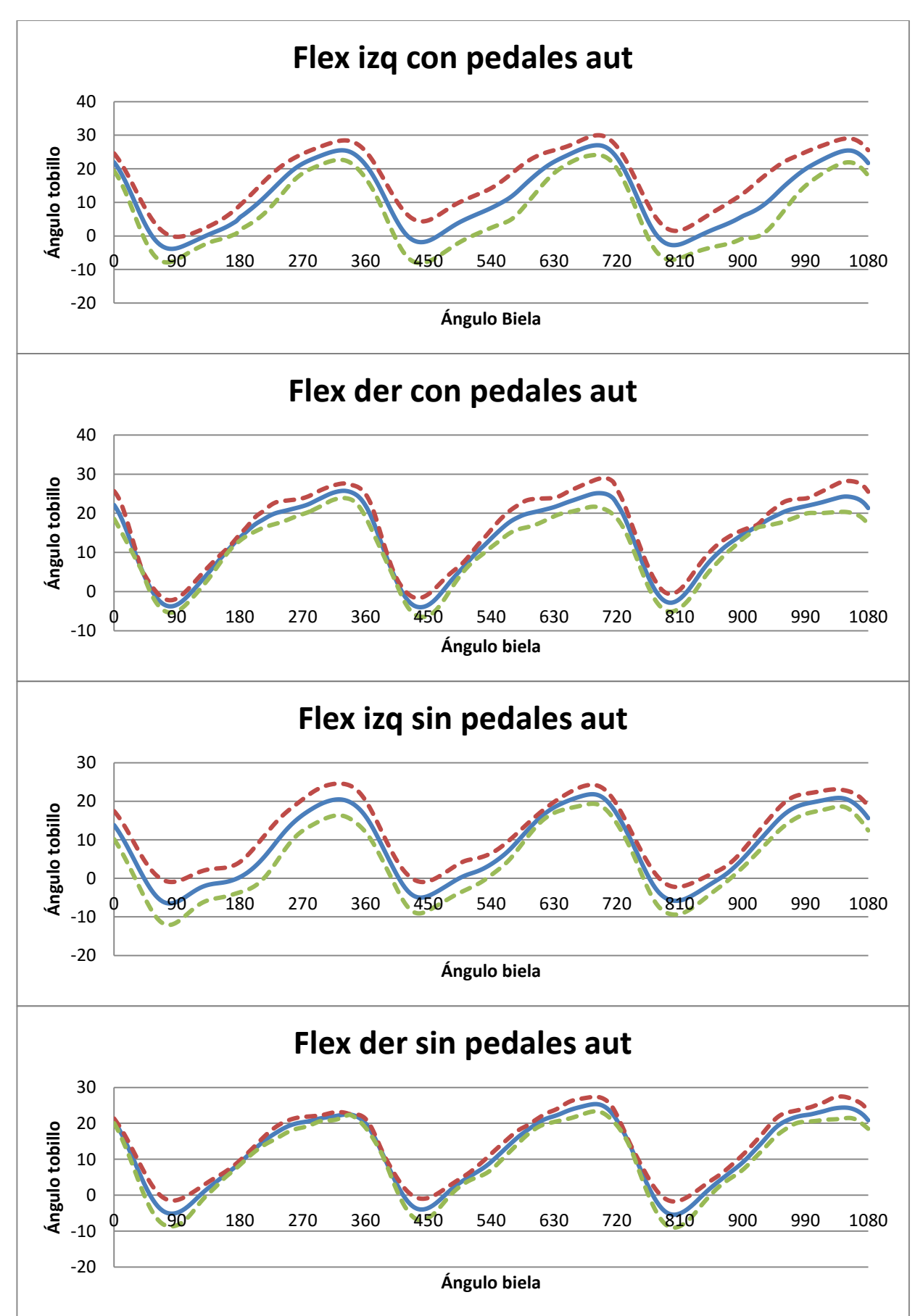

#### **8.3.2. Abducción**

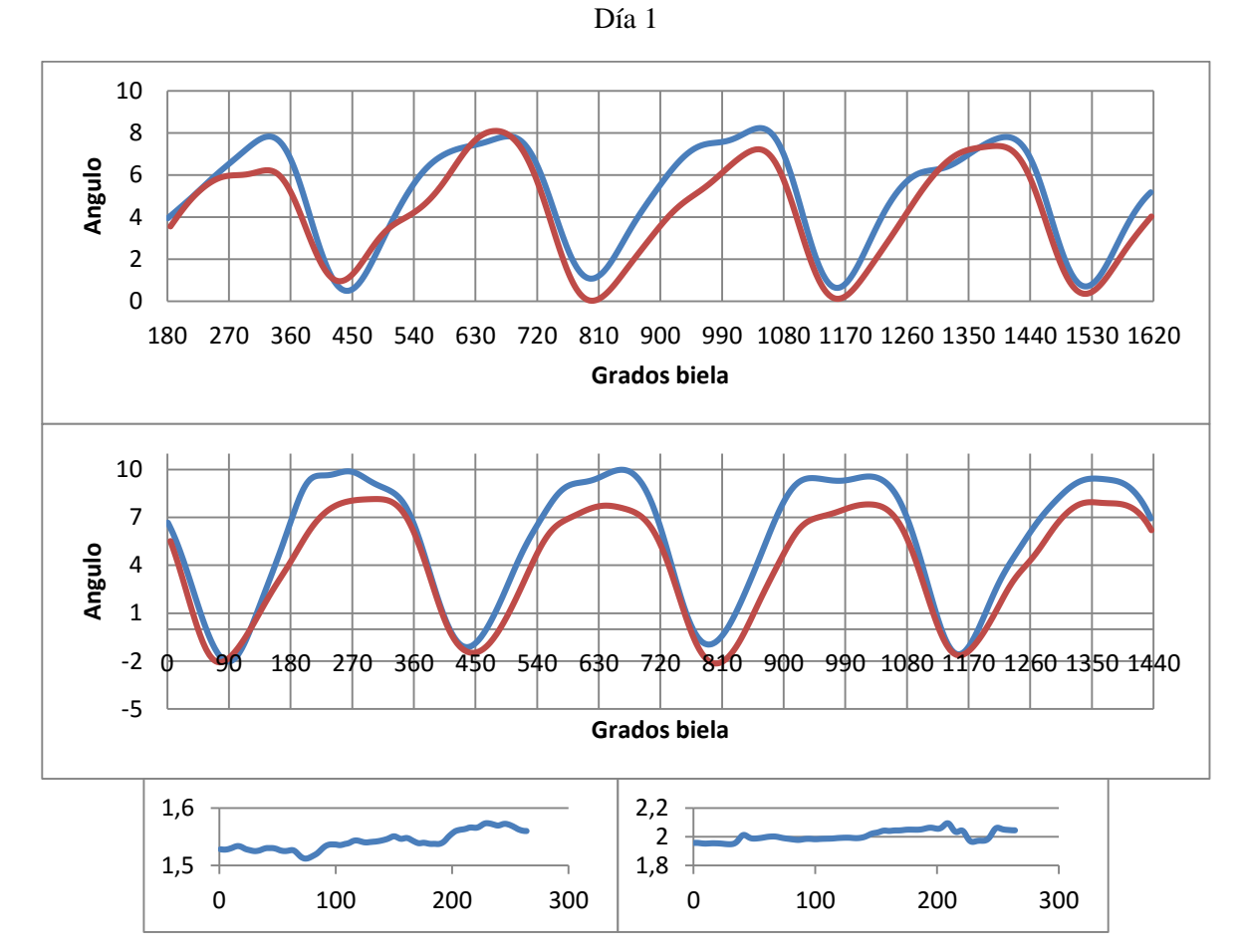

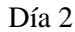

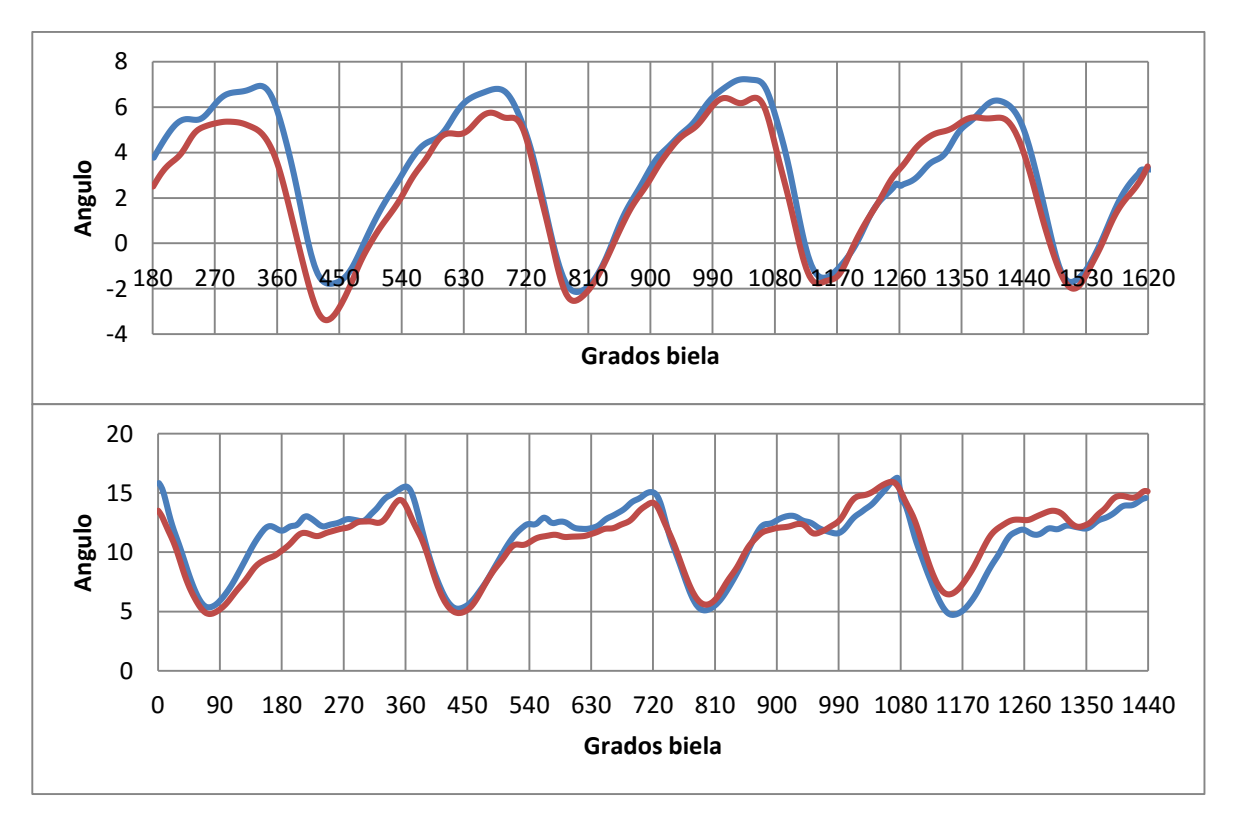

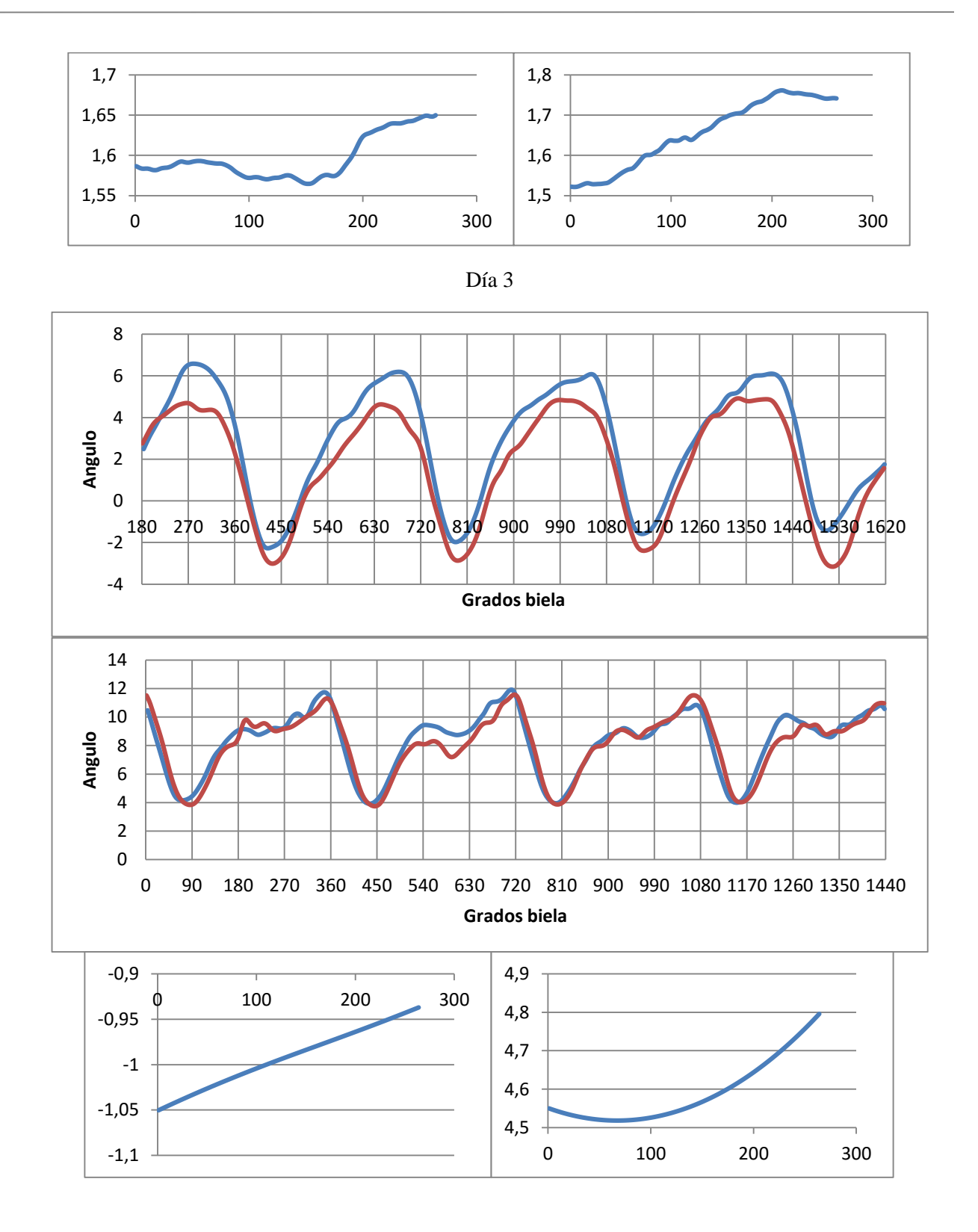

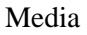

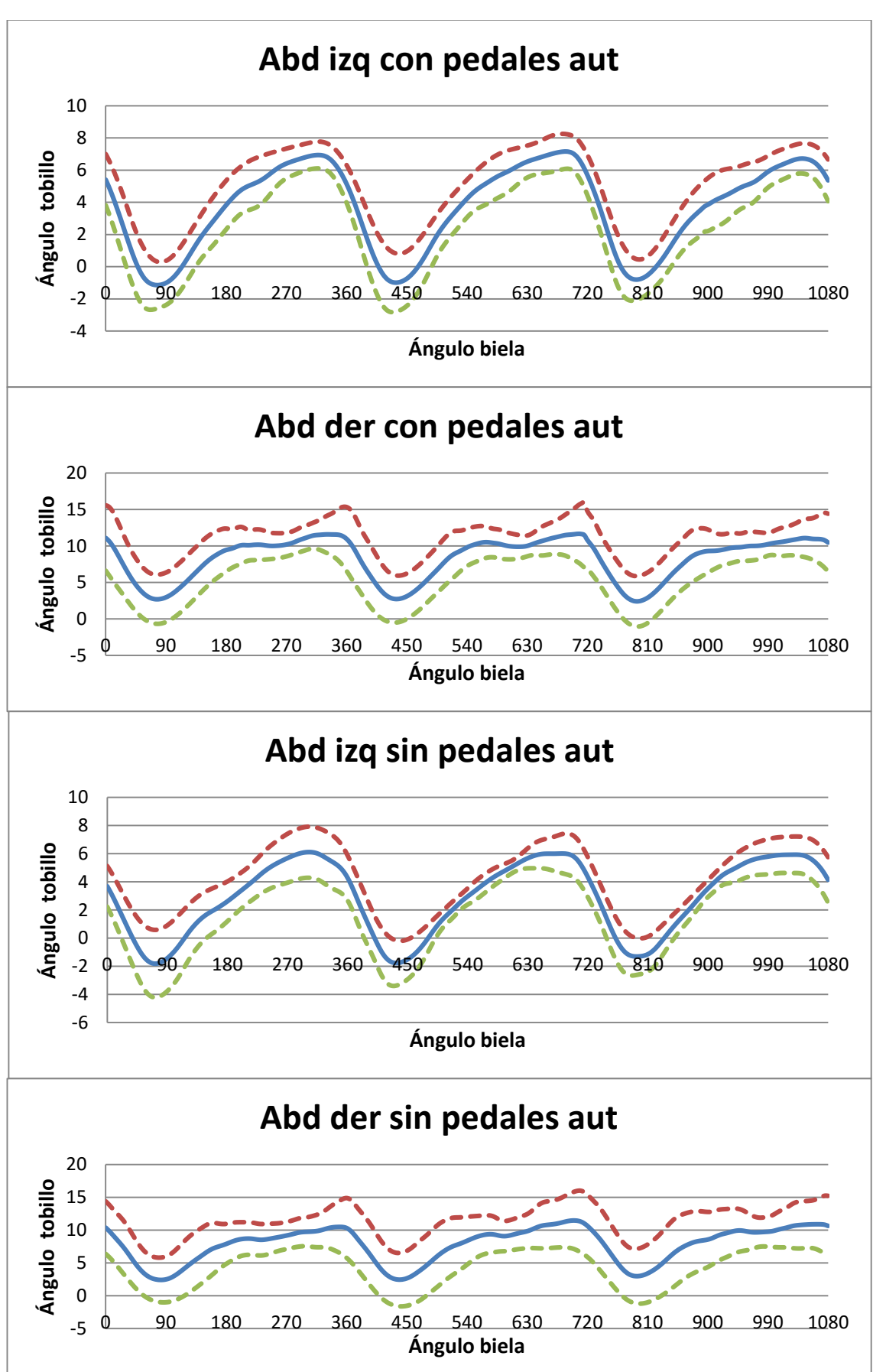

#### **8.3.3. Rotación**

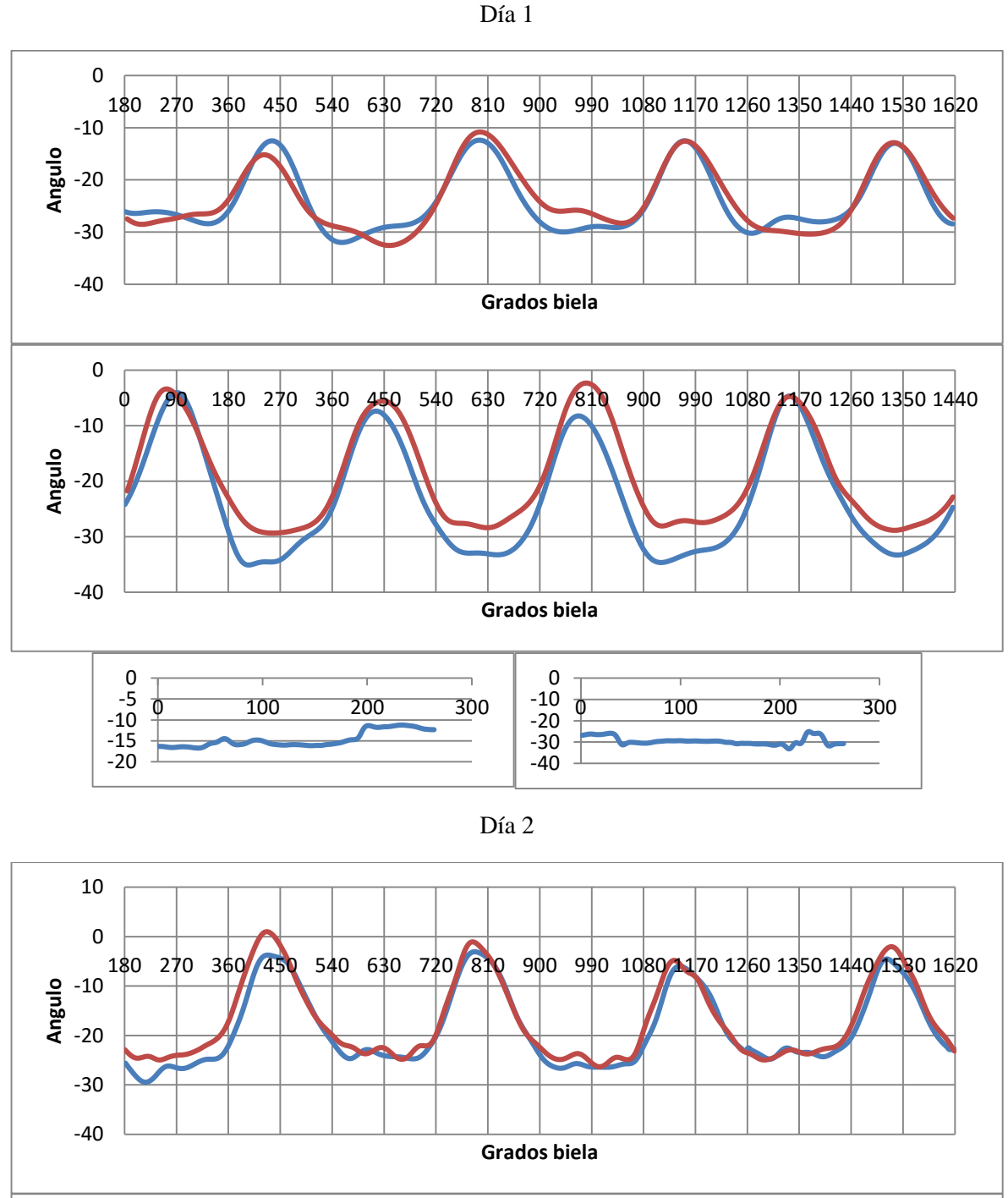

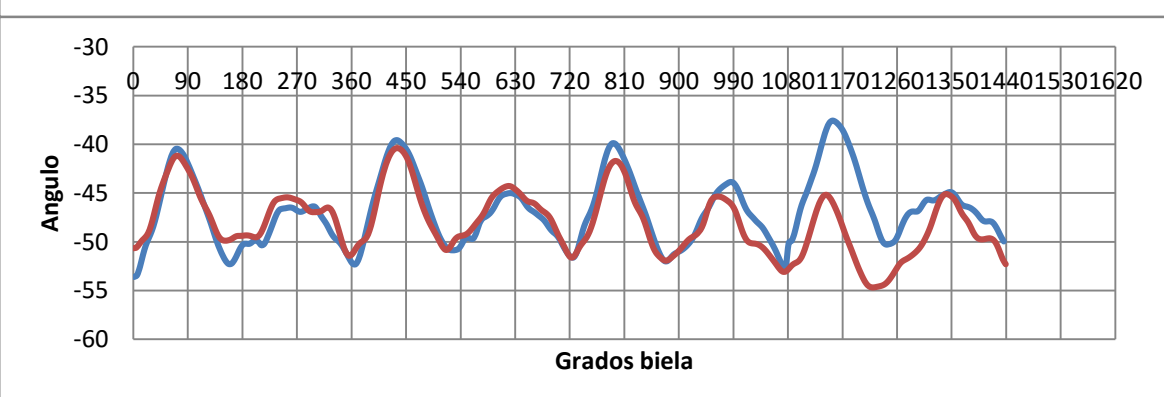

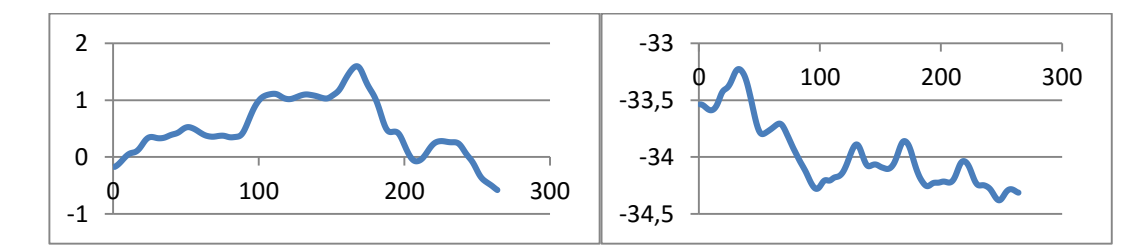

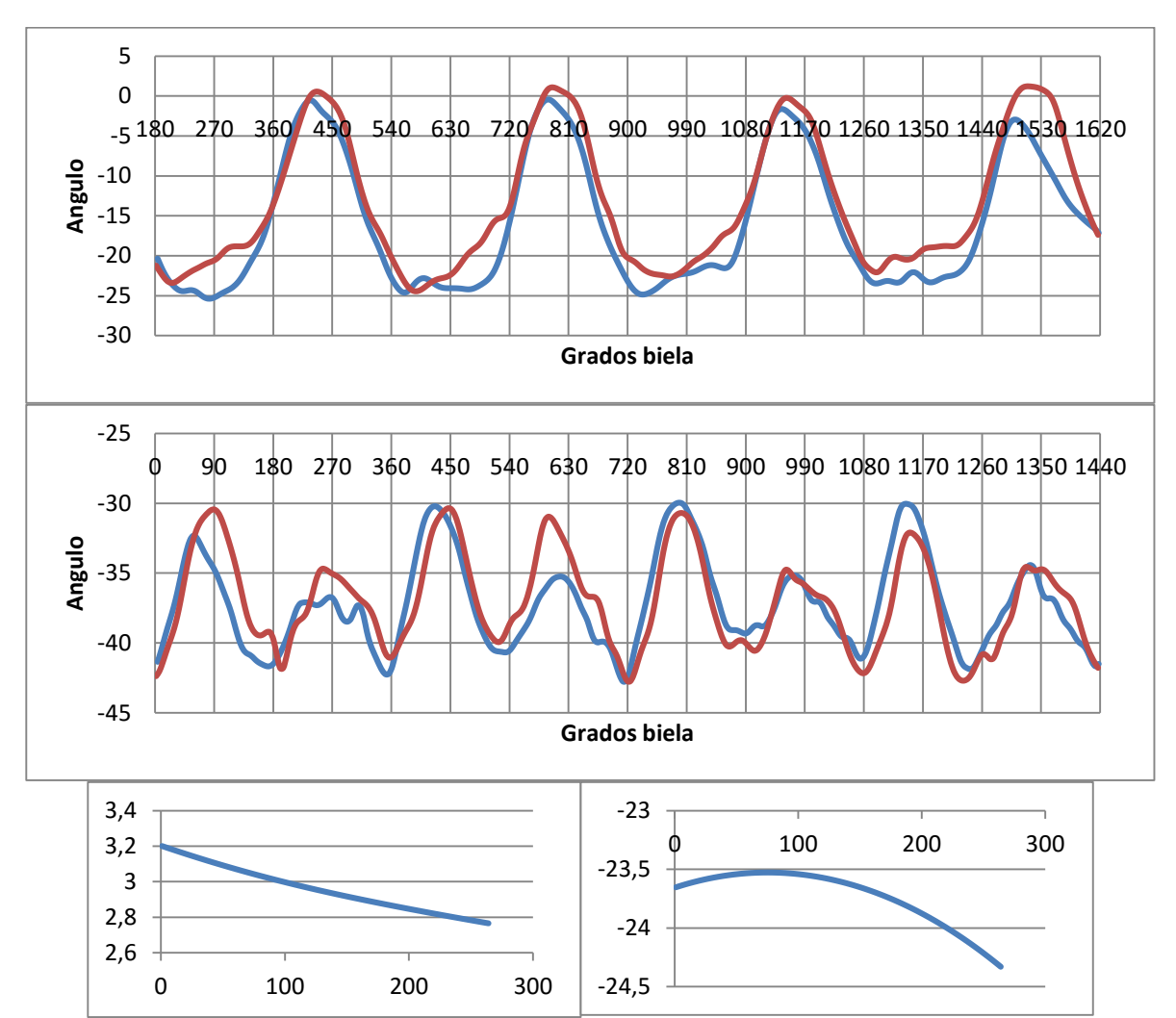

Día 3

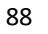

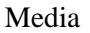

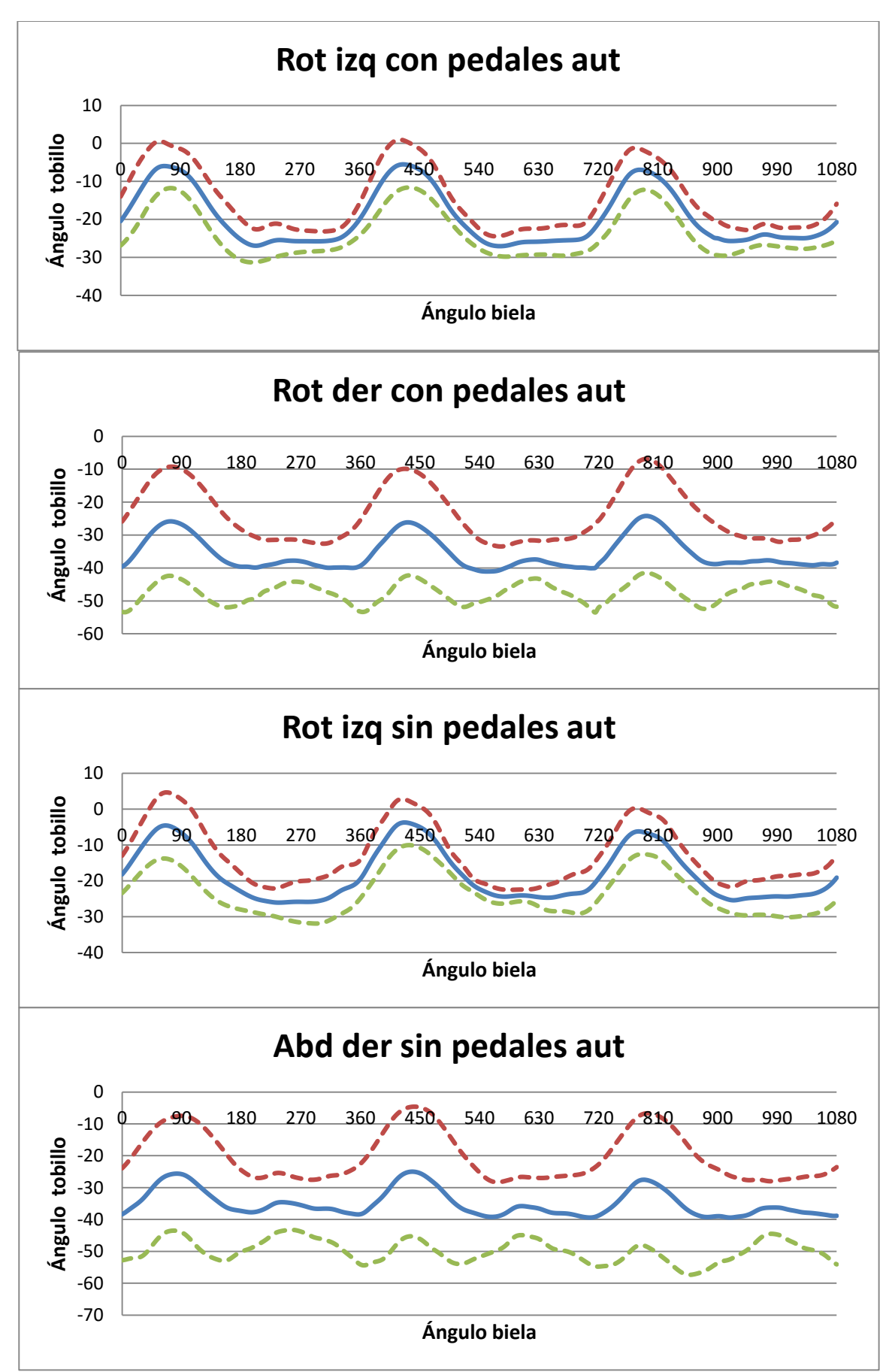

## **9. ANEXO B. PROTOCOLO VICON**

#### **9.1. Introducción**

#### **9.1.1. ¿Qué es la captura de movimiento?**

La captura de movimiento es un proceso definido para grabar datos de movimientos en un medio predefinido, es decir en un volumen de captura mediante cámaras de video. Estos datos están digitalmente almacenados para su visualización y post-procesado. La técnica de captura de movimiento puede ser usada para los siguientes ámbitos [17]:

Entretenimiento

Por ejemplo en personajes de videojuegos o videos ya sean de películas de dibujos o anuncios para capturar sus expresiones faciales o movimientos principales. Los movimientos de los personajes animados están basados en personas reales para que así se aproxime el mundo virtual lo máximo posible a la realidad.

- Ingeniería El uso principal es la simulación y prototipos virtuales.
- Medicina

Análisis para buscar diagnósticos en el campo clínico, sobre todo enfocado al mundo del deporte como el tenis, golf, bicicleta, etc.

 El programa Vicon es uno de los más conocidos que usan la herramienta "captura de movimiento", siendo capaz de copiar movimientos en varios campos.

#### **9.1.2. ¿Cómo trabaja VICON?**

 Las cámaras de alta resolución tienen un anillo de Leds a su alrededor que emiten luces infrarrojas, que pueden apreciarse cuando se selecciona alguna de ellas. Las luces se reflejarán en los marcadores previamente colocados en el sujeto que se quieran capturar. Las cámaras ven en dos dimensiones, pero el procesador Vicon controla las cámaras y es capaz de manejar sus datos para más tarde, mediante un calibrado previo de las posiciones de los marcadores, Vicon Nexus calculará y lo transformará al espacio en tres dimensiones. Las pipelines de Vicon son capaces de reconocer las diferentes trayectorias que cada marcador produce importando y exportando sus datos. Diferentes modelos pueden ser aplicados, así que cada trayectoria puede ser clasificada asignándole un nombre de cada marcador automáticamente con solo reconocer el movimiento. De esa manera se pueden obtener más datos como posiciones relativas, velocidades, fuerzas y momentos de un modelo especifico. El modelo Plugin Gait (PiG) (Figura 71). es uno de los tantos que modelan el cuerpo humano, este en particular modela la parte inferior del cuerpo.

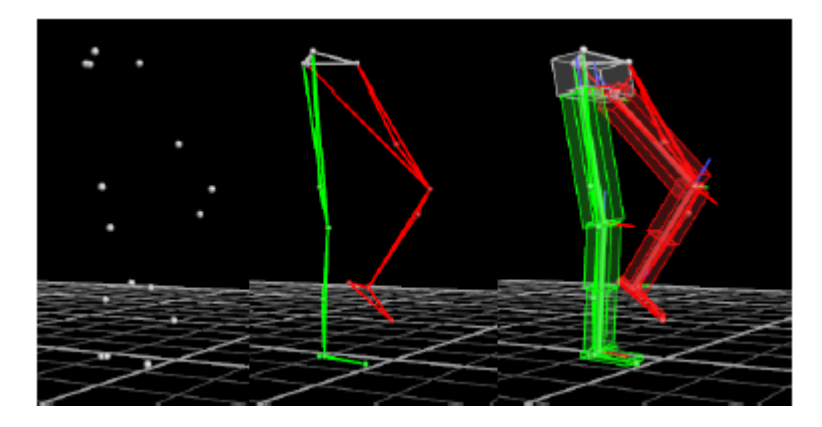

Figura 71. Ejemplo del modelo Plugin Gait.

#### **9.1.3. Comprobación de material**

Hardware

- Seis cámaras, ya sean montadas en un trípode o ancladas a la pared
- El Vicon Nexus Datastation, que es una caja negra.
- Una bolsita de plástico con muchos marcadores.
- Un ordenador con los periféricos apropiados
- El T-Model (objeto para calibrar).

Software

Al inicio del sistema operativo Windows XP debería verse en el escritorio los iconos de los programas pre-instalados :

- Vicon Nexus
- Polygon **P**
- La clave de licencia Vicon se almacena en un pen-drive que tiene que conectarse al ordenador a través de USB.

#### **9.2. Comienzo de Vicon Nexus**

Una vez se haya hecho click en el icono del programa del , se podrá observar como inmediatamente se enciende una luz azul y empieza a hacer un poco más de ruido el Datastation de Vicon que indicará que está en funcionamiento.

#### **9.2.1. Pantalla principal de Vicon Nexus**

Ahora es el momento de empezar a familiarizarse con la interfaz del programa. Si no se está seguro sobre la función de algunos botones se puede colocar el cursor encima donde aparecerá una pestaña que ayudará. En la siguiente imagen (Figura 72) puede verse los distintos paneles que deberían aparecer, si alguno no apareciese, pueden activarse haciendo click en *Window* y luego *Resources* o *Tools* en la barra superior del programa.

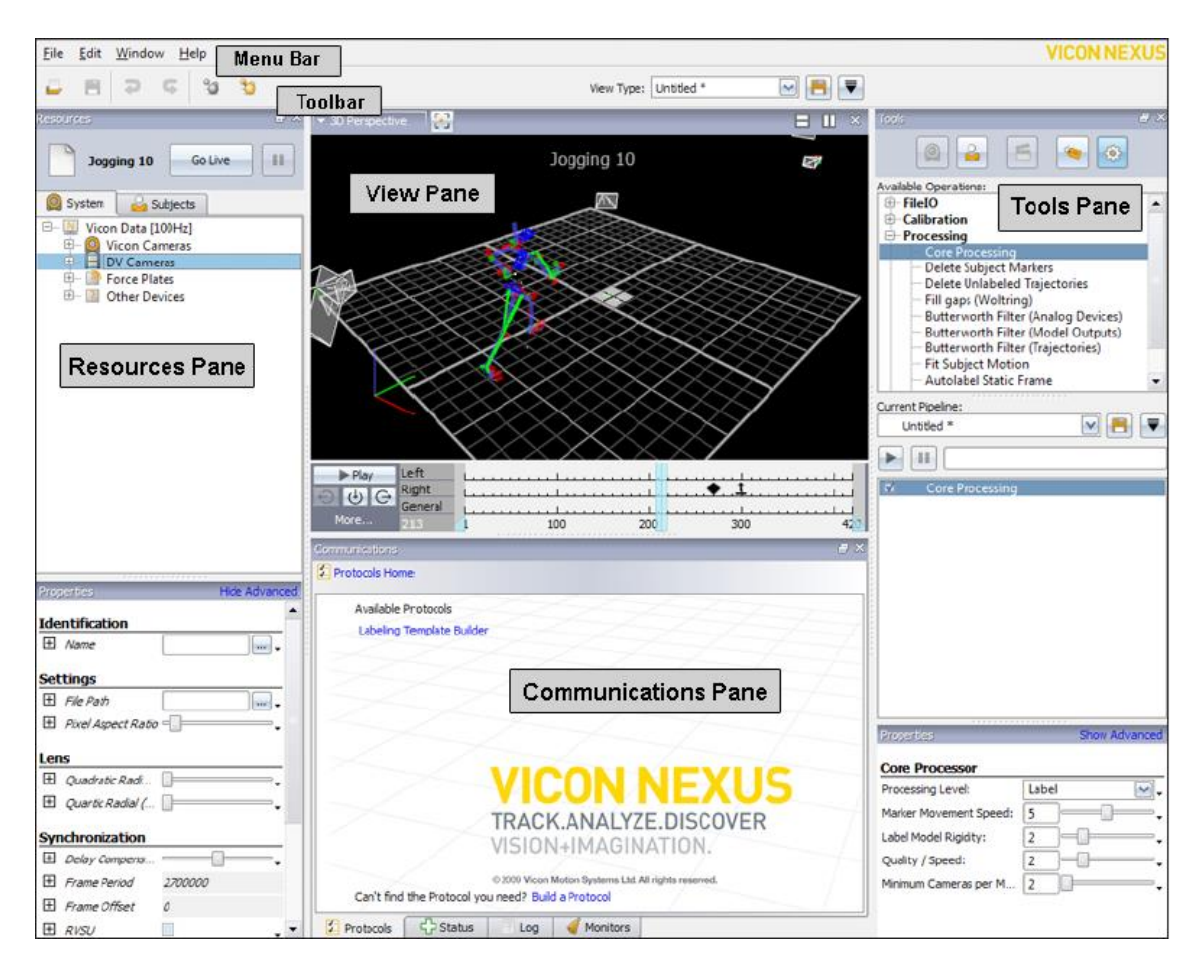

Figura 72. Pantalla principal de Vicon Nexus.

Resources Pane

Este panel tiene dos pestañas *System y Subjets*. En la pestaña system se pueden modificar las opciones básicas del sistema tanto de las cámaras y las plataformas de fuerza como la configuración del Datastation. Para cambiar las opciones hay que activar el modo Live haciendo click en el botón *Live*. Se puede guardar la configuración del sistema haciendo click en el

símbolo del disket  $\Box$ . Más opciones de guardado aparecerán haciendo click en la flecha inferior .

• View pane

Aquí es donde se visualizan los datos. Las opciones del perfil predefinidos pueden ser elegidos haciendo click en el menú llamado *view type*. Las vistas predefinidas son *types 3D* y *calibration.*  Es fácil reconfigurar el panel view abriendo una ventana horizontal  $\Box$  o vertical  $\Box$ . También se puede desplazar la ventana haciendo click en los bordes o manteniendo presionado el botón izquierdo del ratón y moviendo los bordes. Hay cuatro tipos de vistas que pueden ser cambiadas en el menú del borde superior izquierdo.

3D Perspective

Esta ventana muestra el volumen de captura que ve el sistema. Las posiciones de las cámaras están dibujadas como pirámides (puede que el sistema no este calibrado todavía). Se puede rotar la vista en el espacio 3D haciendo click en el botón izquierdo del ratón, y hacer o quitar zoom manteniendo el botón derecho y desplazándolo.

3D Orthogonal

Igual que el 3D perspective pero con una vista fija del sistema de coordenadas. Se puede cambiar la vista en el menú de la izquierda (se puede hacer zoom).

**Camera** 

Esta opción solo funciona en Live mode. Permite ver una representación de lo que las cámaras ven. Se necesita seleccionar la(s) cámara(s) que se quiera en el *Resources pane*. El tipo de vista es importante para la calibración.

**Graph** 

Puedes seleccionar en el menú de la derecha que tipo de gráfica quieres visualizar. Esto es importante si quieres comprobar la calidad de los datos procesados.

Una vez establecido las preferencias, se puede guardar el tipo de vista en el mismo botón de guardar mencionado anteriormente.

• Tools pane

Mediante este panel se puede acceder fácilmente a todas las operaciones necesarias de calibrado, captura y post-procesado. Tiene las siguientes secciones que se explicaran en detalle cuando se necesiten más adelante:

System Preparation

Subject Preparation

 $6$  Capture

Label/Edit

 $\circ$  Pipeline

#### **9.2.2. Archivos**

 La sección de archivos da una idea de todos los tipos de archivos generado por el programa Vicon. La mayoría de ellos están localizados en nuestro caso en *C:\Vicon Data\test.* El origen puede ser cambiado en *Data Management,* que se explicara más adelante.

 $\bullet$  .c3d

Este es el tipo de archivo más importante, ya que toda la información de los movimientos generados en 3D estará almacenada aquí. Como el archivo c3d es un formato de dominio público puede ser utilizado para exportar la información a otras aplicaciones que puedan leerlo, por ejemplo Matlab, que nos permite interpretar y leer todo lo capturado.

 $\bullet$  .cp

Contiene los parámetros de calibración especificados para las cámaras de Vicon. Este archivo es creado durante el proceso de calibración de las cámaras y usado cuando los datos de esas cámaras son procesados. Una copia de .cp se guarda al activar una *Session* al abrir el *database*. Esto es debido a que al menos en casa sesión debe realizarse una nueva calibración.

.csv

Este archivo es un archivo de texto normal que contiene datos separados mediante comas. La mayoría de programas como Microsoft Excel o OpenOffice Calc pueden abrirlos y mostrarlos en tablas. Luego se explicará como exportarlos.

 $\bullet$  .vsk

Contiene datos sobre el kinematic model de una persona (sujeto). El modelo está ya calibrado para una persona especifica.

.vst

El archivo Vicon Skeleton Template contiene un kinematic model que describe las relaciones genéricas entre segmentos, articulaciones y marcadores Vicon parar un cierto tipo de sujeto u objeto.

.mkr

Es un archivo de texto donde los marcadores y su relación están almacenados, así que una serie de puntos pueden ser etiquetados (reconocen y dan un nombre apropiado).

.x1d

Archivo binario que contiene datos no procesados de capturas analógicas como por ejemplo de los datos de las plataformas de fuerzas.

 $\bullet$  .x2d Este archivo contiene los datos en 2D de las cámaras

Existen otro tipo de archivos como .enf y .system que son también importantes para el programa Vicon y no tiene nada que ver con los datos capturados.

#### **9.2.3. Data Management**

 Vicon produce muchos archivos, así que para manejar todos esos archivos más fácilmente existe un Data Management llamado Eclipse. Se puede acceder a través de *File-> Data Management* o el símbolo siguiente . Debes crear nodos haciendo click en los botones adecuados para mantener un orden de los distintos ensayos. Todos esos botones crean nodos que corresponden a carpetas del sistema de archivo de Windows. En orden son los siguientes:

• Patient Classification

Asumiendo que se quiere examinar un movimiento humano se puede usar un *Patient Classificacion* o si no es nada parecido se puede crear un elemento propio haciendo click en el símbolo verde y luego nombrarlo apropiadamente.

 $\bullet$  Patient

Esto crea un nuevo paciente u objeto que se quiera capturar.

 $\bullet$  Session

Durante una sesión se puede realizar todos los ensayos que se quiera (preferiblemente con el mismo *patient*). Un intento, que es una captura completa, se creara automáticamente.

• Report  $\bullet$ 

Esto no es necesario para una primera captura. Es relevante debido al hecho de reportar lo que será almacenado en una carpeta. Puedes importar los ensayos en un *Report* creado con el programa Polygon.

Selecciona una *Session* haciendo click en ella y cierra la ventana de Data Management. Las capturas que se vayan haciendo se irán almacenando en la sesión seleccionada. Cómo crear una nueva sesión se explicará en el siguiente capítulo.

#### **9.3. Comenzar a trabajar**

#### **9.3.1. Configuración del sistema**

 En el panel *Resource* se encuentra el botón *Live*. Seleccionarlo para entrar en live mode. En la pestaña *System* hay un menú que muestra los diferentes system setups que hay. Se puede crear un propio System setup haciendo click en la flecha inferior y luego pulsando New. Se puede guardar en el botón de guardar o de nuevo en la flecha de abajo que muestra *Save as*. En un System setup esta almacenada la información sobre las opciones de las cámaras, las plataformas de fuerzas y localizaciones. En un sistema, las cámaras y la plataforma de fuerzas deben estar representadas cuando la *Datastation* esté funcionando y el Live mode esté activado. Seleccionando el *Local Vicon System*, las propiedades más importantes que aparecen son las siguientes:

• Frame Rate (Hz):

Debería estar por defecto (100 Hz), debe ser suficiente para un análisis de la marcha. Valores mayores son necesarios para movimientos mayores, la desventaja es una mayor cantidad de datos. Atención: empezar con 250 Hz y más la resolución vertical disminuirá paso por paso.

• Core Processor Estas opciones solo afectan en el live mode. Seleccionar *Processing Level* a *Reconstruct* para ver los marcadores durante la captura. Cuando se avanza, ya se puede procesar completamente el sujeto y ver un modelo reconstruido incluso en la vista live. El *Core Processing* será explicado más tarde de nuevo en las etiquetas.

#### **9.3.2. Configurar cámaras**

 Lo primero que hay que tener en cuenta es el volumen de captura que se va a usar, el espacio donde los marcadores (del sujeto) se van a mover durante las capturas que se realicen. Se debe intentar orientar las cámaras donde se quiera capturar al sujeto desde los distintos puntos de vista o diferentes ángulos. Si todas las cámaras están en una misma línea mirando al sujeto, los resultados serán erróneos debido a que la posición de los marcadores se calcula por triangulación. De otra manera, cuando se enfoca a todas direcciones es posible que la mitad de las cámaras no vean los marcadores, debido a que están ocultos por el propio sujeto. También hay que estar seguros que las cámaras no estarán demasiado cerradas en el momento de la captura. La distancia de la cámara al sujeto cambiará durante la captura. Este factor no debería ser demasiado alto o la calibración será más costosa. Cuanto más cerca esté el sujeto de las cámaras mucho más reflejaran las luces. Antes de poder calibrar e intentar capturar un primer movimiento, el sistema necesita ser ajustado para la zona de captura y las condiciones de luces.

#### **9.3.3. Propiedades/Parámetros de las cámaras**

A primera instancia, los valores por defecto son los apropiados así que no se recomienda que se cambien. Basándonos en ellos se pueden cambiar ligeramente para intentar mejorar los resultados. Los resultados son mostrados en un marcador visto por la cámara.

Se puedes comprobar las propiedades de las cámaras en el *Resource pane*. Seleccionando una cámara se muestran los parámetros que se pueden cambiar. Si se necesita más opciones, darle a *Show Advance.*  Debajo de *settings* están los parámetros, el valor y el próximo a él en una pequeña flecha. Haciéndole click saldrá un menú, donde se puede resetear a los valores por defecto. Se puede editar los valores de varias cámaras seleccionándolas al mismo tiempo. Los parámetros básicos son los siguientes.

• Strobe Intensity

Ésta es la intensidad de las luces infrarrojas emitidas por las cámaras. Un valor más alto quiere decir una mejor visibilidad de los marcadores pero por otro lado la cantidad de reflejos incrementarán.

Threshold

La imagen proporcionada por las cámaras es completamente escala de grises. Las marcas blancas corresponden a altos reflejos. El *threshold* puede establecerse a la máxima intensidad de reflejo que se necesite.

Grayscale mode

Esto son los datos que se almacenaran en el ordenador. Las cámaras capturan datos en la escala de grises y el *Datastation* calcula donde pueden estar los lados y el centro del marcador. Uno de los más importantes son:

*Auto* es la opción donde solo el dato del centro es almacenado si reconoce el marcador. Esta es la opción recomendada para datos de captura.

*All* es la opción donde todos los datos se almacenan. Usa esta opción para la calibración.

 $\bullet$  Gain

Si el *Strobe Intensity* ya está en su valor más alto y el marcador todavía aparece demasiado confuso o pequeño, puede ser de utilidad incrementar la amplificación digital del valor del pixel. Atención: Debes incrementar primeramente el *strobe intesity* a su máximo valor. Si este no es suficiente el *gain* puede ayudar.

• Mínimum circularity

Una zona gris es reconocida por un marcador si es lo suficientemente redonda. Los marcadores están bastante bien definidos, pero la captura de imagen puede distorsionarse debido a los reflejos o digitalización de un objeto. Esta opción puede permitir que las zonas circulares sean reconocidas según reduzcas su valor.

• Max blob height

Las zonas mayores que este valor en pixels no se reconocerán como marcador. Se podrá contar los pixeles del marcador más grande y entonces establecerlo 1,2 veces más grande o simplemente la opción de defecto. Si el número máximo de pixeles es excesivo los marcadores están mostrados como "edges" (barras verticales con barras horizontales a la izquierda y a la derecha (Figura 73)).

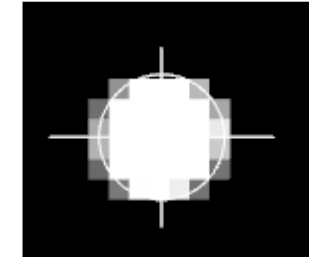

Figura 73. Representación del marcador cuando el número de pixeles es excesivo.

Ahora se puede jugar con las opciones y ver cómo afectan a la imagen capturada por las cámaras. Hay que intentar encontrar unas opciones aceptables para que los marcadores puedan apreciarse claramente pero los reflejos sean los mínimos. También asegurarse de comprobar el espacio principal donde tendrá lugar el movimiento. Esto es una decisión de ensayo y error. Importante: Darse cuenta que siempre hay algunas zonas que aparecen debido a rayos del sol que entran por la ventana, luces que las cámaras del lado contrario emiten o reflejos de barras metálicas, paredes, etc. Para reflejos estáticos existe la posibilidad de poner una máscara (virtual) en la cámara, así que las luces en una dirección específica se ignorarán. Esto se hará más adelante.

#### **9.3.4. Preparación del sistema**

Antes de poder hacer una captura hay que preparar el sistema. Esto es necesario cada vez que se entra en el programa, debido a que alguien puede haber movido las cámaras o modificado ligeramente. Si Vicon guardase la posición exacta de las cámaras, la reconstrucción de la posición de los marcadores puede fallar.

#### **9.3.4.1. Calibración de las cámaras**

Previamente a todo el proceso de calibrado hay que comprobar que el número mínimo de cámaras que tiene que ver cada marcador sea 2. Para ello hay que irse, una vez que se esté en la pestaña *Subject* del *Resource pane*, en *Local Vicon System* aparecerán abajo las propiedades donde hay que buscar en el submenú *Reconstruction*, la opción *Minimun cameras to…*, es ahí donde debe haber un 2.

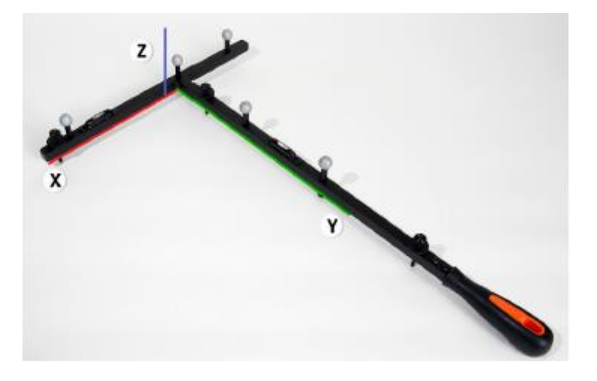

Figura 74. T-Model.

 Ahora hay que mover el T-Model (Figura 74) en el volumen de captura y dejarlo donde el centro del volumen de captura debe estar. En Vicon Nexus ir a *tool pane* y hacer click en *System Preparation*. En los siguientes dos menús seleccionar la opción *5 Marker Wand& L-Frame*. Hay otras maneras de calibración, pero solo se va a usar el modo mencionado. Haciendo doble click o dándole a la pequeña flecha triangular se muestran otras opciones que no usaremos.

Aim MX Cameras

Si se le da al botón Start, se cambiará inmediatamente a Stop. Debe verse a las cámaras ajustarse ellas mismas. Después de darle a Stop, el T-Model debería estar en el centro del sistema de coordenadas.

Crear Mask en las cámaras

Como se dijo antes, en Vicon pueden aparecer reflejos estáticos no deseados que las cámaras detectan. Para quitar esas marcas, se crean mask pulsando el botón y se podrá ver como todos los reflejos se irán convirtiendo en pixeles azules (Esto afecta también a los marcadores que estén en el volumen de captura, así que asegurarse de quitar el T-Model antes). Darle a Stop para que termine automáticamente la máscara producida (Figura 75). Si no se está satisfecho con los resultados se pueden cambiar manualmente. También se puede hacer usando los botones de edit: . Se pueden pintar mascaras adicionales dándole al primer botón, borrarlas con el segundo y eliminarlas dándole a la x roja.
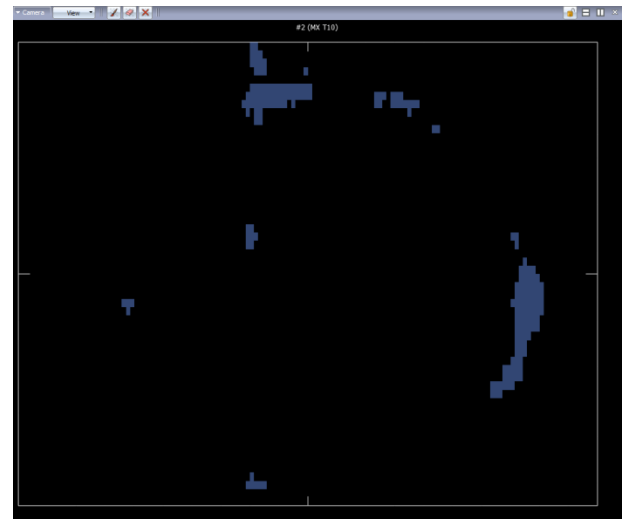

Figura 75. Creación de Mask.

- Calibrar las cámaras (Figura 76).
	- En el tool pane aparecerán algunas opciones pulsando *Show Parameters* debajo de *Calibrate MX Cameras section*. Las opciones por defecto (Full Calibration) deberían ser perfectas para nuestro propósito (esas opciones pueden ser modificadas pulsando la flecha pequeña).
	- Pulsar el botón Start para comenzar la calibración de las cámaras. Moviendo el T-Model en el volumen de captura deberían verse en la pantalla líneas de arcoíris de acuerdo al movimiento realizado. Se necesita mover el T-Model un mínimo de 30 segundos dependiendo del refinamiento dado. Intentar cubrir todo el volumen de captura y moverlo alrededor no demasiado lento para evitar información redundante sobre el volumen.
	- Las cámaras indican mediante una luz azul el progreso de calibración de cada cámara, de manera que parpadean más rápidas conforme vayan calibrándose y dejan de parpadear cuando ya se han calibrado.
	- Ahora Vicon Nexus ejecutará sus cálculos y encontrará errores de cada cámara comparando junto con todo al mismo tiempo. Cuando acabe se debería ver en el botón del *tools pane* el resultado. Los buenos resultados están coloreados de un tono más verde mientras que los peores resultados estarán en rojo.

| AICOU MEXITE T'979                                               |               |             |                                                       |                                             |                                      | $-$                      |
|------------------------------------------------------------------|---------------|-------------|-------------------------------------------------------|---------------------------------------------|--------------------------------------|--------------------------|
| File Edit Window Help                                            |               |             |                                                       |                                             |                                      | <b>VICON NEXUS</b>       |
| 23<br>ಿರ<br>93                                                   |               |             | $\blacksquare$ $\blacksquare$<br>Wew Type: Untitled * |                                             |                                      |                          |
| F <sup>2</sup><br><b>SOUTCES</b>                                 | 19x<br>View * |             | $T = 11 \times$                                       |                                             |                                      | $B \times$               |
| $\bullet$<br>H.<br>Go Offine<br>Connected                        | #1 (MX T10)   | #2 (MX T10) | #3 (MX T10)                                           | $\bullet$                                   | 6<br>l S<br>$\circ$ $\circ$          |                          |
|                                                                  |               |             |                                                       | Wand:                                       | 5 Marker Wand & L-Frame              | $\overline{\phantom{a}}$ |
| System<br><b>Ba</b> Subjects<br>$ v  =$<br>Laboratorio 2014 *    |               |             |                                                       | L-Frame:                                    | 5 Marker Wand & L-Frame              | $\overline{\phantom{1}}$ |
| E Local Vicon System [100Hz]                                     |               |             |                                                       | <b>Video Calibration Setup</b>              |                                      |                          |
| <b>C</b> Vicon Cameras                                           |               |             |                                                       |                                             | Deactivate                           |                          |
| #1 (MX T10)<br>#2 (MX T10)                                       |               |             |                                                       | <b>Mask Cameras</b>                         |                                      |                          |
| $= 43 (MX T10)$<br>$=4$ (MX T10)                                 |               |             |                                                       |                                             | Start-                               | Cancel                   |
| #5 (MX T10)<br>$= 66$ (MX T10)                                   |               |             |                                                       |                                             |                                      |                          |
| <b>E-W</b> Vicon Connectivity                                    |               |             |                                                       | <b>Aim Cameras</b>                          |                                      |                          |
| <b>B</b> #1 (MX Giganet)<br>Analog Card [1000Hz] (Slot 1)        |               |             |                                                       |                                             | Start-                               | Concel                   |
| <b>B</b> - <b>Devices</b><br>E = #1 AMTI_6830 [1000Hz] (AMTI Q.  |               |             |                                                       | <b>Calibrate Cameras</b>                    |                                      |                          |
| 6 2 #2 AMTI_6829 [1000Hz] (AMTI C                                |               |             |                                                       |                                             |                                      | Show Advanced            |
| (B) = #1 EMG [1000Hz] (Analog EMG)                               |               |             |                                                       | Calibration Type:                           | Full Calibration                     | $\mathbf{w}$ .           |
|                                                                  |               |             |                                                       | Cameras To Calibrate:<br>Refinement frames: | All Cameras                          | $\mathbf{M}$ .           |
|                                                                  |               |             |                                                       | DV Calibration frames:                      | 2500<br>500                          |                          |
|                                                                  |               |             |                                                       | Auto Stop:                                  | $\overline{v}$                       |                          |
|                                                                  | #4 (MX T10)   | #5 (MX T10) | #6 (MX T10)                                           |                                             | Stop                                 | Cancel                   |
| Show Advance<br>peties                                           |               |             |                                                       | <b>Set Volume Origin</b>                    |                                      |                          |
|                                                                  |               |             |                                                       |                                             |                                      |                          |
| <b>Identification</b><br>El Name<br>m.                           |               |             |                                                       |                                             | Start-                               | Concel                   |
|                                                                  |               |             |                                                       | <b>Static Video Calibration</b>             |                                      |                          |
| <b>Settings</b><br>$\boxplus$ Enabled<br>$\overline{\mathbf{v}}$ |               |             |                                                       |                                             | Start                                | Cancel                   |
| El Strobe Intensity<br>$\frac{1}{2}$                             |               |             |                                                       | <b>Manage Camera Calibration</b>            |                                      |                          |
| El Grayscale Mode<br>Auto<br>$\mathbf{v}$ .                      |               |             |                                                       |                                             | Reset                                | Load                     |
| $\boxplus$ Enable LEDs<br>$\overline{\mathbf{v}}$                |               |             |                                                       |                                             |                                      |                          |
| <b>Centroid Fitting</b><br><b>El Threshold</b>                   |               |             |                                                       | <b>Camera Calibration Feedback</b>          |                                      |                          |
| El Minimum Circulant                                             |               |             |                                                       |                                             | 0% (Optical: Loading Wand Wave Data) |                          |
|                                                                  |               |             |                                                       | Camera                                      | <b>Wand Count</b>                    | Image Error              |
| <b>Centroid Tracking</b><br>$\boxplus$ Brable Centroid T.        |               |             |                                                       | 23 (MX T10)                                 | 0.154986<br>2771                     |                          |
| El Marker lefocity<br>5                                          |               |             |                                                       | #4 (MX T10)                                 | 0.14584<br>2502                      |                          |
| <b>MX Hardware</b>                                               |               |             |                                                       | @ #5 (MX T10)                               | 2610<br>0.136091                     |                          |
| El Destination IP Ad., Default<br>$\omega$ .                     |               |             |                                                       | <sup>#6</sup> (MX T10)                      | 3107<br>0.143663                     |                          |
|                                                                  | 囮             |             |                                                       |                                             | ES.<br>16                            | 13.03<br>04/02/2015      |

Figura 76. Pantalla de calibración de cámaras.

Establecer el origen del volumen.

Se puede establecer el origen y ajustar el volumen de captura haciendo click en el botón Start y luego en Stop. Esto situará a las cámaras en la pantalla tal cual las tenemos colocadas en nuestro laboratorio. Para ello colocar el T-Model donde se quiera y ese será nuestro origen (Figura 77).

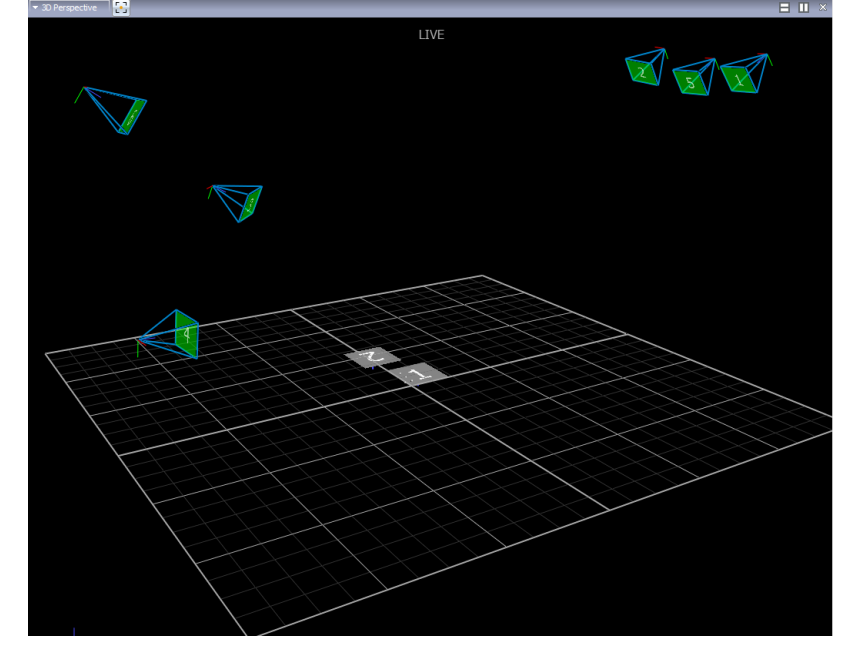

Figura 77. Colocación de las cámaras al establecer el origen.

### **9.3.4.2. Preparación del sujeto**

 Hay que prestar cierta atención a esta parte. Se debe comprobar una vez más en *el Data managemet*, que se puede acceder desde el menú *File*, que se está en la correcta localización. Si no, los archivos serán almacenados en cualquier lugar y habrá problemas para encontrarlos luego o incluso perder las diferentes capturas que se haga. Crear un *New Patient Classification*, *New Patient*, y *New Session* si no se está seguro. Seleccionar la *Session* y cerrar la ventana (Figura 78).

| Data Management                                                 |           |               |             |              |
|-----------------------------------------------------------------|-----------|---------------|-------------|--------------|
|                                                                 | A         |               |             |              |
|                                                                 | Date      | <b>Trials</b> | Description | <b>Notes</b> |
| Patient Classification 2                                        |           |               |             |              |
| □ Patient 1                                                     |           | 1 Session     |             |              |
| $-6$ Session 1                                                  | 8/30/2010 | ? Trials      |             |              |
|                                                                 |           |               |             |              |
|                                                                 |           |               |             |              |
|                                                                 |           |               |             |              |
|                                                                 |           |               |             |              |
|                                                                 |           |               |             |              |
|                                                                 |           |               |             |              |
|                                                                 |           |               |             |              |
|                                                                 | ٠         |               |             | ٠            |
|                                                                 |           |               |             |              |
| C: (Temp/My Test/Patient Classification 2)Patient 1) Session 1) |           |               |             |              |

Figura 78. Data management.

- En el *Resource pane* darle a la pestaña de *Subjets*, donde los modelos se cargarán. Si ya existe alguno (por ejemplo el T-Model) bórrarlo con el botón derecho del ratón y pulsando *Remove Subject*.
- Si se va a analizar la marcha o como en este proyecto el pedaleo de un ciclista, se va a elegir el modelo que mejor venga que es el Plugin Gait, que es la representación de la parte inferior del

cuerpo humano desde la pelvis. Se puede añadir un modelo al sistema de muchos de los que aparecen pulsando *Create a new subject from a template* (Figura 79). También se pueden elegir otros modelos como PluginGait modified o PluginGait (SACR). Si no aparece en el menú, Darle a Browse…, poner un nombre y buscar el archivo .vst . en este programa estos archivos se encuentran en C:\Archivos de programa\Vicon\Nexus\ModelTemplates. Para el modelo KAD PluginGait es necesario un aparato que se fija a la rodilla y puede mejorar el giro de la rodilla. Más adelante se explicará más detalladamente.

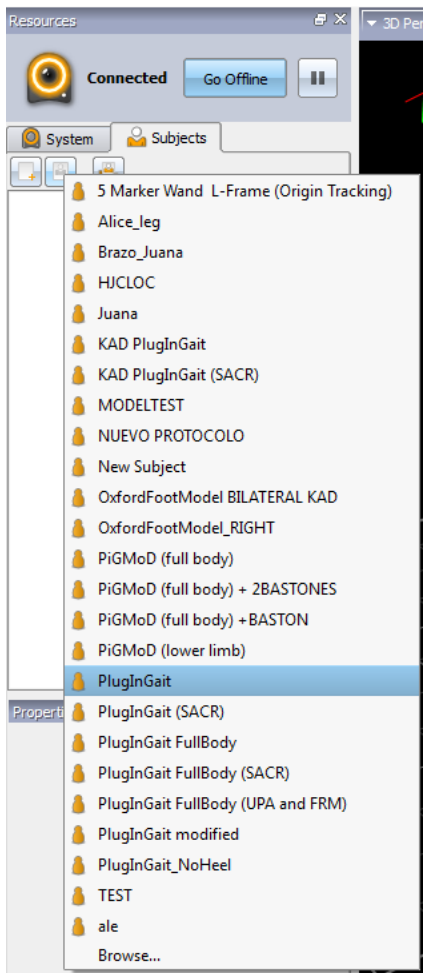

Figura 79. Seleccionar protocolo PluginGait.

- Después de seleccionar el modelo PluginGait y nombrarlo, debería aparecer en la zona de Subjects. Vicon intenta relacionar los marcadores reales al modelo cargado.
- El modelo que se cargue necesita algunos datos para poder trabajar adecuadamente (Figura 80). Se pueden ver las propiedades del modelo haciendo click en el mismo. Los datos necesarios están de color rojo hasta que adquieran algún valor. Hay que tomar las medidas necesarias e introducirlas, la unidad es el mm. Se van a explicar cuáles son esas medidas:
	- Bodymass: Peso del sujeto.
	- Height: Altura del sujeto.
	- LegLength: Es la distancia desde un lado de la pelvis hasta el centro del eje de la rodilla por el interior de esta.
	- AsisTrocanterDistance: Desde el eje de la rodilla anterior hasta la prominencia del tobillo por dentro de la pierna.
	- KneeWidtch : La anchura del eje de la rodilla.
- AnkleWidth: La anchura del tobillo. Tanto para el ancho de la rodilla como del tobillo es aconsejable usar un calibre para medir.
- TibialTorsion: Esta medida es solo necesaria si vamos a usar el modelo KAD PluginGait

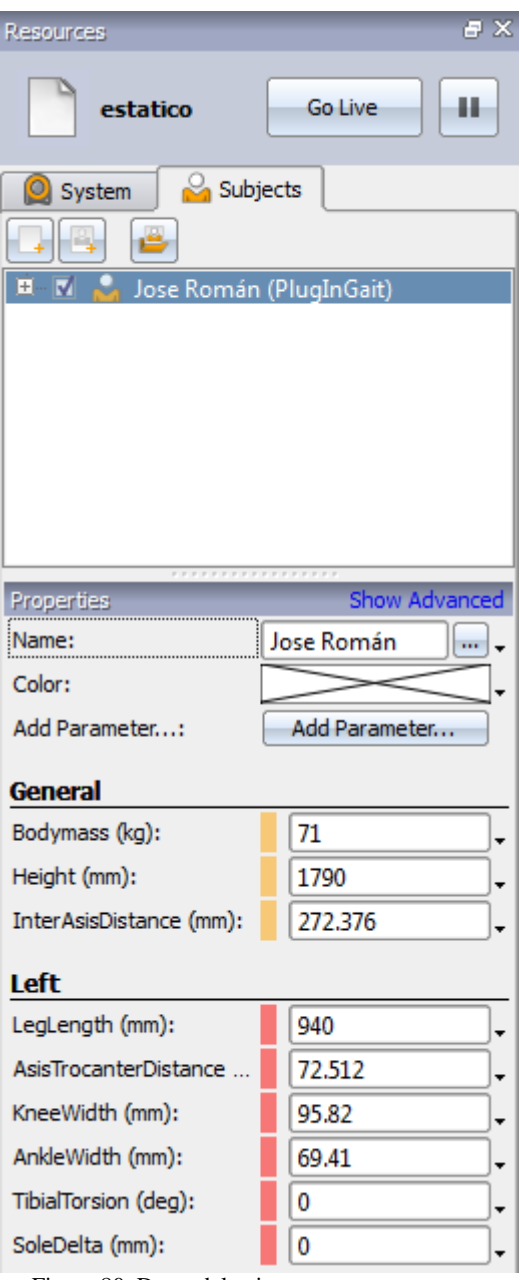

Figura 80. Datos del sujeto.

Poner los datos tanto para la pierna derecha como para la izquierda

#### **9.3.5. Preparación física del sujeto**

 Antes de colocar los marcadores al sujeto hay que estar seguro de que se han tomado todas las medidas correctamente, porque algunas medidas no son posibles de tomar con los marcadores puestos. Las joyas, relojes u otros objetos que puedan reflejar la luz son aconsejables que se quiten para evitar confusión con los marcadores.

### **9.3.6. Lugar de los marcadores**

Asegurarse que la persona lleva ropa ajustada donde los marcadores no puedan estar en la piel. Los marcadores deben verse claramente por al menos 2 cámaras, cuantas más mejor. Es muy importante que durante la captura nada los cubra, como el pelo o ropa holgada. Los marcadores que vamos a usar son los siguientes:

RASI, LASI

Situado directamente sobre la espina iliaca superior anterior derecha/izquierda

- RPSI, LPSI Sobre la espina iliaca superior posterior derecha/izquierda.
- RTHI, LTHI Coloca el marcador a una altura de 1/3 de la distancia del muslo, justo debajo de donde cae la mano estando de pie, aunque la altura no es crítica.
- RKNE, LKNE Localizado en el epicondio derecho/izquierdo de la rodilla.
- RTIB, LTIB Similar al marcador del muslo, esta vez localizado a un 1/3 de la tibia para determinar la alineación entre la rodilla y el tobillo.
- RANK, LANK Localizado en el maléolo lateral a lo largo de la línea imaginaria que pasa a través del eje transmaleolar.
- RTOE, LTOE Colocado sobre el segundo metatarso, en la mitad entre el final del dedo y el empeine.
- RHEE, LHEE
- Puesto en el calcáneo a la misma altura que el marcador del dedo del pie.

Con el adhesivo de doble cara se pueden colocar todos los marcadores fácilmente al sujeto.

 En la siguiente imagen (Figura 81) se puede ver donde se encuentran cada uno de los marcadores explicados anteriormente centrándose en el tren inferior de cuerpo.

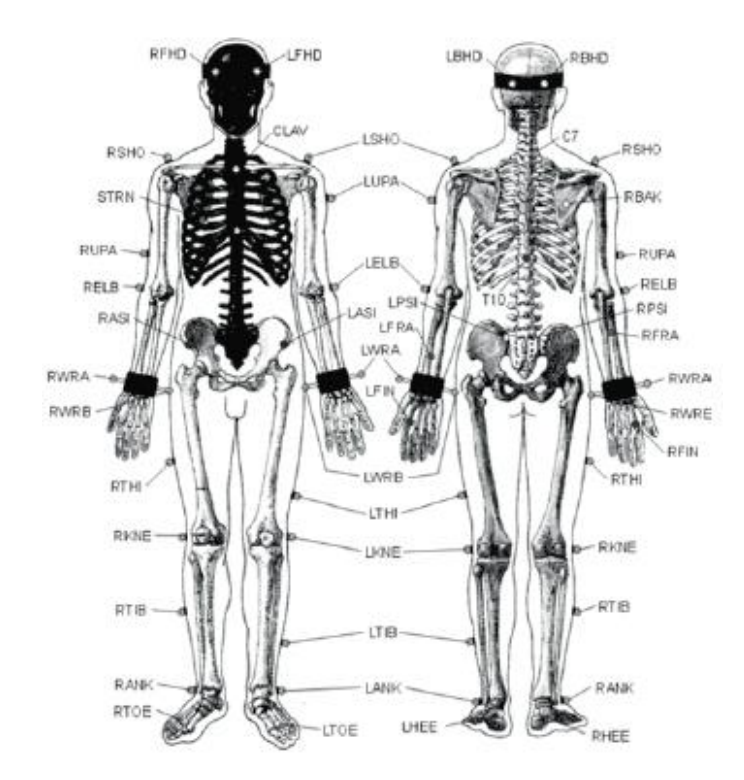

Figura 81. Marcadores del cuerpo humano.

### **9.3.7. Colocación KAD PluginGait**

Si por el contrario hemos escogido el modelo KAD PluginGait, se darán a continuación unas pautas para su correcta calibración.

Un KAD (Figura 82) es una herramienta con un resorte que se ajusta sobre la rodilla del sujeto.

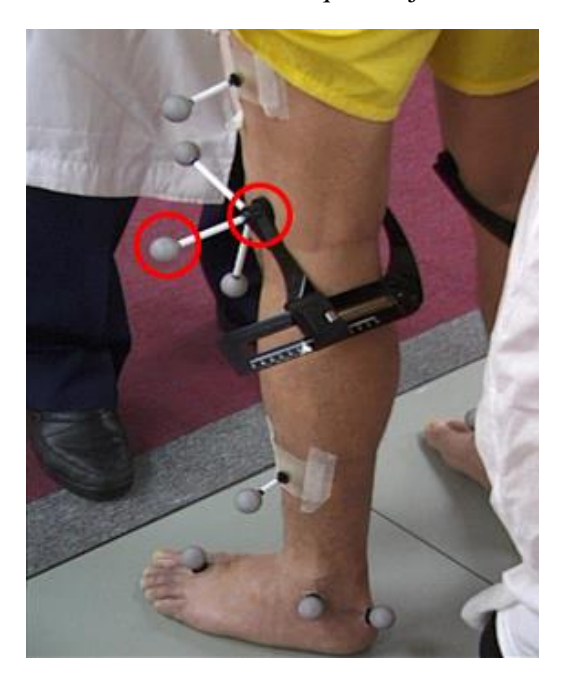

Figura 82. KAD

 Lo que hace el KAD es básicamente la creación de una rodilla virtual según los marcadores del KAD. La dirección de la línea que conecta el marcador de la rodilla y el marcador de la varilla es la dirección del eje de flexión de la rodilla (línea entre los círculos rojos de la figura 82). En este modelo aparecerán otro tipo de marcadores mostrados en la siguiente figura (Figura 83).

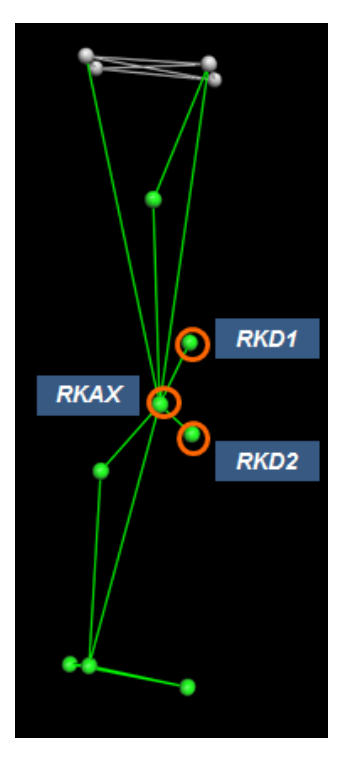

Figura 83. Marcadores del KAD

Para este tipo de modelo si es aconsejable poner el dato del sujeto TibialTorsion (Figura 84).

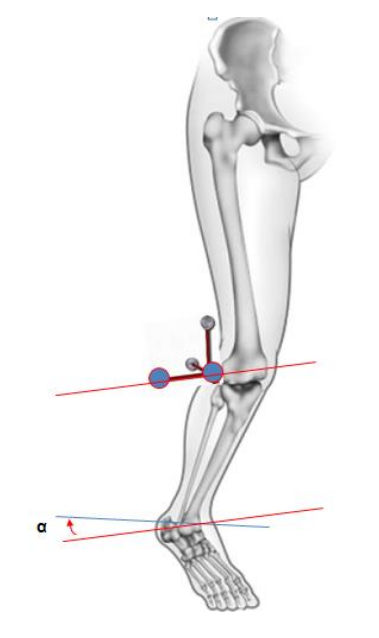

Figura 84. Ángulo para calcular TibialTorsion.

Es importante saber que este modelo se hace solo para una captura estática y así aproximar mejor el modelo virtual, luego para una captura dinámica se volvería a escoger PluginGait.

## **9.3.8. Calibración del sujeto**

 Durante la calibración, los datos de las medidas son aplicados al proceso de modelado. Sin la calibración el modelo estándar, se haría igualmente, pero los resultados no se fijarían a la constitución de las personas. Si se ha añadido correctamente el sujeto y sus valores en el Resource pane, se puede seleccionar entonces en el Tool pane  $\geq$  Subject Calibration  $\boxed{2}$  en el menú desplegable. Ahora se puede verificar si el sujeto es reconocido correctamente por el programa:

# **9.4. Captura**

En el Tool pane pulsar el botón de Capture  $\Box$  y asegurarse que Nexus está en Live mode.

 En *Next Trial Setup* (Figura 85) se puede ver donde la sesión será almacenada (el texto subrayado de azul muestra el *Patien/Session*) y también se ven disponibles opciones como poder escribir una descripción y poner notas sobre lo que el sujeto va a hacer. El nombre de la captura acaba en un número que irá incrementándose automáticamente para cada captura.

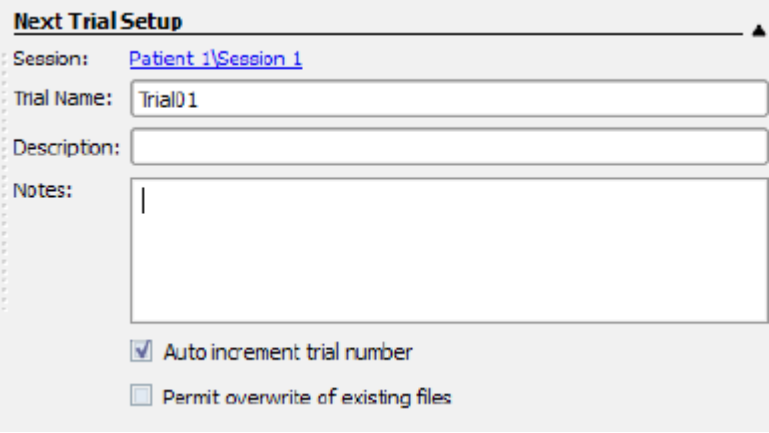

Figura 85. Subpantalla del Next Trial Setup.

- Ya se puede determinar el Post-Capture Pipeline Setup, que justo después de darle al botón Stop en la captura, Vicon colocará directamente las etiquetas a cada marcador. Si sabes algo sobre los pipelines esto puede ahorrarte mucho tiempo después.
- Tener al sujeto preparado para el movimiento y luego pulsar el botón de Start. Después de que el movimiento este completado pulsarlo de nuevo.
- La primera captura ha sido guardada. Echar un vistazo al Data Management donde se podrá ver el nodo de una nueva captura. Cerrar el Data Management de nuevo.
- Se puede guardar la captura con el botón de Save en el menú File, de esta manera la captura se guardará junto con los datos procesados.
- Para ver los marcadores se necesita procesar la información. Sin procesarla, solo los datos se guardan pero sin poder verse todavía. Si se ha escogido la opción de pipeline, ya debería estar hecho.

#### **9.5. Procesar los datos**

 Este es un capítulo importante ya que todo el proceso se explicará aquí. Como se dijo antes las operaciones de procesado se pueden combinar con pipelines que pueden ser configurados en el *Tool pane* donde está el botón *Pipeline*.

 Hay dos paneles. Los *Available Operations* y el *Current Pipeline*. Si no se tiene mucha experiencia y no se quiere personalizarlo, se puede seleccionar directamente en *Current pipeline* un pipeline preconfigurado y darle directamente al botón de play. Más adelante especificaremos cuales hay que usar dependiendo de si vamos a realizar una captura estática o dinámica.

### **9.5.1. Procesado manual**

 Esta es la opción recomendada si no se está muy familiarizado con el programa. Esta opción también se usa si los marcadores están aleatoriamente etiquetados de manera que habrá que etiquetarlos manualmente. Una vez seleccionado en el Data Management la captura que se quiere procesar, se hará lo siguiente:

• Reconstruct:

El primer paso es una reconstrucción de los marcadores con el fin de etiquetarlos. Hacerlo seleccionando el pipeline Reconstruct<sup>10</sup>. Los marcadores deberían presentarse en perspectiva 3D. Mover el cursor del tiempo a la posición donde todos los marcadores se vean (al menos todos los posibles).

Ahora pulsar el botón *Label/Edit* en lo alto del *Tool pane*. Ya se ve el sujeto y debajo de *Manual Labeling* hay todos los posibles marcadores del modelo elegido (Figura 86). Asegurarse que *Auto advance selection* está seleccionado y hacer click en el primer marcador LASI.

- Encontrar el marcador apropiado en la vista en 3D y pulsarlo. Recordar que se puede hacer zoom con el botón derecho del ratón, cambiar la perspectiva con el botón izquierdo y mover la vista con ambos botones.
- Repetir esto para todos los marcadores y pulsa ESC al finalizar.

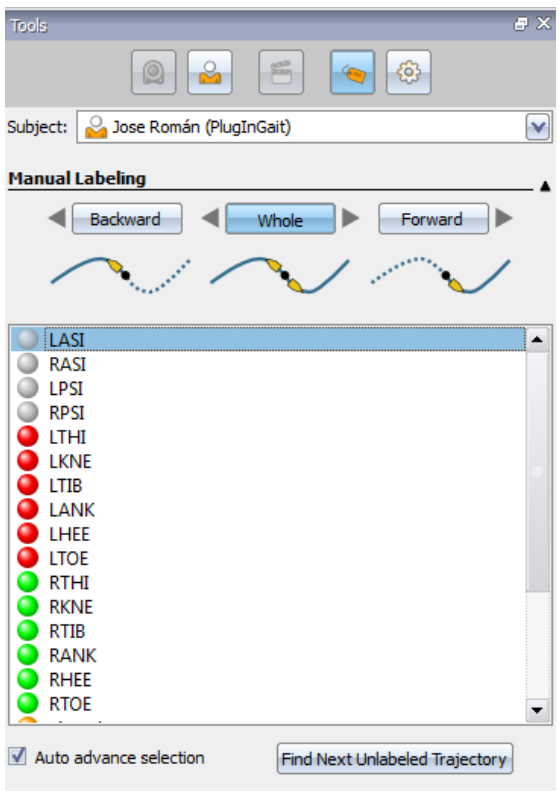

- En el *tool pane* volver a pipeline y pulsar manual pipeline. Esto debería dar mejor resultado.
- Para guardar el modelo ir a la opción *Subject* en *Resource pane*, botón derecho del ratón y seleccionar *Save Model*. Se puede también guardar la captura entera.

#### **9.5.2. Creación de marcadores y segmentos**

 Hay ocasiones en el que para calcular otro tipo de cosas es necesario colocar marcadores de referencia en algunos sitios determinados.

 En el caso del análisis del pedaleo de la bicicleta por ejemplo, podemos poner marcadores en el pedal o biela para poder analizar sus trayectorias u ángulos. Para ello lo único que hay que hacer es una vez hayamos hecho la correspondiente captura, después de etiquetar los respectivos marcadores del cuerpo, quedaran libres los marcadores opcionales que hemos colocado. Para poder darles un nombre es necesario crear primero un segmento correspondiente.

Para ello debemos irnos al panel de Subject calibration en el Tool pane.

 En la siguiente imagen (Figura 87) se puede ver cómo se va crear el segmento con el nombre "pedal", donde una vez puesto el nombre hay darle al botón *Create*. A continuación, habrá que señalar cuales son los marcadores que van a formar parte del segmento "pedal". Siendo uno el mínimo de marcadores

Figura 86. Marcadores a etiquetar.

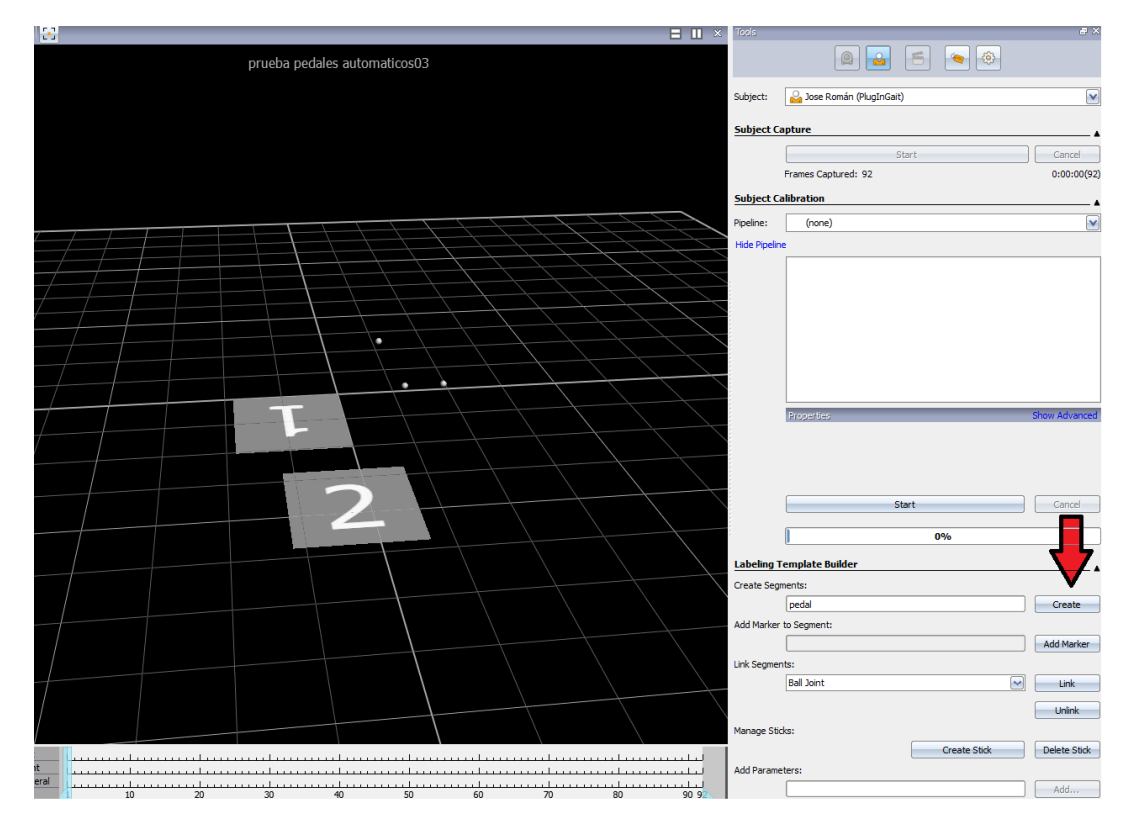

necesarios para poder crear un marcador o segmento. Una vez señalados los marcadores hay que volver a darle al botón *Create.*

Figura 87. Creación de un segmento/marcador.

 Una vez creado el segmento se puede renombrar cada marcador, para ello hay que seleccionar en el Resource pane, en el sujeto la opción de Markers donde aparecerán todos los marcadores del modelo elegido (PluginGait por ejemplo) y además los marcadores de los segmentos definidos. Solo hay que pinchar en ellos y aparecerá abajo el recuadro para renombrarlos (Figura 88).

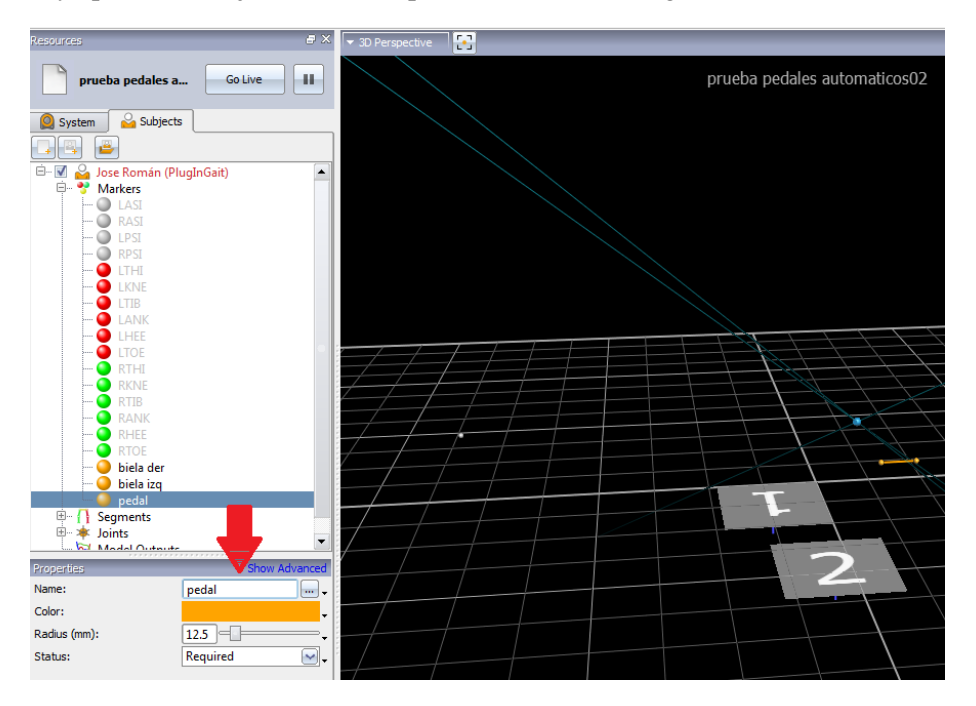

Figura 88. Renombrar marcadores*.*

 Una vez hecho esto se puede procesar la captura y luego observar todo tipo de datos como trayectorias o ángulos de cada marcador nuevo que se haya creado.

#### **9.5.3. Manejo de Pipelines**

Crear un propio pipeline:

 Haciendo click en *Configuration Menu*, un menú aparecerá donde se puede crear un nuevo pipeline que se llamará por defecto *Untitled* hasta que se guarde apropiadamente. En el panel superior hay una lista de las operaciones que se pueden elegir. Pulsando el icono de + se abren las secciones. Haciendo doble click en las diferentes opciones se pueden añadir al actual *Current Pipeline*. Las operaciones más importantes en este caso son las siguientes.

• Core Processing

Esta es una operación básica que interpreta la información de la cámara al modelo en 3D. Se puede elegir el orden en el que se quiera que se procese*. Kinematic Fit* es el nivel más alto de procesado que añade información de las partes del cuerpo relacionado con los marcadores y las muestra cubicas.

- Label Trajectories Automatically Using Kinematic Model Esta operación asigna nombres del modelo a los marcadores. Puede no ser necesario si *Core Processign* ya lo ha hecho.
- Static Subject Calibration Los valores se introducen antes de ser aplicados. De esta manera se introduce la estructura física del cuerpo. Esta operación solo debe ser seleccionada en una captura estática.
- Dynamic Subject Calibration Si no se está en una captura estática, aplicar esta operación a la captura dinámica.
- Fill gaps (woltring)

Es normal que algunos marcadores desaparezcan o aparezcan de nuevo, puede que ocurra durante un corto periodo de tiempo, apenas reconocible cuando se revisan los datos. Estos huecos se pueden llenar con esta operación.

• Delete unlabeled trajectories

Si existen marcadores adicionales en la vista 3D, que originalmente no hayan sido puestas en el sujeto pero que aparecen erróneamente en el sistema virtual, se pueden borrar automáticamente. Asegurarse de hacer un etiquetado antes para evitar que se borren todos los marcadores.

• Run static model

Esta operación es parte del Plugin-Gait que calcula los modelos, en el caso estático hay ángulos y posiciones de huesos. En el caso dinámico los modelos aparecen en el panel *Subject* debajo del modelo cargado.

#### • Run dynamic gait model

Si la captura describe un movimiento principal, será derivada más información. En el caso dinámico hay aparte de ángulos y posiciones también fuerzas, momentos y potencias.

Export data to ASCII file

Para exportar los datos se pueden usar tres tipos de aplicaciones como editores de texto, Excel, OpenOffice Calc, Matlab.

En el panel de propiedades de la operación seleccionada se puede pulsar *Options…* y luego seleccionar como se quiere exportar o que información se quiere almacenar en el archivo, así como el tramo de la captura que se quiere guardar.

 Haciendo doble click, las operaciones deberían aparecer en el panel *de Current pipeline*. En el lado izquierdo de cada opción hay un cuadro gris con una marca de selección. Se pueden excluir operaciones temporalmente deseleccionándola. Tener cuidado con el orden de las operaciones ya que influye. No se puede poner por ejemplo la operación *FileIO* antes de la operación *Core Processing*. También es aconsejable ejecutar *Dynamic Subject Calibration* después de haber borrado las trayectorias no etiquetadas. Guardar el pipeline con el menú de la flecha de abajo y ejecutarlo con el botón de *play*. Una operación ejecutada correctamente se indicada con un tic verde. Si hay algún error aparecerá una cruz roja.

 Si la captura que se ha realizado es estática, la siguiente imagen (Figura 89) es de gran utilidad para saber que opciones tienen que estar seleccionadas para que se procesen los datos correctamente.

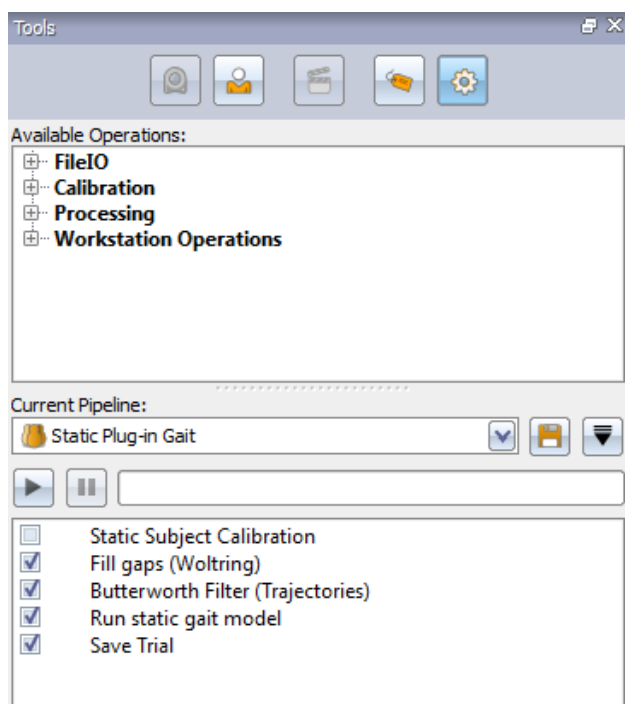

Figura 89. Opciones para procesado estático.

Si por el contrario la captura realizada es dinámica (Figura 90) las opciones escogidas serán:

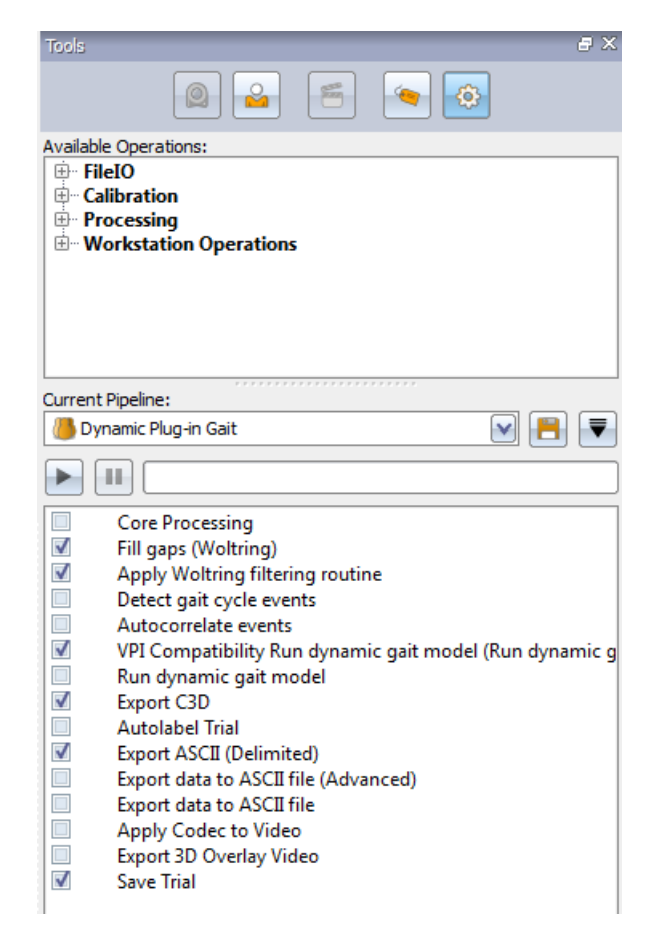

Figura 90. Opciones para procesado dinámico.

 Una vez procesada la captura, podrá observarse en el Data Management que la sesión que estaba seleccionada ha sido procesada con el icono  $\bullet$  (Figura 91). Los otros iconos aparecerán automáticamente con forme se vaya avanzando en el proceso de captura.

| <b>Ciclismo</b>                                                               | ۵                      |                 |      |     | t.<br>?<br>ø        |
|-------------------------------------------------------------------------------|------------------------|-----------------|------|-----|---------------------|
|                                                                               |                        |                 |      |     |                     |
|                                                                               |                        |                 |      |     |                     |
|                                                                               |                        |                 |      |     |                     |
| $\Rightarrow$ Ale                                                             |                        | 1 Session       |      |     |                     |
| $\vdash$ Session 1                                                            | 04/12/2014             | <b>4 Trials</b> |      |     |                     |
| <b>M</b> static01                                                             | 0x0                    | Auto            | Auto | ert |                     |
| <b>M</b> static02                                                             | <b>OBB</b>             | Auto            | Auto | ert |                     |
| <b>M</b> static03                                                             | O×                     | Auto            | Auto | ert |                     |
| <b>M</b> static04                                                             | 08B                    | <b>D</b> Auto   | Auto | ert |                     |
| $\mathbf{R}$ Jose Román                                                       |                        | 6 Sessions      |      |     |                     |
| <b>Data</b>                                                                   |                        |                 |      |     |                     |
| <b>ELENA PRUEBA</b><br>ĖН                                                     |                        |                 |      |     |                     |
| GEMA                                                                          |                        |                 |      |     |                     |
| Hospital                                                                      |                        |                 |      |     |                     |
| de Juan                                                                       |                        |                 |      |     |                     |
| Marcha normal                                                                 |                        |                 |      |     |                     |
| $\overline{+}\overline{-}$ master 2012                                        |                        |                 |      |     |                     |
| ninos Elena                                                                   |                        |                 |      |     |                     |
| $\overline{+}$ normal                                                         |                        |                 |      |     |                     |
| <b>PRACTICA</b>                                                               |                        |                 |      |     |                     |
| Prueba EMG                                                                    |                        |                 |      |     |                     |
| prueba_brazo                                                                  |                        |                 |      |     |                     |
| Puertas abiertas                                                              |                        |                 |      |     |                     |
| puesta a punto                                                                |                        |                 |      |     |                     |
| $\overline{+}$ ROMAIN                                                         |                        |                 |      |     |                     |
| RomainTest                                                                    | $\left  \cdot \right $ |                 |      |     | $\vert \cdot \vert$ |
| C: \Users \Vicon \Desktop \Vicon Data \DATA \Ciclismo \Jose Román \Session 7\ |                        |                 |      |     |                     |

Figura 91. Procesado correcto de una captura

### **9.5.4. Procesado del KAD**

 Para el caso de que se use el KAD, una vez que se haya elegido el modelo KAD PluginGait y se haya hecho la captura, Vicon Nexus necesita transformar ese modelo virtual del KAD creado a un modelo más simple. Para ello una vez procesado la captura con el pipeline *Static Plugin Gait KAD*, hay pinchar en el sujeto en el Resource pane con el botón derecho del ratón y darle a *attach model*. Aparecerán todos los modelos disponibles. Debemos seleccionar Plugin gait, y se vera en el modelo virtual como automáticamente se crea un nuevo marcador de la rodilla que el propio programa calcula gracias al KAD. Una vez hecho esto se debe procesar con el pipeline *Static Plugin Gait* pero seleccionando la operación *Static Subject Calibration*. Luego el sujeto deberá quitarse el KAD y colocarse un marcador en el sitio correspondiente de la rodilla para luego disponer a hacer la captura dinámica que se procesa de manera normal. Esta transformación del KAD ayuda a mejorar un poco los resultados de los ángulos, aunque si se hace correctamente todo, no es necesario incluso utilizar el KAD

### **9.5.5. Revisar los datos**

 Asegurarse que todas las operaciones en el Pipeline fueron ejecutadas con éxito. En la ventana principal se verá la interpretación y visualización de los datos y una línea del tiempo abajo (Figura 92).

|        | Left     |  |  |  |  |
|--------|----------|--|--|--|--|
| . .    | Right    |  |  |  |  |
| $\sim$ | General. |  |  |  |  |
| More   |          |  |  |  |  |
|        |          |  |  |  |  |

Figura 92. Línea del tiempo.

Pulsar el botón de Play  $\Box$ FIN y se visualizará el movimiento del sujeto. En la barra del tiempo hay una barrita vertical turquesa que desliza, que se puede también mover al instante que se quiera manteniéndola pulsada. Hacer Zoom también es posible con el mismo comando como en el *view pane*, tanto en la barra del tiempo como en la gráfica. Si se está satisfecho con los resultados, se puede ir y echar un vistazo a las gráficas.

 Ir a la ventana principal y seleccionar *Graph* en el menú superior de la izquierda. Se pueden seleccionar diferentes marcadores manteniendo Ctrl y haciendo click en ellos. Habiendo seleccionado dos marcadores, seleccionar por ejemplo *Distante Between* del siguiente menú y se verán los resultados en la gráfica, si no saliesen habría que seleccionar un pipeline que contenga *Run dynamic gait model*. Seleccionar *Model Outputs* en el Subject pane, luego *Angles* y luego *RkneeAngles* y se podrá ver los resultados (Figura 93).

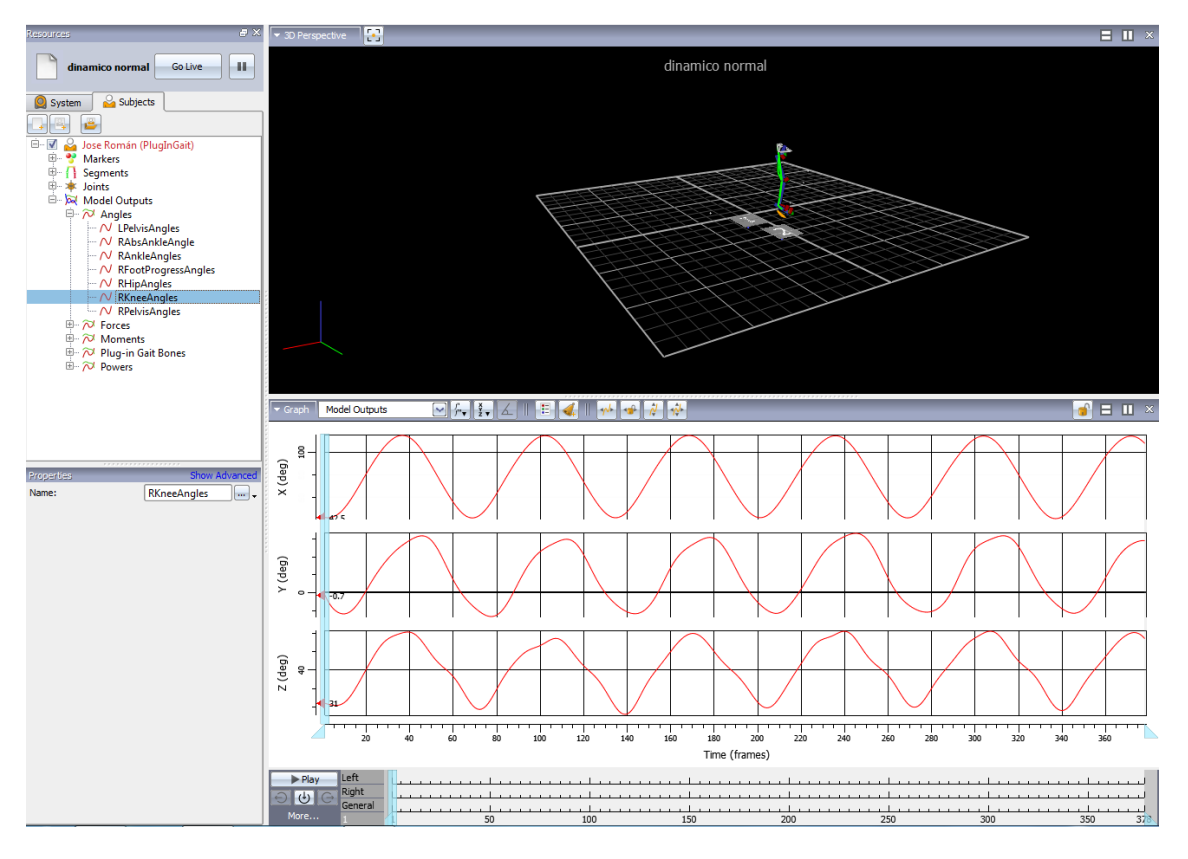

Figura 93. Pantalla cuando se selecciona alguna gráfica.

 Asegurarse de comprobar que los ejes convencionales del PluginGait de algunos ángulos están definidos en sentido antihorario.

#### **9.5.6. Exportación**

 Una vez que Vicon Nexus ha completado nuestra captura, puede que se quiera usar los datos calculados para otras opciones. Hay varias posibilidades para varios programas. El formato binario de dominio público que acaba en .c3d tiene la ventaja de estar comprimido y también contiene datos analógicos que pueden ser usados directamente de este archivo. Por el contrario, hay archivos de texto como .csv (comma separated values) o hojas de Excel. Al menos .csv es fácil de manejar y existen muchas herramientas gratuitas para darles uso. Con capturas largas Excel puede tener su limitación de filas o columnas y también la memoria virtual puede sobrecargarse haciendo que el programa se ralentice.

 En el pipeline *export* todas las operaciones de exportación están definidas. Comprobar las operaciones que se quiera y seleccionarlas. Darse cuenta que hay opciones abajo, cuando se seleccionan. Los archivos se almacenarán en la carpeta de la sesión reciente.